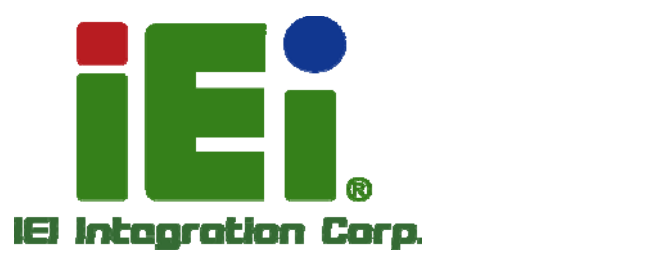

Ŧ

## **AFL-W15A/17D-GM45 MODEL:**

**DAIN VISACHT PRINCIPALIST NO DUM SER TO** 1118 Solda 19 - 12 - 12 - 12 - 12 - 12 - 12 110503-A213A206313050-MATHEMALA, POSTATE METALWAY *SERVICA ARTIFICATION* 

in 1998, One 600 research 1990 for a patch of histography in an

THE THE RAPPLE RECEIVED, LEVEL WANTED

vin 3.2 with a problem in American Euskill Link основекувание в

**Panel PC with Touch Screen Intel® CPU Gigabit Ethernet, USB, Audio, RS-232/422/485, SATA RoHS Compliant, IP 64 Protection** 

## **User Manual**

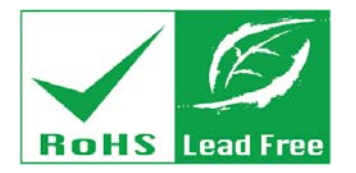

**Rev. 3.00 – 25 July, 2013** 

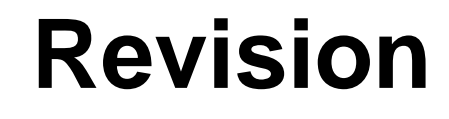

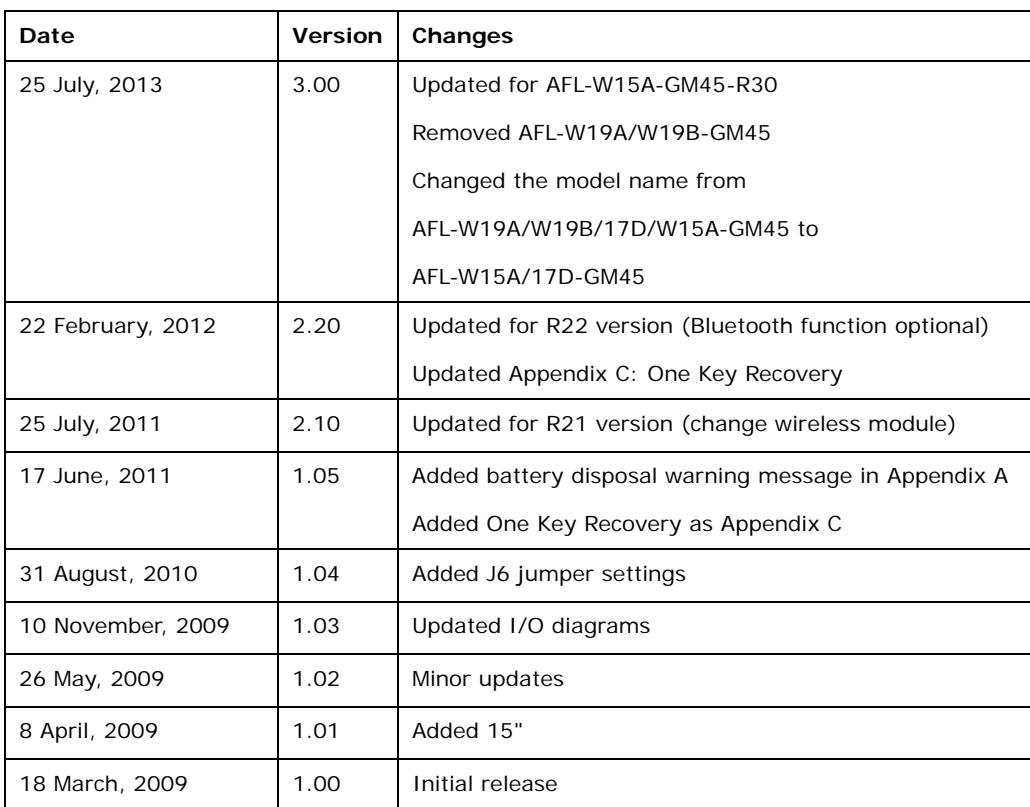

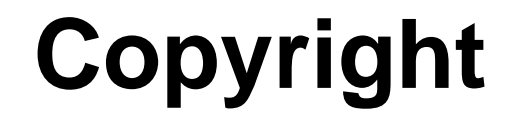

**Integration Corp.** 

#### **COPYRIGHT NOTICE**

The information in this document is subject to change without prior notice in order to improve reliability, design and function and does not represent a commitment on the part of the manufacturer.

In no event will the manufacturer be liable for direct, indirect, special, incidental, or consequential damages arising out of the use or inability to use the product or documentation, even if advised of the possibility of such damages.

This document contains proprietary information protected by copyright. All rights are reserved. No part of this manual may be reproduced by any mechanical, electronic, or other means in any form without prior written permission of the manufacturer.

#### **TRADEMARKS**

All registered trademarks and product names mentioned herein are used for identification purposes only and may be trademarks and/or registered trademarks of their respective owners.

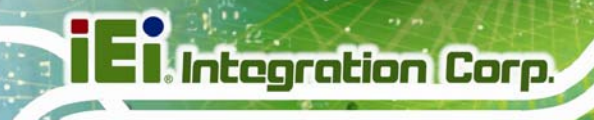

## **Table of Contents**

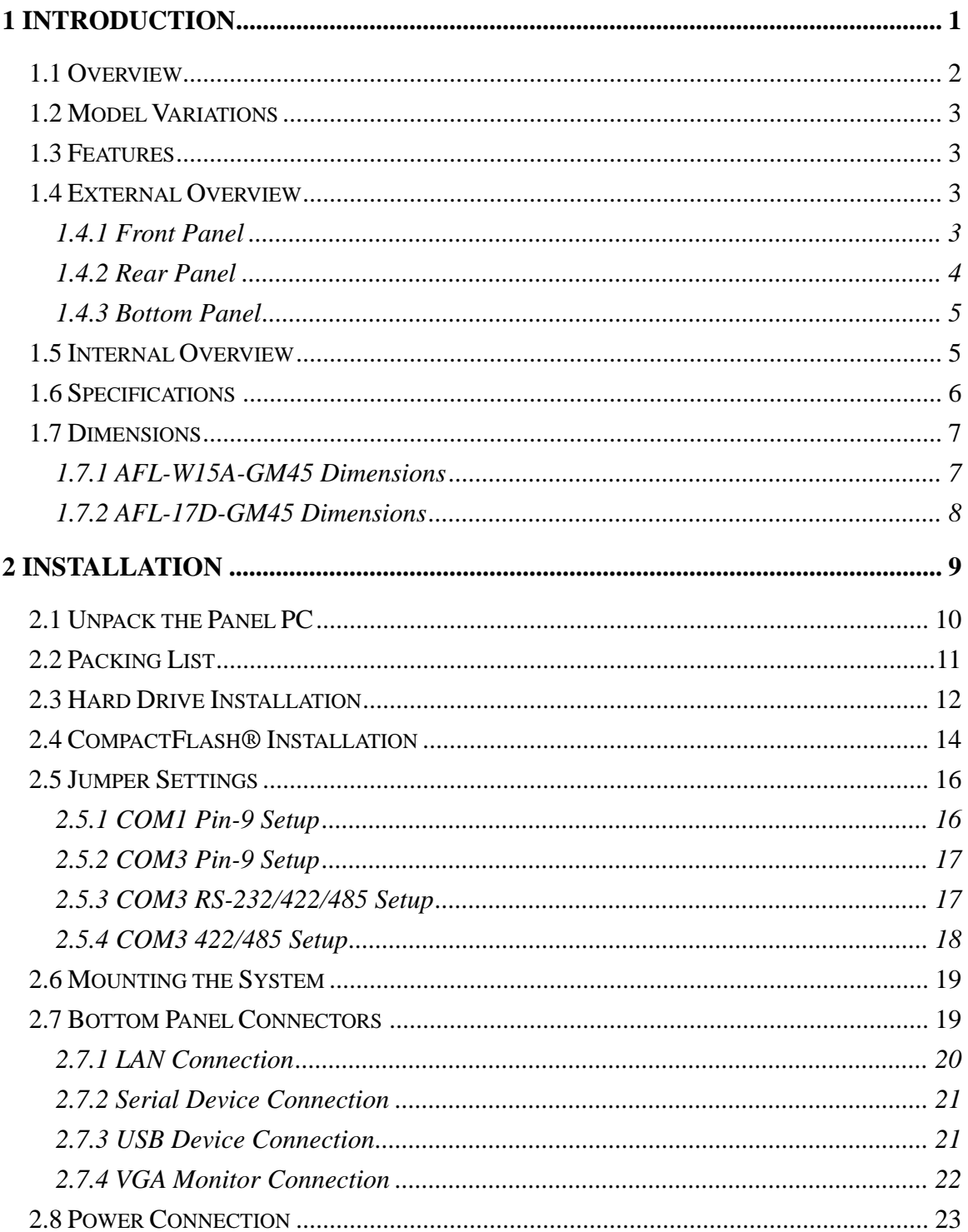

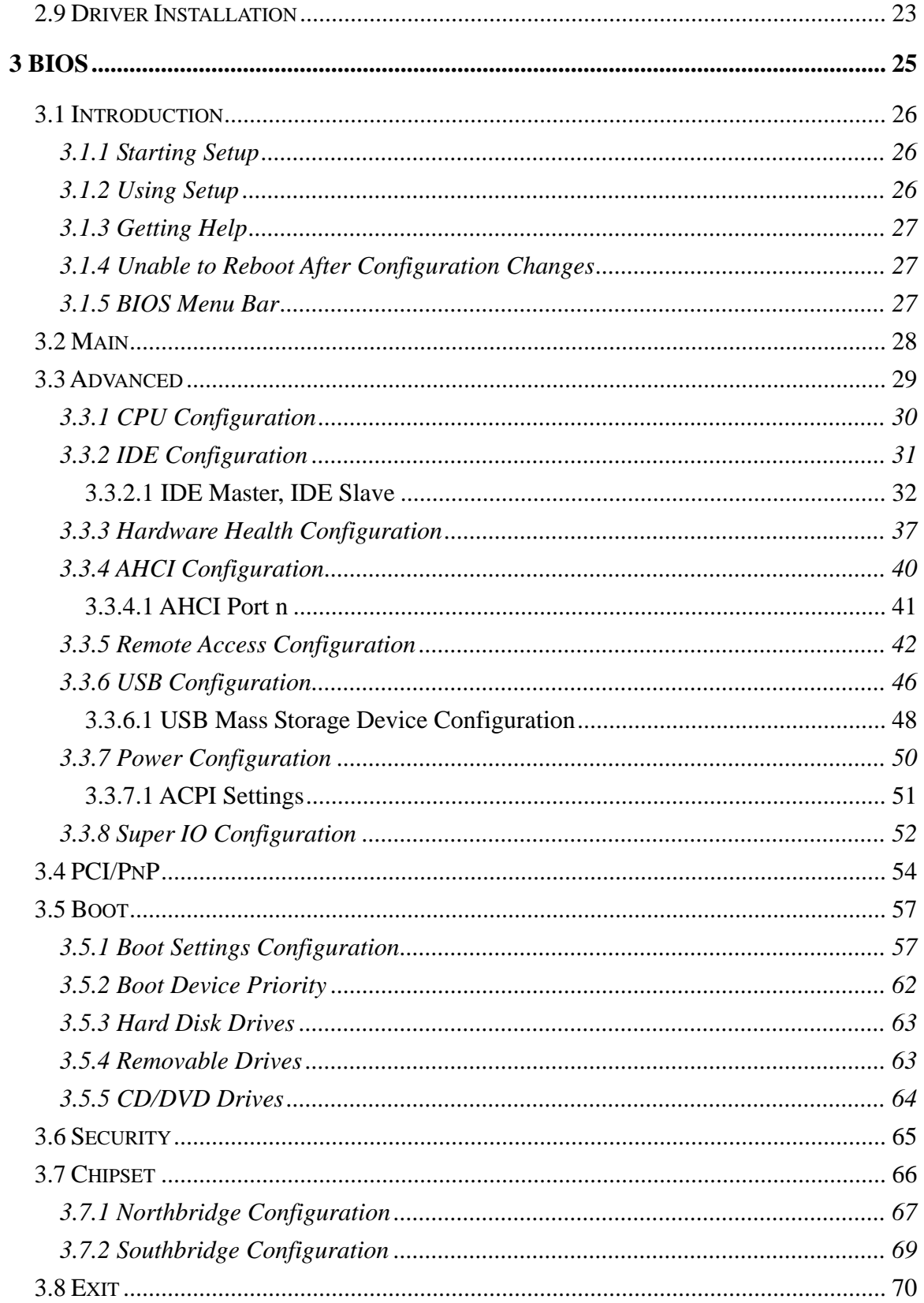

Page v

**TEN** Integration Corp.

 $\frac{1}{2}$  ,  $\frac{1}{2}$  ,  $\frac{1}{2}$ 

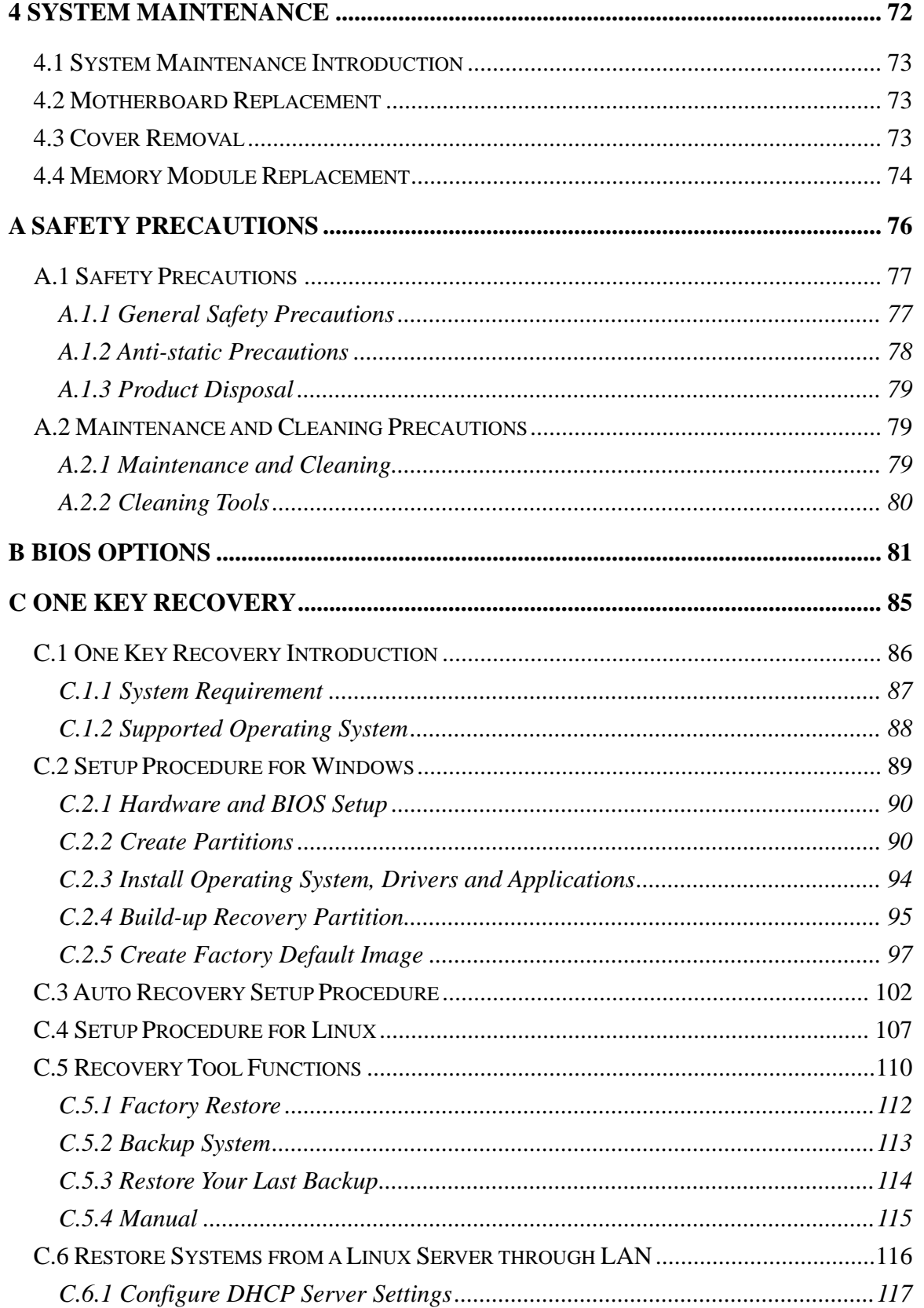

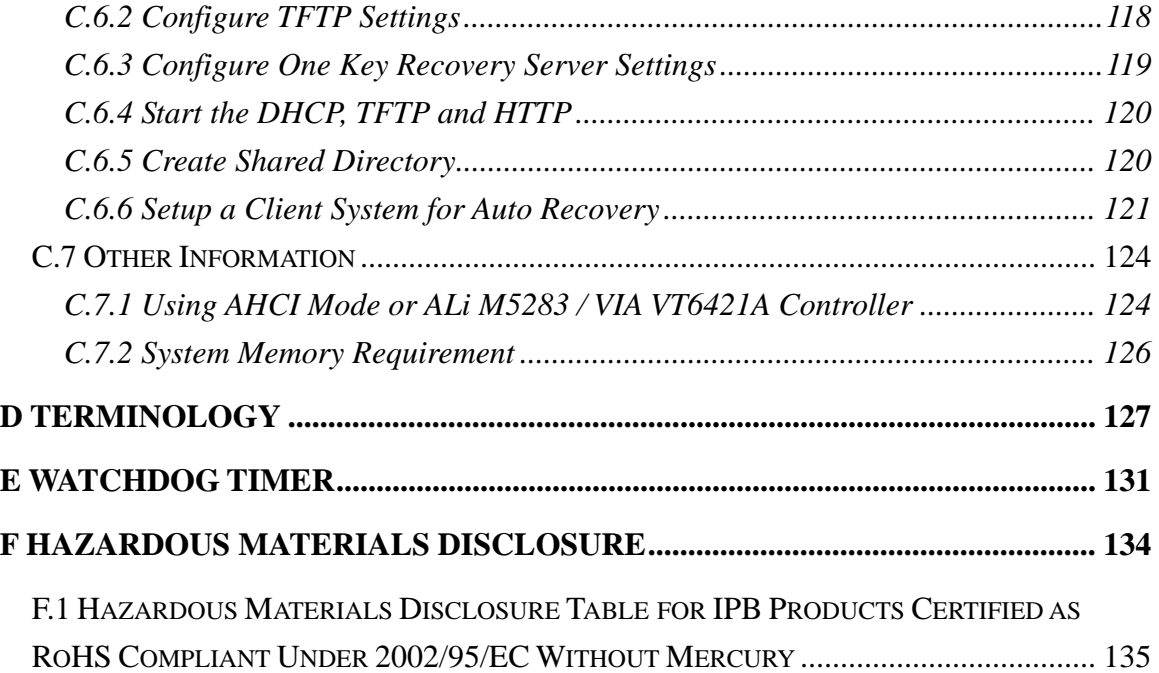

**Page vii**

**TEN** Integration Corp.

# **List of Figures**

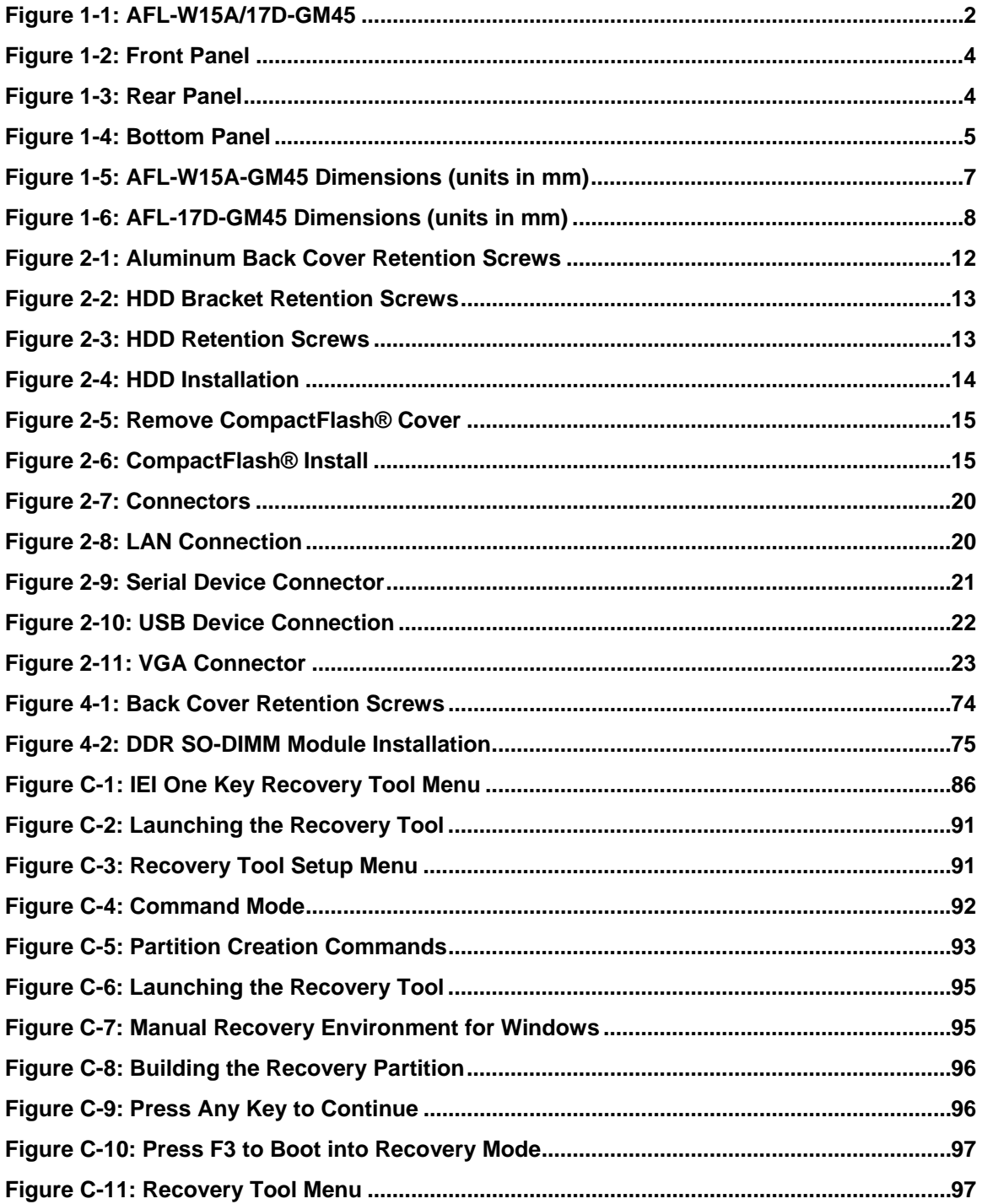

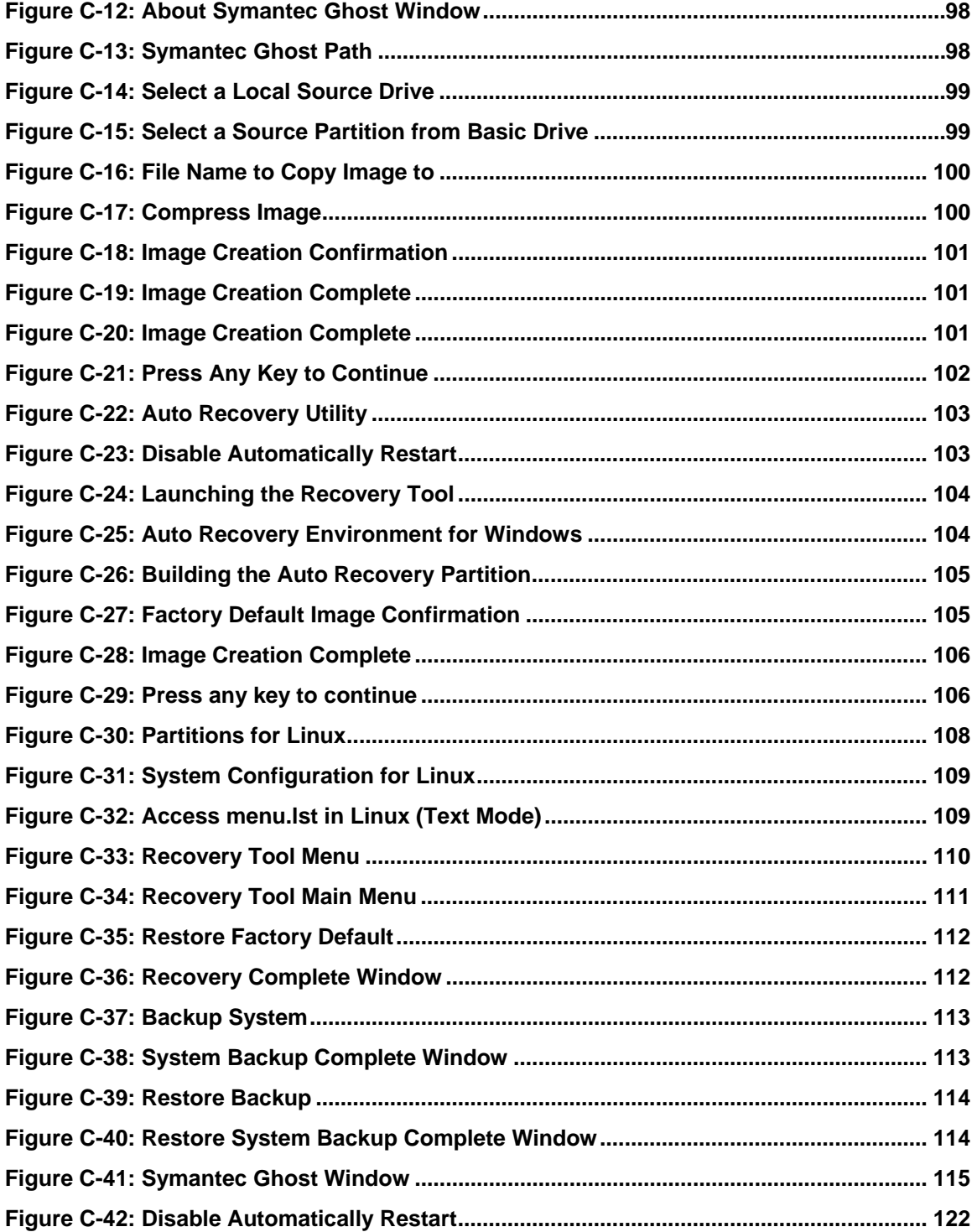

**TET Integration Corp.** 

# **List of Tables**

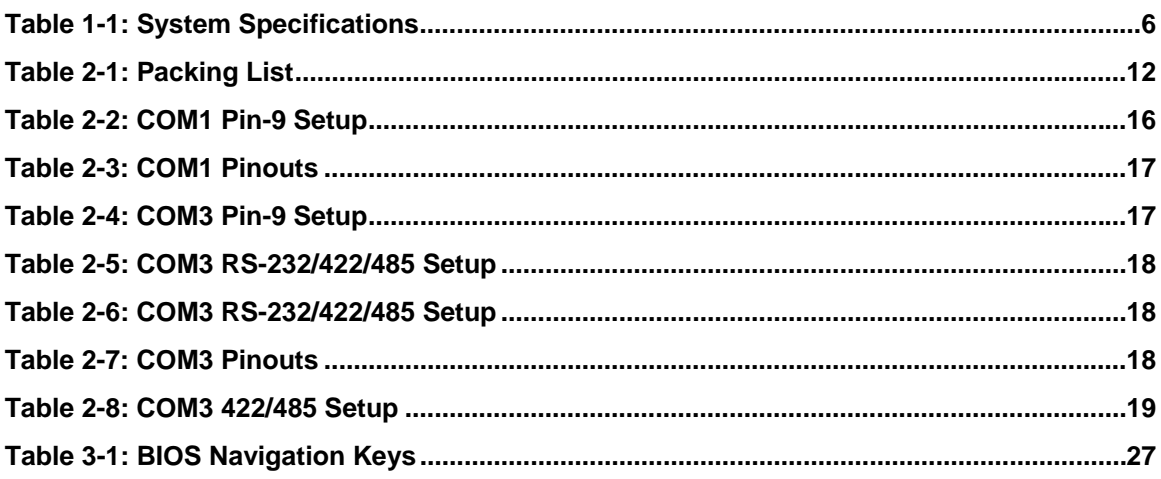

## **BIOS Menus**

**TET Integration Corp.** 

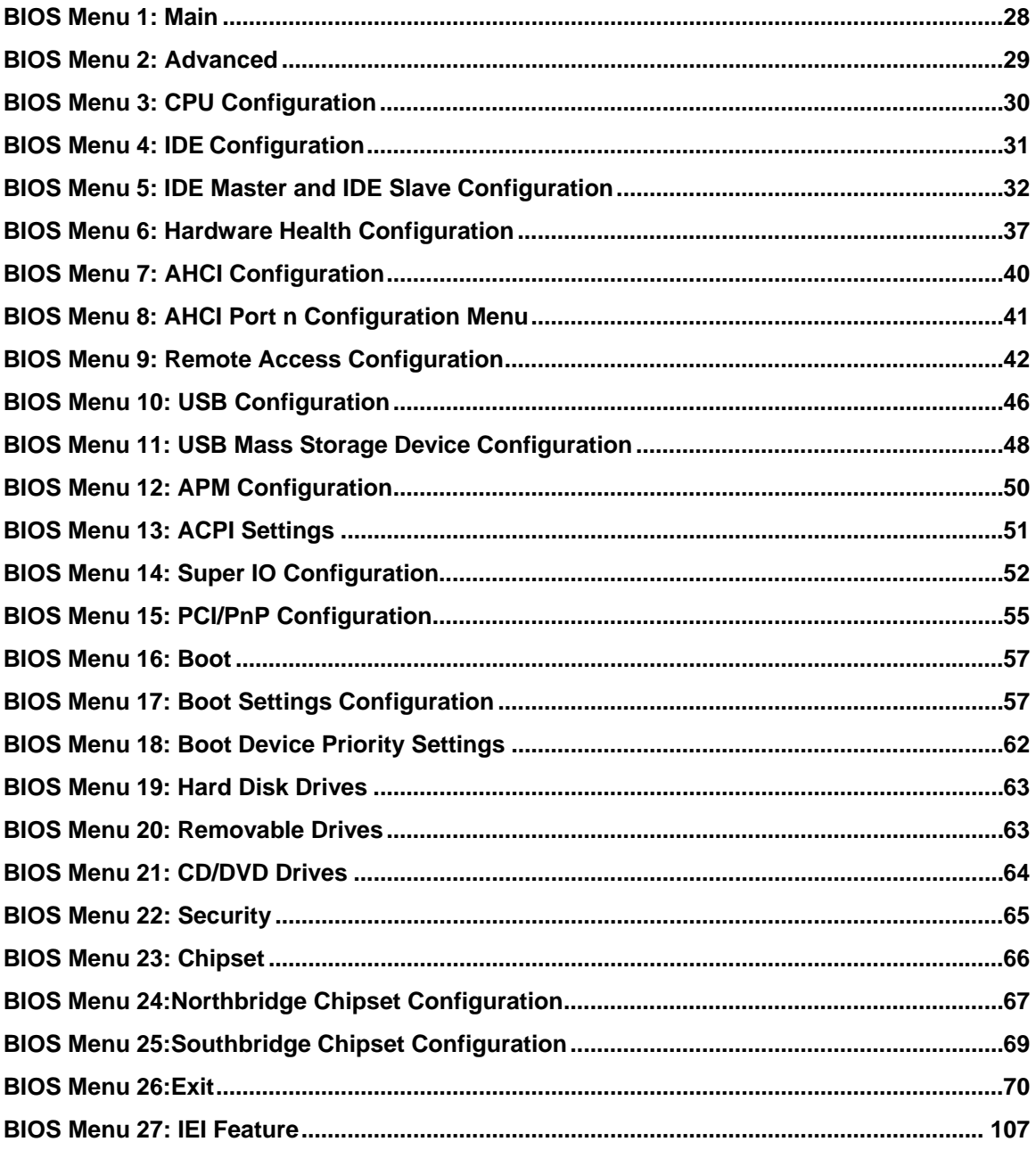

<span id="page-11-0"></span>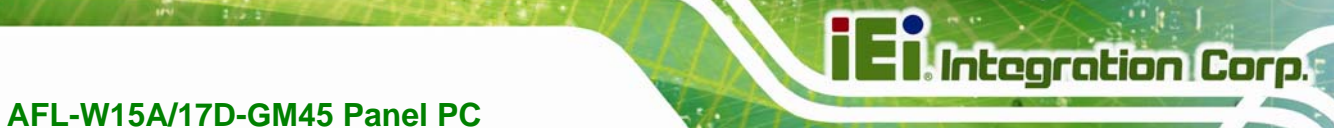

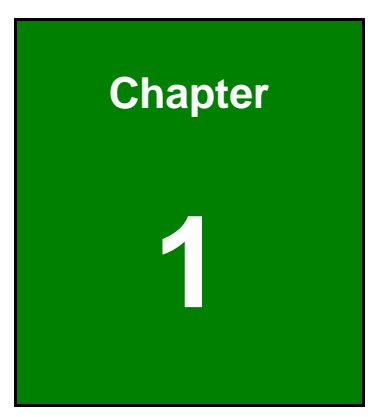

## **1 Introduction**

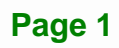

<span id="page-12-0"></span>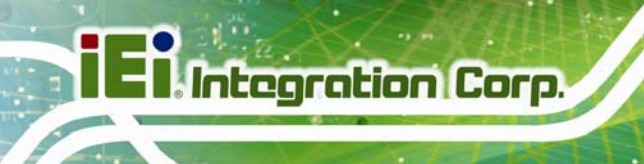

## **1.1 Overview**

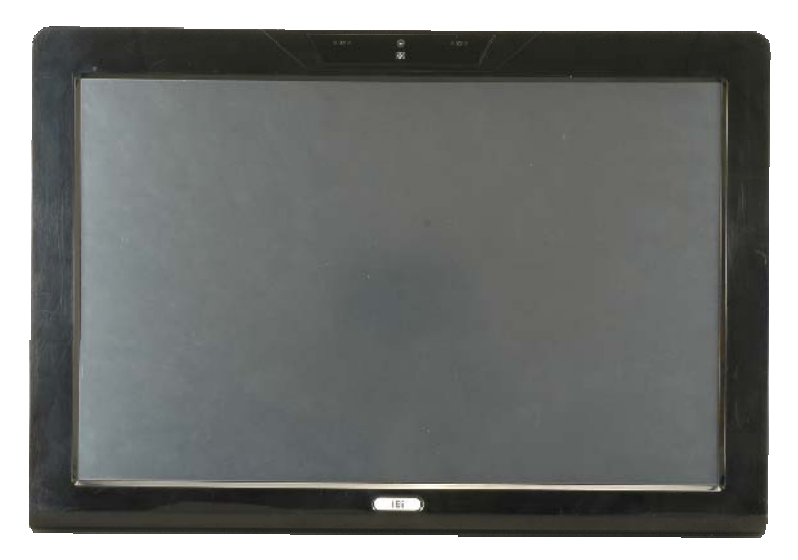

**Figure 1-1: AFL-W15A/17D-GM45** 

The Afolux panel PCs are all-in-one panel PCs with all the elements of a desktop computer contained in a single, slim package, no bigger than a thick monitor. The Afolux panel PCs can be mounted on a desktop monitor stand and save a huge amount of desktop space by including all the computer components behind the screen. All models include a touch screen interface.

The Afolux is a self-contained system, with all parts, excluding the power supply, contained inside the casing allowing a completely interactive panel PC with only a single power cable. Network access is enabled through an 802.11b/g/n wireless adapter. Wired options are always available on the rear panel, with two serial ports and four USB ports for peripherals and two Gigabit Ethernet slots for networking.

The Afolux includes both audio and visual multimedia capabilities. All models have a VGA output for connecting another monitor to the system, and audio outputs for external audio. There is also a built-in 2-megapixel webcam and a microphone input jack.

## <span id="page-13-0"></span>**1.2 Model Variations**

The AFL-17D-GM45 also supports a built-in slim-type SATA optical disk drive.

#### **1.3 Features**

Some of the standard features of the AFL-W15A/17D-GM45 flat panel PC include:

- Fully self-contained, only power from the external power supply required
- Touch screen
- Wireless LAN
- **Gigabit Ethernet**
- **Bluetooth (optional)**
- **IP64** protection
- RoHS compliant

## **1.4 External Overview**

The AFL-W15A/17D-GM45 consists of a screen and rear panel that covers the back, sides and top. The rear panel contains a smaller access panel, all the cable connections and the mounting holes.

#### **1.4.1 Front Panel**

The front side of the AFL-W15A/17D-GM45 is a flat panel LCD screen surrounded by a plastic frame.

<span id="page-14-0"></span>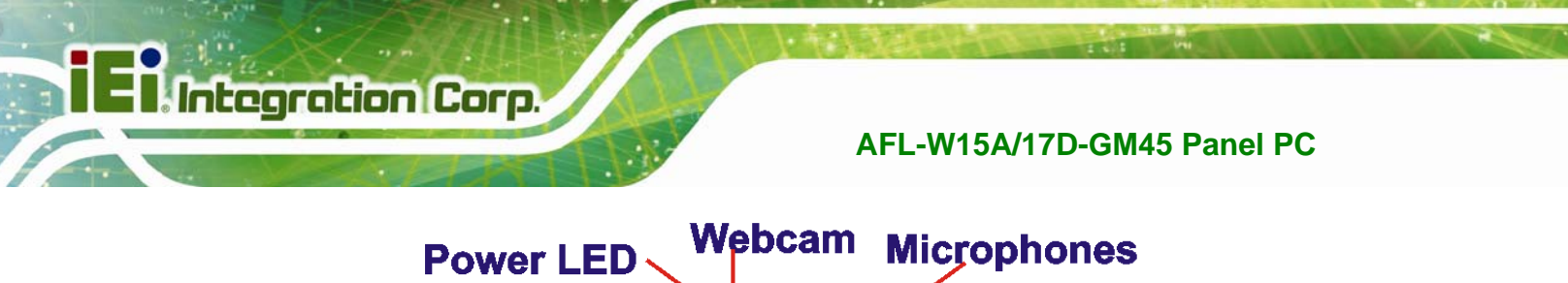

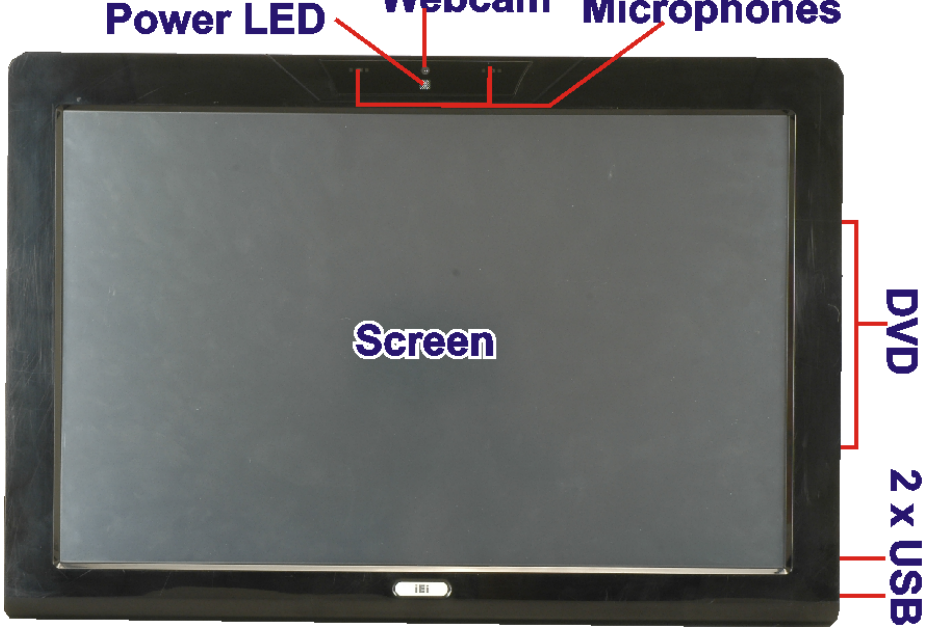

#### **Figure 1-2: Front Panel**

#### **1.4.2 Rear Panel**

The rear panel provides access to retention screw holes that support the wall mounting. Refer to Figure 1-3.

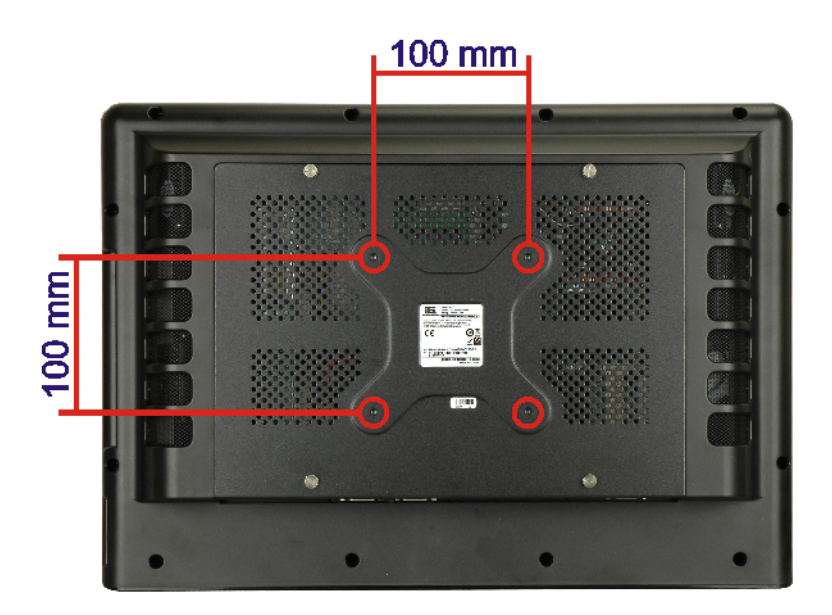

**Figure 1-3: Rear Panel** 

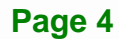

#### <span id="page-15-0"></span>**1.4.3 Bottom Panel**

The bottom panel has the following slots, buttons and switches (Figure 1-4):

- [2](#page-11-0) x Gigabit LAN
- **1** x Line output (audio)
- **1 x OSD keypad**
- $\blacksquare$  1 x Power switch
- 1 x Power input (12 V)
- $\blacksquare$  1 x Reset button
- $1 x RS-232$
- 1 x RS-232/422/485
- 4 x USB ports
- 1 x VGA port

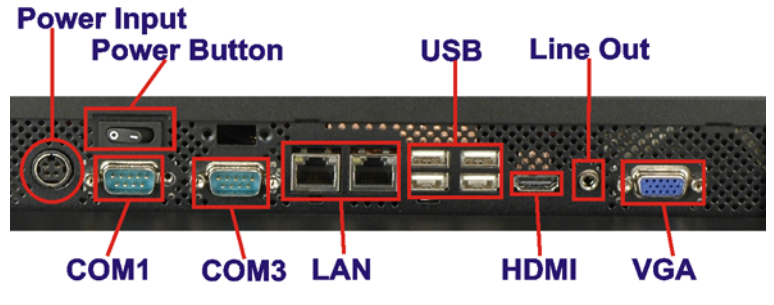

**Figure 1-4: Bottom Panel** 

## **1.5 Internal Overview**

All the components are contained under the rear panel. The internal components include the touch panel module and the motherboard. The motherboard has memory, a wireless module and a hard drive. Optionally, an HSDPA module can be installed in any of the models.

**Page 5**

## <span id="page-16-0"></span>**1.6 Specifications**

The technical specifications for the AFL-W15A/17D-GM45 systems are listed in Table 1-1.

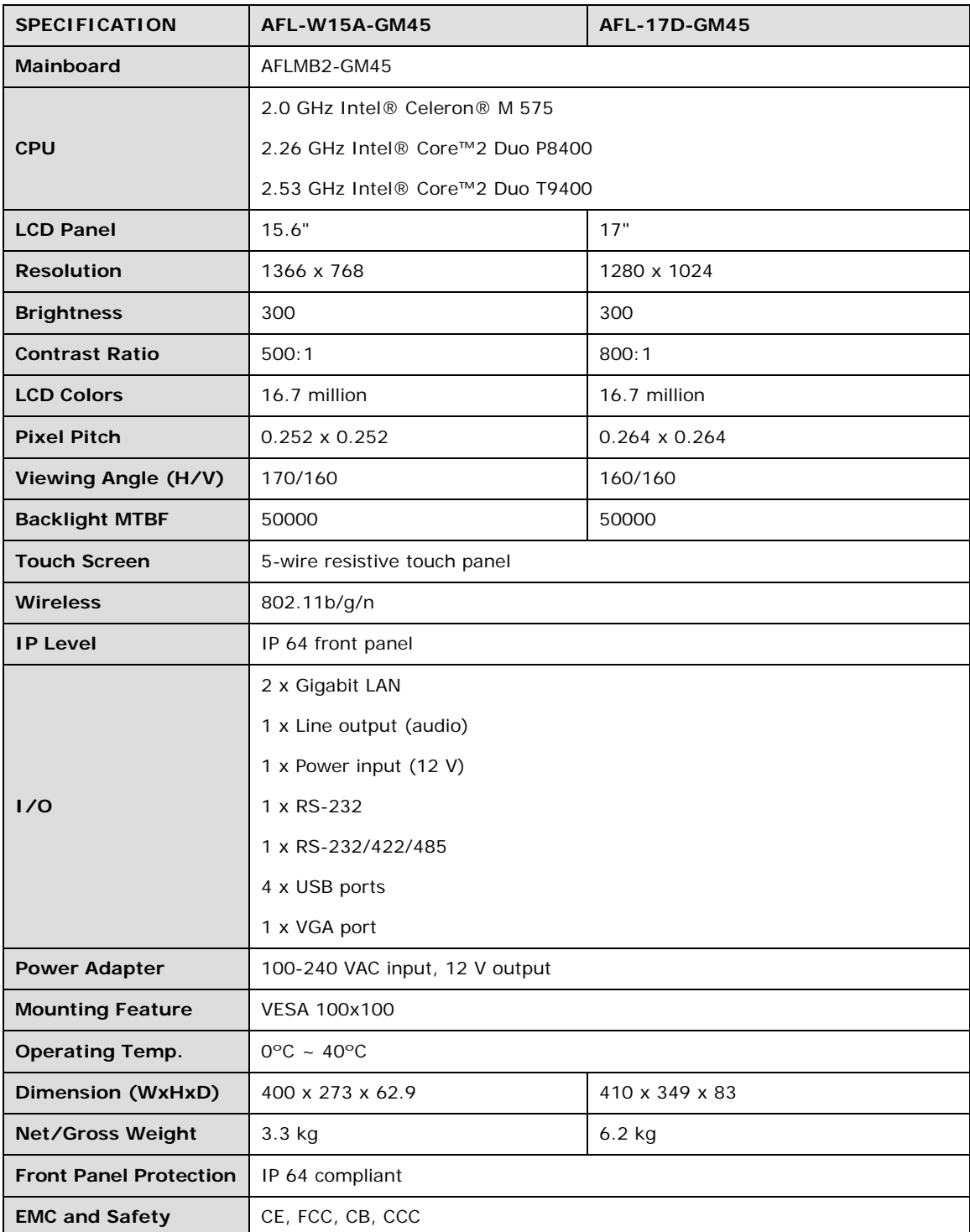

**Table 1-1: System Specifications** 

**Page 6** 

## <span id="page-17-0"></span>**1.7 Dimensions**

## **1.7.1 AFL-W15A-GM45 Dimensions**

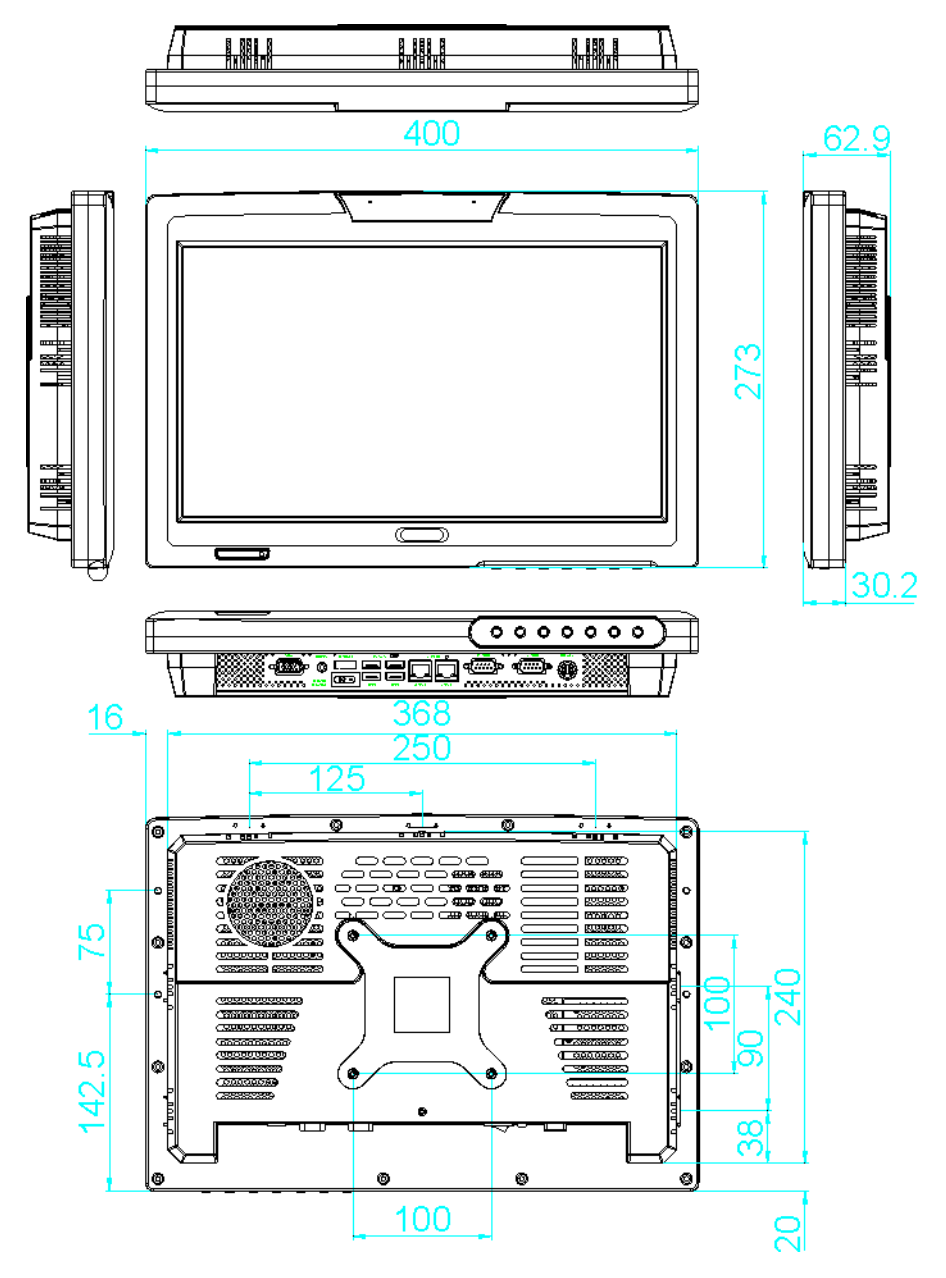

**Figure 1-5: AFL-W15A-GM45 Dimensions (units in mm)** 

## <span id="page-18-0"></span>**1.7.2 AFL-17D-GM45 Dimensions**

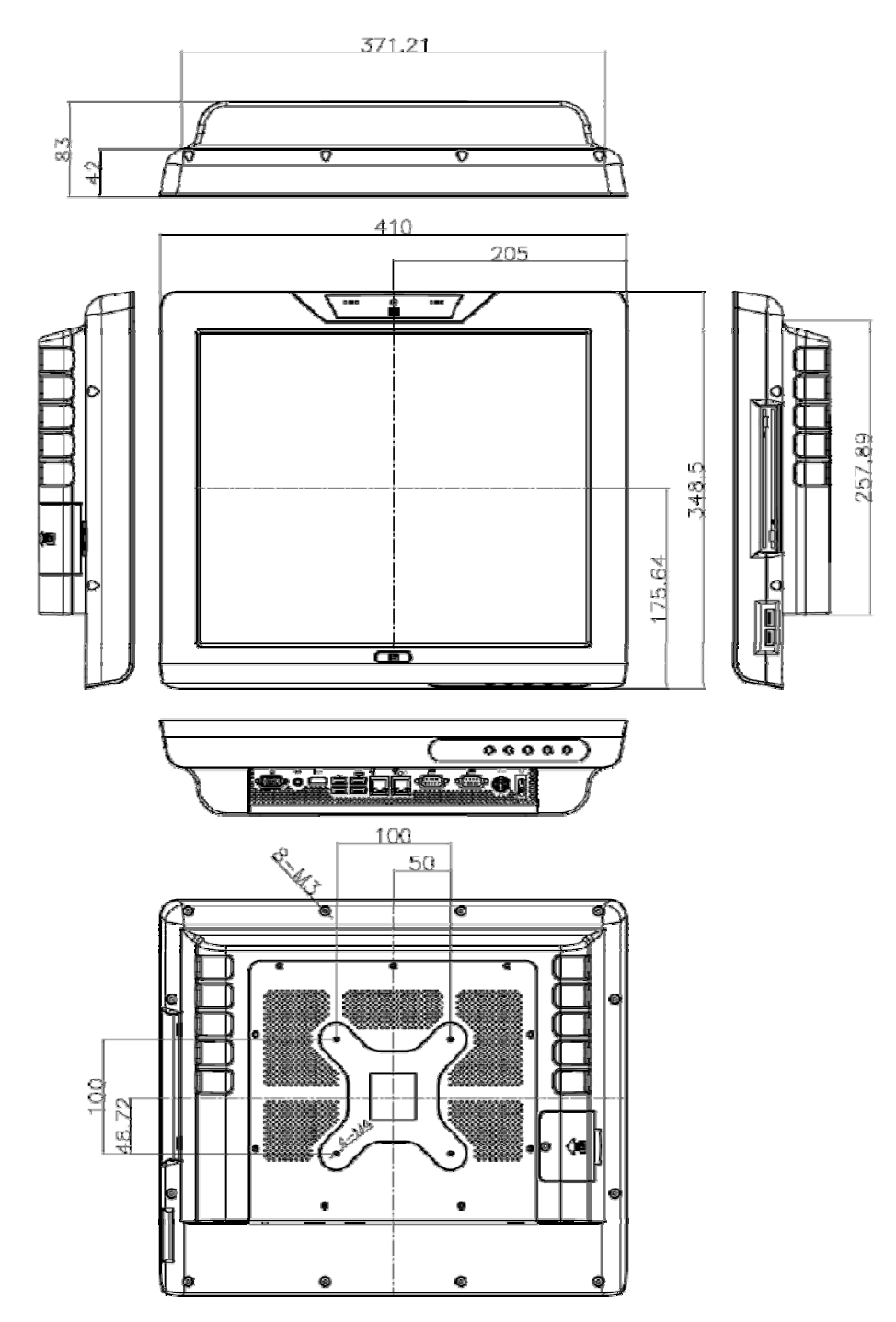

**Figure 1-6: AFL-17D-GM45 Dimensions (units in mm)** 

<span id="page-19-0"></span>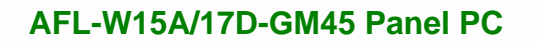

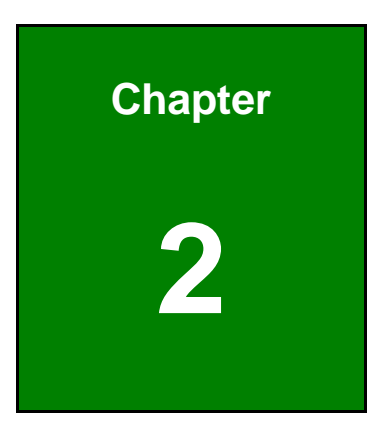

**TET Integration Corp.** 

## **2 Installation**

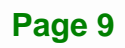

<span id="page-20-0"></span>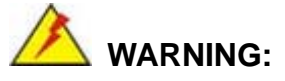

When installing the AFL-W15A/17D-GM45, make sure to:

- **Turn the power off**: Chance of electrocution. Turn off the monitor and unplug it from the power supply.
- **Only let certified engineers change the hardware settings**: Incorrect settings can cause irreparable damage to the product.
- **Install the monitor with assistance**: The product is very heavy and may be damaged by drops and bumps. Two or more people should install the panel PC.
- **Take anti-static precautions**: Electrostatic discharge can destroy electrical components and injure the user. Users must ground themselves using an anti-static wristband or similar device.

The installation steps below should be followed in order.

- **Step 1:** Unpack the flat panel PC
- **Step 2:** Check all the required parts are included
- **Step 3:** Install the hard drive
- **Step 4:** Install the CompactFlash<sup>®</sup> card
- **Step 5:** Mount the flat panel PC
- **Step 6:** Connect peripheral devices to the bottom panel of the flat panel PC
- **Step 7:** Connect the power cable
- **Step 8:** Configure the system

### **2.1 Unpack the Panel PC**

To unpack the flat panel PC, follow the steps below:

<span id="page-21-0"></span>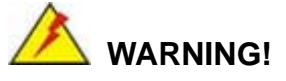

Only remove the protective plastic cover stuck to the front screen after installation. The plastic layer protects the monitor surface during installation process.

- **Step 1:** Carefully cut the tape sealing the box. Only cut deep enough to break the tape.
- **Step 2:** Open the outside box.
- **Step 3:** Carefully cut the tape sealing the box. Only cut deep enough to break the tape.
- **Step 4:** Open the inside box.
- **Step 5:** Lift the monitor out of the boxes.
- **Step 6:** Remove the peripheral parts box from the main box.

#### **2.2 Packing List**

The AFL-W15A/17D-GM45 flat panel PC is shipped with the following components:

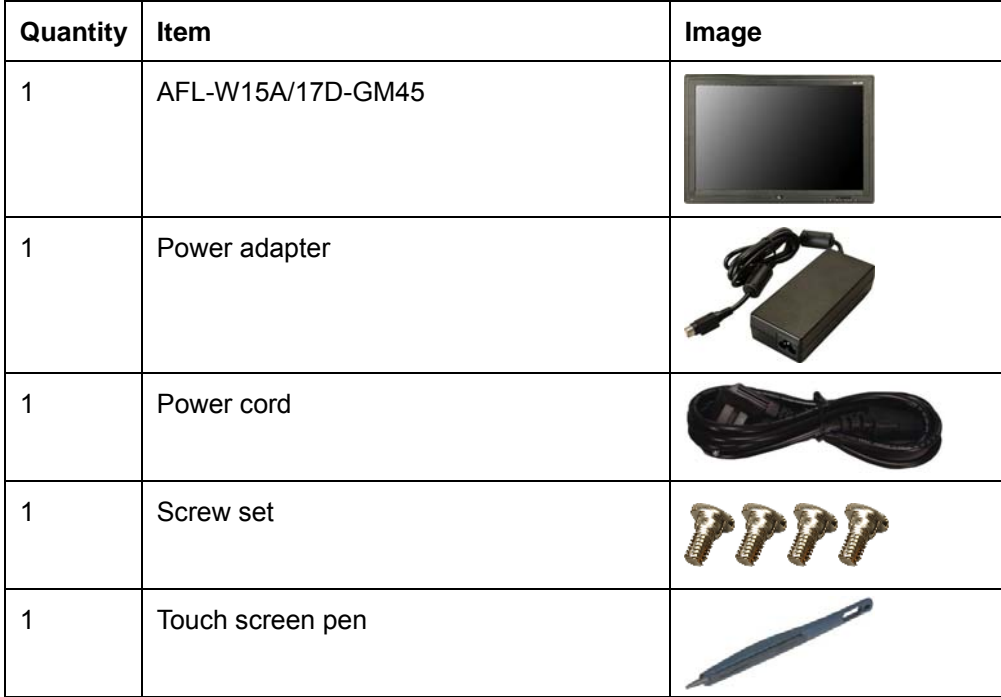

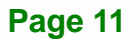

<span id="page-22-0"></span>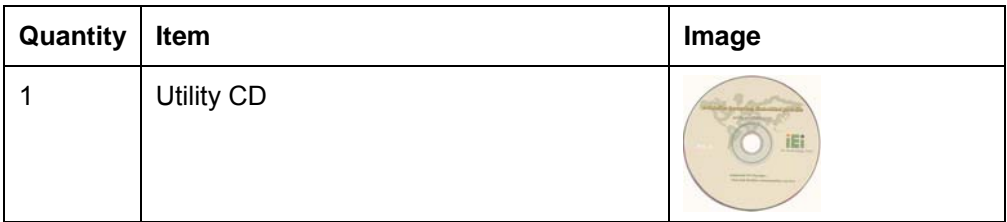

#### **Table 2-1: Packing List**

If any of these items are missing or damaged, contact the distributor or sales representative immediately.

## **2.3 Hard Drive Installation**

This section outlines the installation of the hard drive in the AFL-W15A/17D-GM45. To install the hard drive, please follow the steps below:

- **Step 1:** Remove the plastic back cover.
- **Step 2:** Unfasten the four silver retention screws. The screws will not separate from the cover, just loosen as much as possible (Figure 2-1).

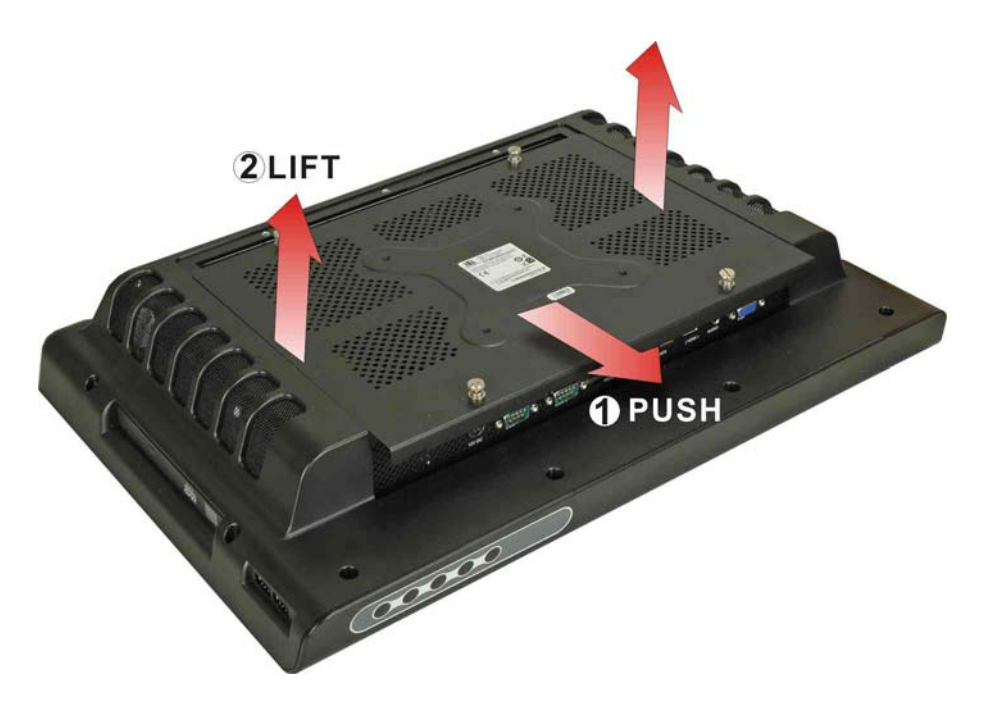

**[Figure 2-](#page-13-0)1: Aluminum Back Cover Retention Screws** 

**Step 3:** Slide the cover down, then lift to remove.

<span id="page-23-0"></span>**Step 4:** Remove the four HDD bracket retention screws ([Figure 2-2\) and](#page-13-0) lift the HDD brackets out of the panel PC.

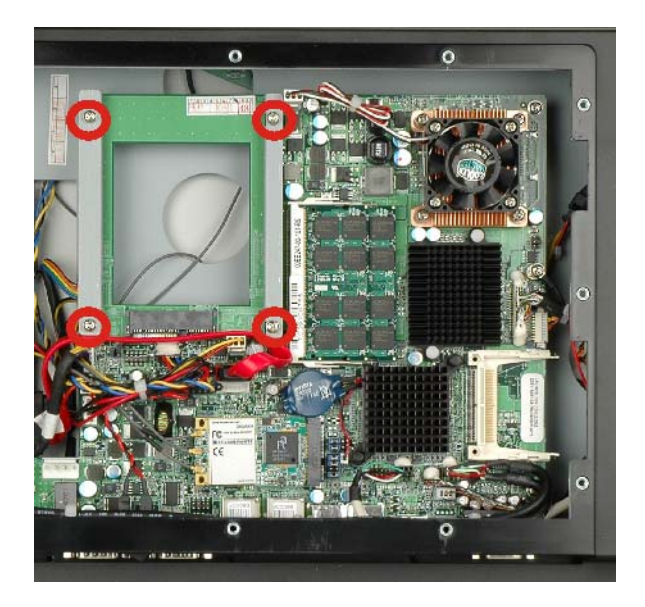

**Figure 2-2: HDD Bracket Retention Screws** 

**Step 5:** Attach the HDD brackets to the HDD. The brackets are different for each side. Make sure the side with the hard drive screw hole further from the end goes at the SATA connector end as shown in Figure 2-3.

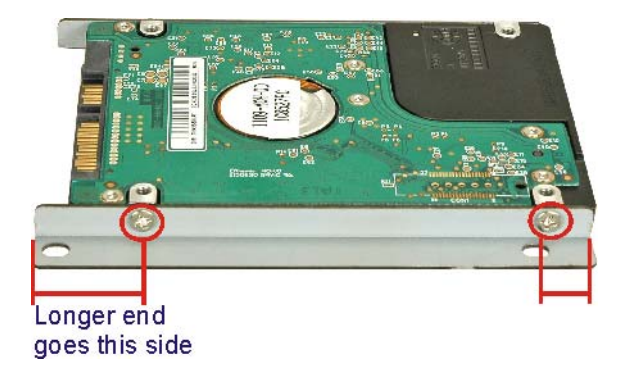

#### **[Figure 2-3:](#page-13-0) HDD Retention Screws**

- **Step 6:** Install the hard drive in the same position it was before.
- **Step 7:** Slide down from the top to connect the motherboard SATA connector to the hard drive SATA connector.

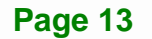

<span id="page-24-0"></span>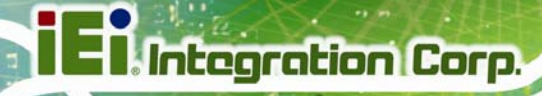

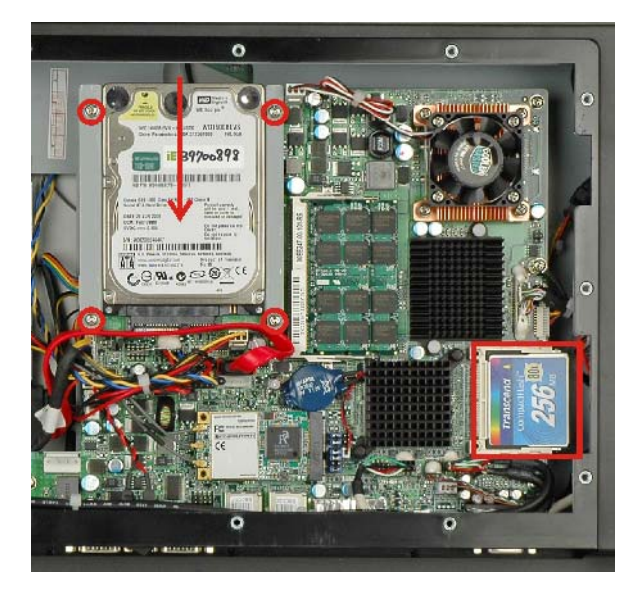

**Figure 2-4: HDD Installation** 

- **Step 8:** Fasten the screws.
- **Step 9:** A CompactFlash® card can also be installed in the CompactFlash® slot shown in [Figure 2-4](#page-24-0) above.

## **2.4 CompactFlash® Installation**

The installation for the AFL-17D-GM45 is shown in this section. The CompactFlash® card installation for the AFL-W15A-GM45 is shown in the hard drive installation section above.

- **Step 1:** Undo the CompactFlash® slot screw.
- **Step 2:** Slide the cover upwards to remove.

<span id="page-25-0"></span>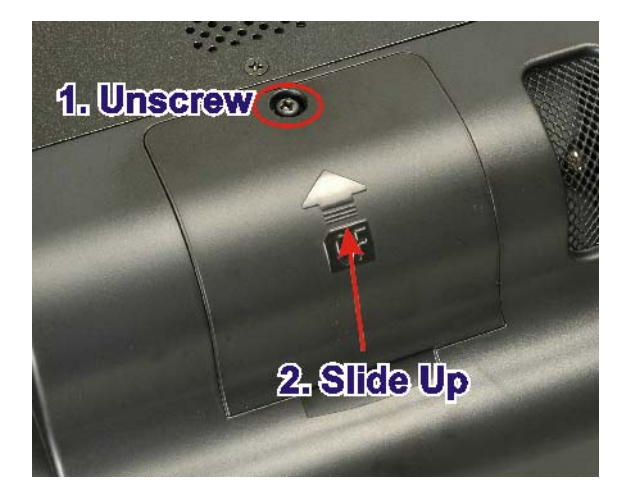

**Figure 2-5: Remove CompactFlash® Cover** 

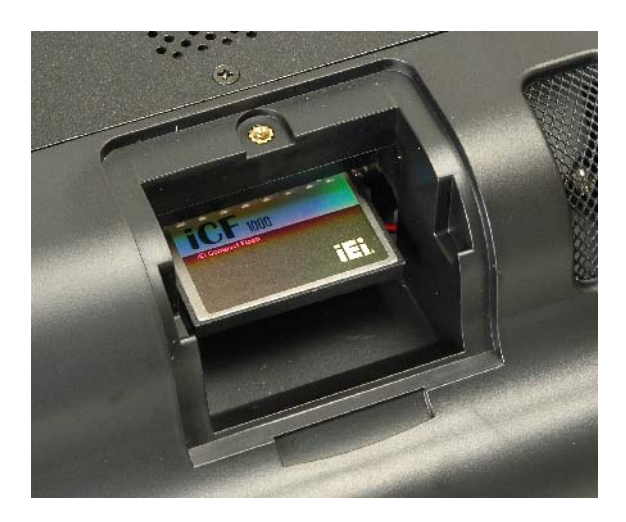

**Step 3:** Install the CompactFlash® in the slot inside.

**Figure 2-6: CompactFlash® Install** 

**Step 4:** Slide the cover back on, then fasten the screw.

### <span id="page-26-0"></span>**2.5 Jumper Settings**

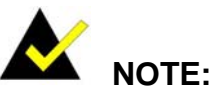

## A jumper is a metal bridge that is used to close an electrical circuit. It consists of two metal pins and a small metal clip (often protected by a plastic cover) that slides over the pins to connect them. To CLOSE/SHORT a jumper means connecting the pins of the jumper with the plastic clip and to OPEN a jumper means removing the plastic clip from a jumper.

The motherboard jumpers are listed below.

- COM1 pin 9 setup
- COM3 pin 9 setup
- COM3 RS-232/422/485 selection

#### **2.5.1 COM1 Pin-9 Setup**

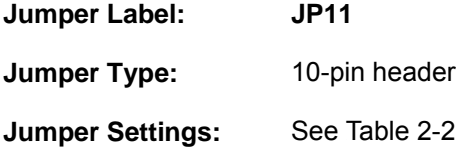

[The pin-9](#page-14-0) signal can be selected as 12 V, 5 V or Ring.

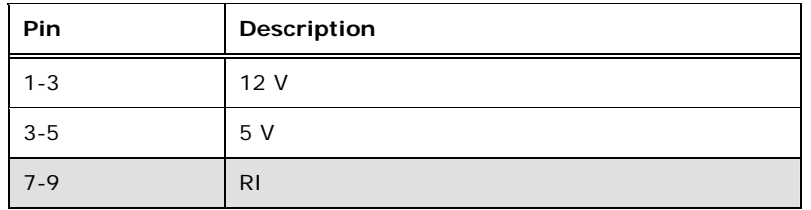

**Table 2-2: COM1 Pin-9 Setup** 

The pinouts for the COM1 connector are shown below.

<span id="page-27-0"></span>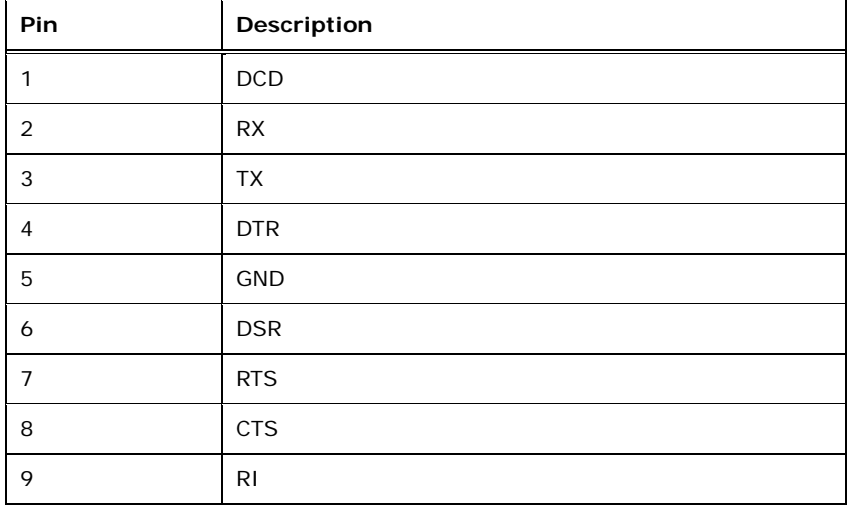

**Table 2-3: COM1 Pinouts** 

### **2.5.2 COM3 Pin-9 Setup**

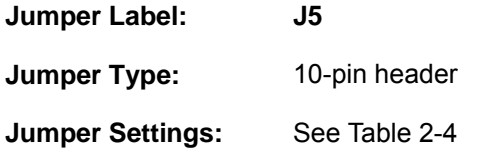

[The pin-9 s](#page-15-0)ignal can be selected as 12 V, 5 V or Ring.

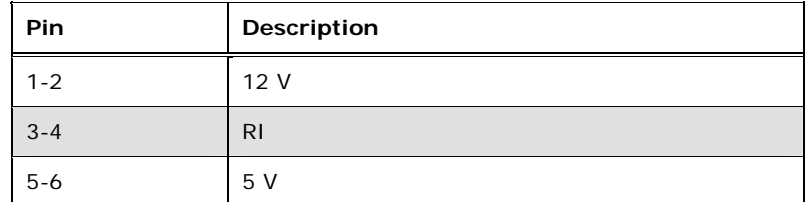

**Table 2-4: COM3 Pin-9 Setup** 

#### **2.5.3 COM3 RS-232/422/485 Setup**

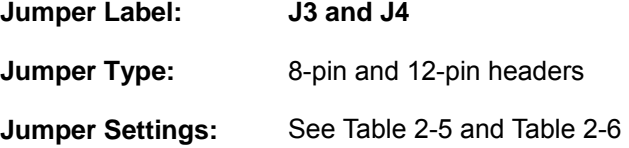

This serial port can be set to use RS-232, RS-422 or RS-485 communication methods. Set all the jumpers to the same settings.

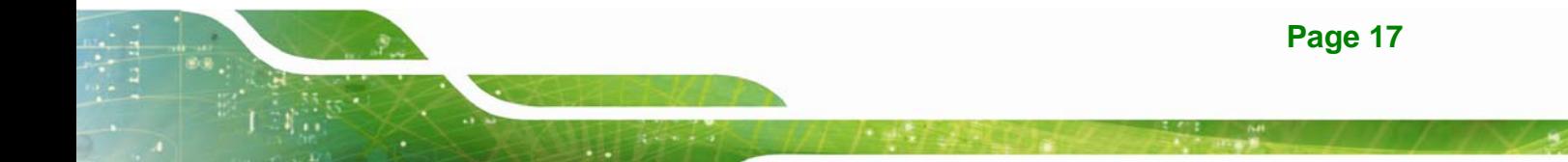

<span id="page-28-0"></span>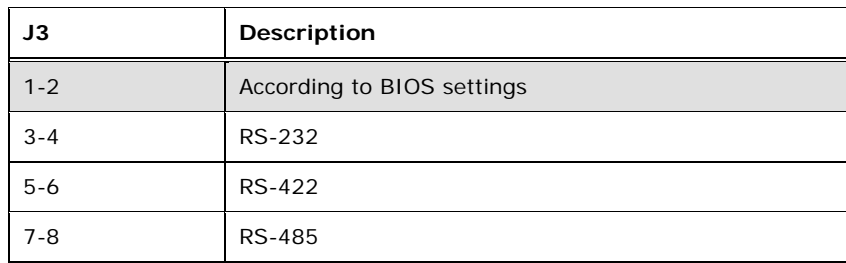

#### **Table 2-5: COM3 RS-232/422/485 Setup**

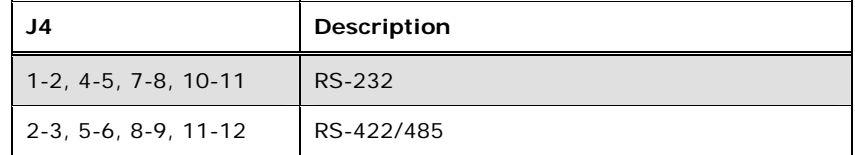

#### **Table 2-6: COM3 RS-232/422/485 Setup**

The pinouts for RS-232, RS-422 and RS-485 communication are shown below.

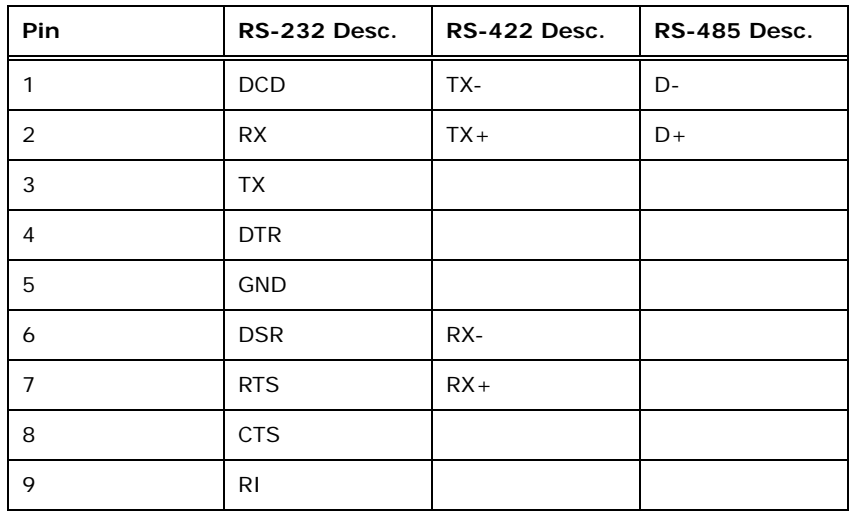

**Table 2-7: COM3 Pinouts** 

#### **2.5.4 COM3 422/485 Setup**

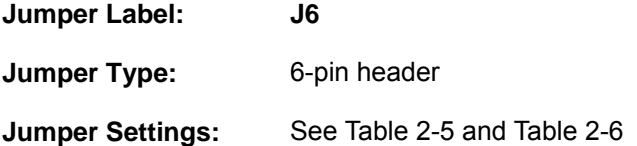

[Use this](#page-17-0) jumper to set RS-422 or RS-485 communication methods.

<span id="page-29-0"></span>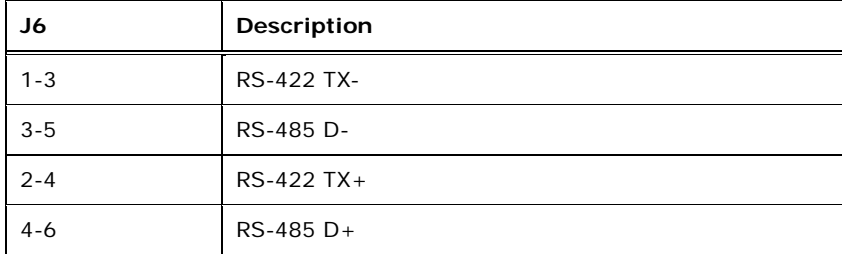

**Table 2-8: COM3 422/485 Setup** 

## **2.6 Mounting the System**

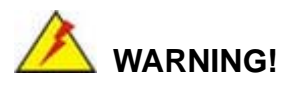

The panel PC is very heavy. Two or more people should mount the panel PC. Dropping or bumping the panel PC during installation can cause serious or irreparable damage to the panel PC.

The following installation options are available:

- Lift stand
- Wall arm
- **•** Wall mount
- Ceiling mount
- Mobile mount

The installation instructions are included with the stand, arm or mount.

### **2.7 Bottom Panel Connectors**

The bottom panel connectors extend the capabilities of the panel PC but are not essential for operation (except power).

<span id="page-30-0"></span>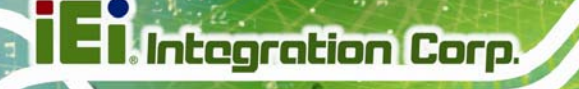

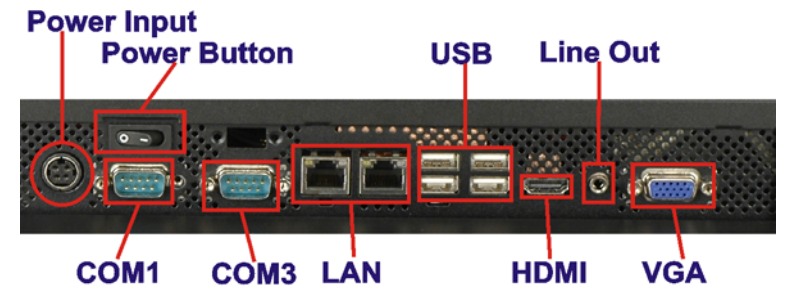

**Figure 2-7: Connectors** 

#### **2.7.1 LAN Connection**

The RJ-45 connectors enable connection to an external network. To connect a LAN cable with an RJ-45 connector, please follow the instructions below.

- **Step 1: Locate the RJ-45 connector** on the bottom panel of the AFL-W15A/17D-GM45.
- **Step 2: Align the connectors.** Align the RJ-45 connector on the LAN cable with one of the RJ-45 connectors on the bottom panel of the AFL-W15A/17D-GM45. See Figure 2-8.

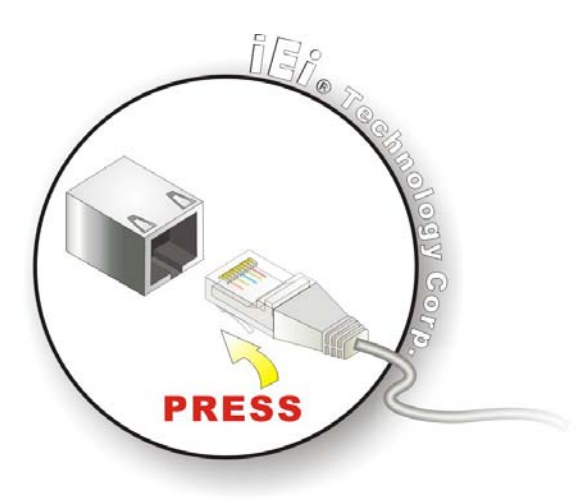

**[Figure 2-8: LAN Co](#page-18-0)nnection** 

**Step 3: Insert the LAN cable RJ-45 connector.** Once aligned, gently insert the LAN cable RJ-45 connector into the onboard RJ-45 port.

#### <span id="page-31-0"></span>**2.7.2 Serial Device Connection**

The serial device connectors are for connecting serial devices to the AFL-W15A/17D-GM45. Follow the steps below to connect a serial device to the AFL-W15A/17D-GM45 panel PC.

- **Step 1: Locate the DB-9 connector**. The location of the DB-9 connector is shown in <sup>5</sup>**[Figure 2-7](#page-19-0)**.
- **[Step](#page-19-0) 2: Insert the serial connector**. Insert the DB-9 connector of a serial device into the DB-9 connector on the bottom panel. See Figure 2-9.

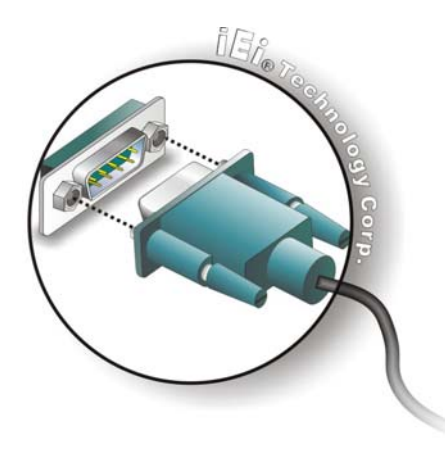

#### **[Figure 2-9: Se](#page-20-0)rial Device Connector**

**Step 3: Secure the connector**. Secure the serial device connector to the external interface by tightening the two retention screws on either side of the connector.

#### **2.7.3 USB Device Connection**

To connect USB devices to the AFL-W15A/17D-GM45, please follow the instructions below.

- **Step 1: Located the USB connectors**. The locations of the USB connectors are shown in [Figure 2-7](#page-21-0).
- **[Step 2:](#page-21-0) Align the connectors.** Align the USB device connector with one of the connectors on the bottom panel. See Figure 2-10.

<span id="page-32-0"></span>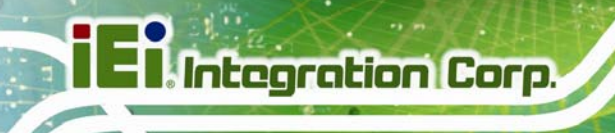

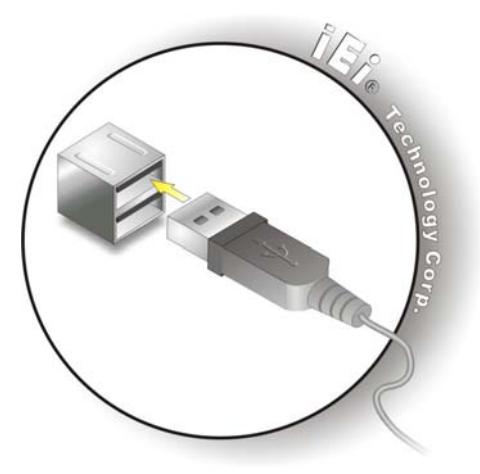

**Figure 2-10: USB Device Connection** 

**Step 3:** Insert the device connector. Once aligned, gently insert the USB device connector into the onboard connector.

#### **2.7.4 VGA Monitor Connection**

The VGA output can be connected to an external VGA monitor. To connect the VGA monitor to the AFL-W15A/17D-GM45, please follow the instructions below.

- **Step 1: Locate the female DB-15 connector**. The location of the female DB-15 connector is shown in [Figure 2-7](#page-24-0).
- **[Step 2: Align the VGA](#page-24-0) connector**. Align the male DB-15 connector on the VGA screen cable with the female DB-15 connector on the external peripheral interface.
- **Step 3: Insert the VGA connector**. Once the connectors are properly aligned with the insert the male connector from the VGA screen into the female connector on the AFL-W15A/17D-GM45. See Figure 2-11.

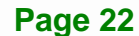

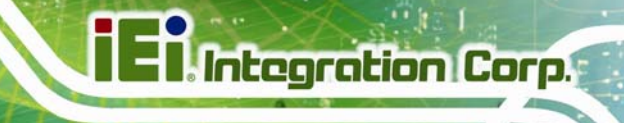

<span id="page-33-0"></span>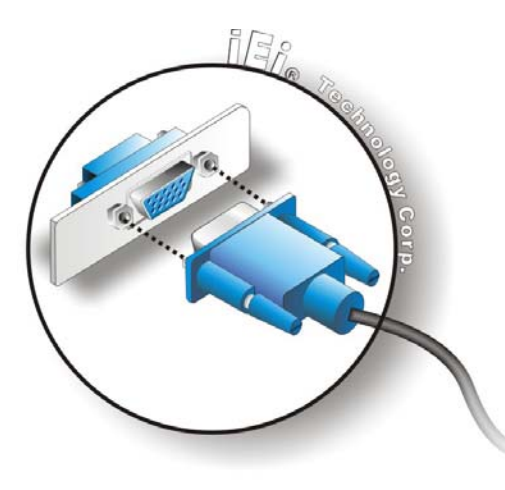

**Figure 2-11: VGA Connector** 

**Step 4: Secure the connector**. Secure the DB-15 VGA connector from the VGA monitor to the external interface by tightening the two retention screws on either side of the connector.

#### **2.8 Power Connection**

The power cable connects the panel PC to the power supply. The power cable is required for operation of the panel PC.

- **Step 1:** Connect one end to the panel PC.
- **Step 2:** Connect the other end to the included power supply

### **2.9 Driver Installation**

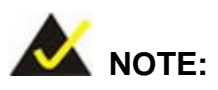

The content of the CD may vary throughout the life cycle of the product and is subject to change without prior notice. Visit the IEI website or contact technical support for the latest updates.

The following drivers can be installed on the system. Each driver is in its own directory on the driver CD:

- Chipset driver
- Graphics driver
- **LAN** driver
- **Audio driver**
- **Touch panel driver**
- **Keypad utility driver**
- **Wireless LAN card driver**
- **Bluetooth driver (optional)**

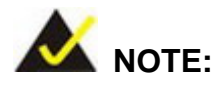

When installing the Wireless LAN card driver, make sure to select the **RT3092** folder which indicates the WLAN card model installed on the system.

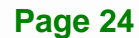

<span id="page-35-0"></span>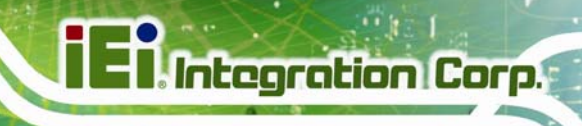

**Chapter 3** 

**3 BIOS** 

**Page 25**
## **3.1 Introduction**

<span id="page-36-0"></span>**Integration Corp.** 

The BIOS is programmed onto the BIOS chip. The BIOS setup program allows changes to certain system settings. This chapter outlines the options that can be changed.

## **3.1.1 Starting Setup**

The AMI BIOS is activated when the computer is turned on. The setup program can be activated in one of two ways.

- 1. Press the **DELETE** key as soon as the system is turned on or
- 2. Press the **DELETE** key when the "**Press Del to enter SETUP**" message appears on the screen.

If the message disappears before the **DELETE** key is pressed, restart the computer and try again.

## **3.1.2 Using Setup**

Use the arrow keys to highlight items, press **ENTER** to select, use the PageUp and PageDown keys to change entries, press **F1** for help and press **ESC** to quit. Navigation keys are shown in.

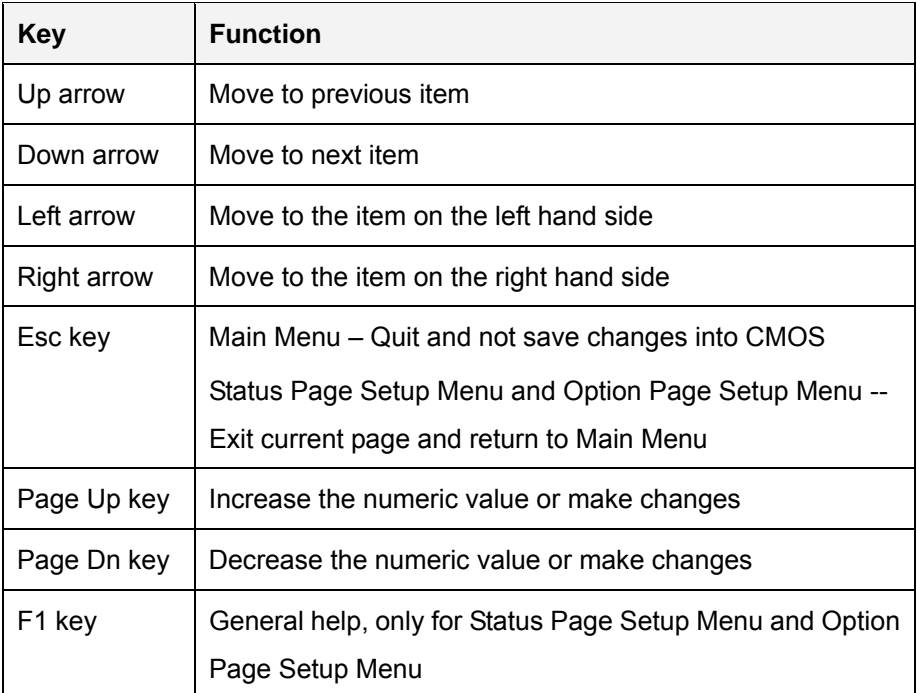

<span id="page-37-0"></span>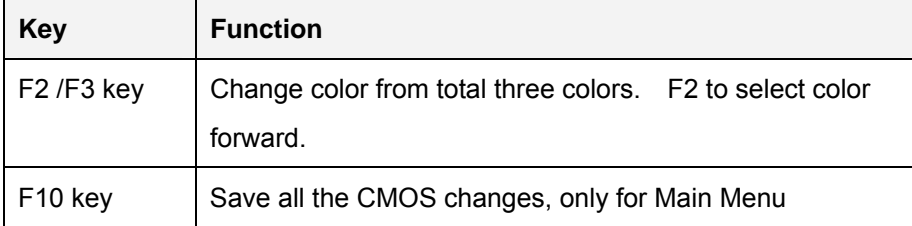

#### **Table 3-1: BIOS Navigation Keys**

## **3.1.3 Getting Help**

When **F1** is pressed a small help window describing the appropriate keys to use and the possible selections for the highlighted item appears. To exit the Help Window press **ESC** or the **F1** key again.

## **3.1.4 Unable to Reboot After Configuration Changes**

If the computer cannot boot after changes to the system configuration is made, disconnect the battery inside the system to clear CMOS.

## **3.1.5 BIOS Menu Bar**

The **menu bar** on top of the BIOS screen has the following main items:

- Main Changes the basic system configuration.
- Advanced Changes the advanced system settings.
- **•** PCIPnP Changes the advanced PCI/PnP Settings
- Boot Changes the system boot configuration.
- Security Sets User and Supervisor Passwords.
- Chipset Changes the chipset settings.
- Exit Selects exit options and loads default settings

The following sections completely describe the configuration options found in the menu items at the top of the BIOS screen and listed above.

## **3.2 Main**

The Main BIOS menu ([BIOS Menu 1\) appears when](#page-26-0) the **BIOS Setup** program is entered. The **Main** menu gives an overview of the basic system information.

|                                      | BIOS SETUP UTILITY                              |        |                  |                                                                               |  |                   |                                                      |                         |  |  |  |  |
|--------------------------------------|-------------------------------------------------|--------|------------------|-------------------------------------------------------------------------------|--|-------------------|------------------------------------------------------|-------------------------|--|--|--|--|
| Main                                 | Advanced                                        | PCIPNP | <b>Boot</b>      | Security                                                                      |  | Chipset           | Power                                                | Exit                    |  |  |  |  |
| System Overview                      |                                                 |        |                  |                                                                               |  |                   | Use [ENTER], [TAB] or                                | [SHIFT-TAB] to select a |  |  |  |  |
| <b>AMIBIOS</b><br>Version<br>ID:     | : 08.00.15<br>Build Date: 12/08/08<br>:H415MR12 |        |                  |                                                                               |  | field.            | Use $[+]$ or $[-]$ to<br>configure system time.      |                         |  |  |  |  |
| Processor<br>Speed<br>Count          | Intel® Core™2 Duo CPU<br>:2200MHz<br>:1         |        | T7500 @ 2.20 GHz |                                                                               |  | $\leftrightarrow$ | Select Screen                                        |                         |  |  |  |  |
| System Memory<br>Size<br>System Time | :2013MB                                         |        | [14:20:27]       |                                                                               |  | F1                | Select Item<br>Enter Go to SubScreen<br>General Help |                         |  |  |  |  |
| System Time                          |                                                 |        |                  | [Tue $03/10/2009$ ]<br>v02.61 ©Copyright 1985-2006, American Megatrends, Inc. |  | F10<br>ESC.       | Save and Exit<br>Exit                                |                         |  |  |  |  |
|                                      |                                                 |        |                  |                                                                               |  |                   |                                                      |                         |  |  |  |  |

**BIOS Menu 1: Main**

#### **System Overview**

The **System Overview** lists a brief summary of different system components. The fields in **System Overview** cannot be changed. The items shown in the system overview include:

- AMI BIOS: Displays auto-detected BIOS information
	- o **Version:** Current BIOS version
	- o **Build Date:** Date the current BIOS version was made
	- o **ID:** Installed BIOS ID
- Processor: Displays auto-detected CPU specifications
	- o **Type:** Names the currently installed processor
	- o **Speed:** Lists the processor speed
	- o **Count:** The number of CPUs on the motherboard
- System Memory: Displays the auto-detected system memory.
	- o **Size:** Lists memory size

The System Overview field also has two user configurable fields:

## **→** System Time [xx:xx:xx]

Use the **System Time** option to set the system time. Manually enter the hours, minutes and seconds.

#### **→** System Date [xx/xx/xx]

Use the **System Date** option to set the system date. Manually enter the day, month and year.

## **3.3 Advanced**

Use the **Advanced** menu ([BIOS Menu 2\) to configure](#page-27-0) the CPU and peripheral devices

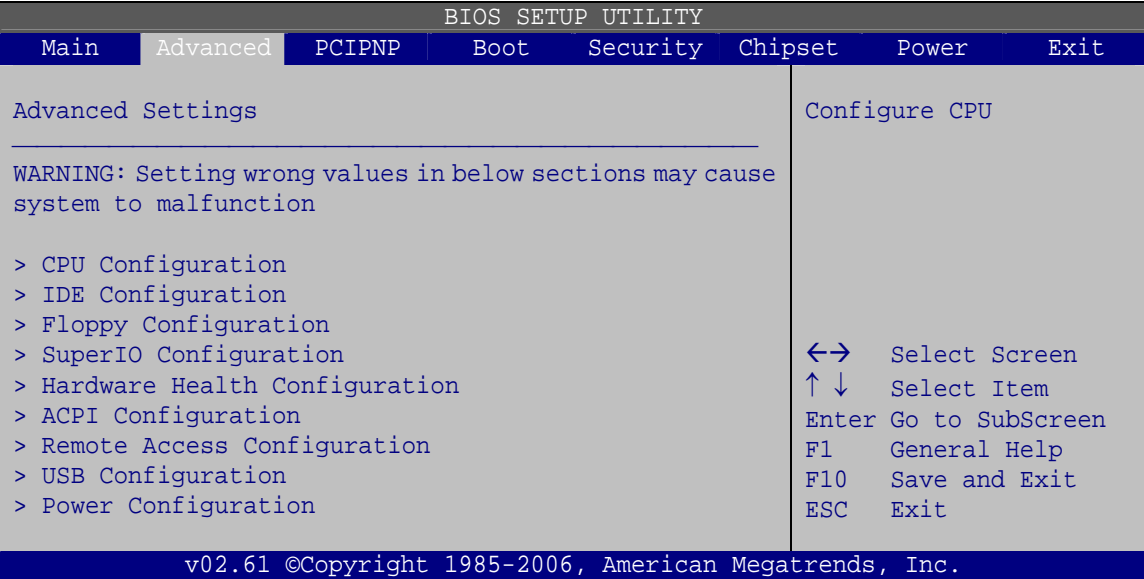

**BIOS Menu 2: Advanced**

## **3.3.1 CPU Configuration**

Use the **CPU Configuration** menu ([BIOS Menu 3\) to view detailed CPU](#page-27-0) specifications and configure the CPU.

|                                                                                                    |                   |                                                        |             | <b>BIOS SETUP UTILITY</b>                              |                                              |                                                                                                |      |
|----------------------------------------------------------------------------------------------------|-------------------|--------------------------------------------------------|-------------|--------------------------------------------------------|----------------------------------------------|------------------------------------------------------------------------------------------------|------|
| Main                                                                                                    | Advanced          | PCIPNP                                                 | <b>Boot</b> | Security                                               | Chipset                                      | Power                                                                                          | Exit |
| Module Version: 3F.12                                                                                     |                   | Configure Advanced CPU Settings                        |             |                                                        |                                              |                                                                                                |      |
| Manufacturer : Intel®<br>Frequency<br>FSB Speed<br>Cache L1<br>Cache L2 : 4096KB<br>Ratio Actual Value:11 | :800MHz<br>: 64KB | Intel® Core™2 Duo CPU T7500 @ 2.20 GHz<br>$: 2.20$ GHz |             |                                                        | $\leftrightarrow$<br>↑↓<br>F1<br>F10<br>ESC. | Select Screen<br>Select Item<br>Enter Go to SubScreen<br>General Help<br>Save and Exit<br>Exit |      |
|                                                                                                    |                   |                                                        |             | v02.61 ©Copyright 1985-2006, American Megatrends, Inc. |                                              |                                                                                                |      |

**BIOS Menu 3: CPU Configuration**

The CPU Configuration menu ([BIOS Menu 3\) lists the follo](#page-28-0)wing CPU details:

- Manufacturer: Lists the name of the CPU manufacturer
- **Brand String: Lists the brand name of the CPU being used**
- **Figure 1** Frequency: Lists the CPU processing speed
- **FSB Speed: Lists the FSB speed**
- Cache L1: Lists the CPU L1 cache size
- Cache L2: Lists the CPU L2 cache size

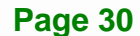

## **3.3.2 IDE Configuration**

Use the **IDE Configuration** menu ([BIOS Menu 4\) to change and](#page-29-0)/or set the configuration of the IDE devices installed in the system.

|                                                        | BIOS SETUP UTILITY |                                   |  |                                        |                                                                                                |      |  |  |  |  |  |  |
|--------------------------------------------------------|--------------------|-----------------------------------|--|----------------------------------------|------------------------------------------------------------------------------------------------|------|--|--|--|--|--|--|
| Main<br>Advanced<br><b>PCIPNP</b>                      | <b>Boot</b>        | Security                          |  | Chipset                                | Power                                                                                          | Exit |  |  |  |  |  |  |
| IDE Configuration                                      |                    |                                   |  | Options                                |                                                                                                |      |  |  |  |  |  |  |
| SATA#1 Configuration<br>Configure SATA#1 as            | [IDE]              | [Compatible]                      |  | Disabled<br>Enhanced                   | Compatible                                                                                     |      |  |  |  |  |  |  |
| > Primary IDE Master<br>Secondary IDE Master<br>$\geq$ |                    | [Not Detected]<br>[Optiarc CDRWD] |  | $\leftrightarrow$<br>F1<br>F10<br>ESC. | Select Screen<br>Select Item<br>Enter Go to SubScreen<br>General Help<br>Save and Exit<br>Exit |      |  |  |  |  |  |  |
| v02.61 ©Copyright 1985-2006, American Megatrends, Inc. |                    |                                   |  |                                        |                                                                                                |      |  |  |  |  |  |  |

**BIOS Menu 4: IDE Configuration**

Î **SATA#1 Configuration [Compatible]** 

Use the **ATA/IDE Configurations** option to configure the ATA/IDE controller.

- → **Disabled Disables the on-board ATA/IDE controller.**
- $\rightarrow$  Compatible DEFAULT The SATA drive is configured on an IDE channel.
- Î **Enhanced** Both IDE and SATA channels are configured separately.

#### → Configure SATA as [IDE]

Use the **Configure SATA as** option to configure SATA devices as normal IDE devices.

**THE** DEFAULT Configures SATA devices as normal IDE device. **RAID** Used when a RAID setup is installed AHCI **Enables advanced SATA drive features** 

## **3.3.2.1 IDE Master, IDE Slave**

Use the **IDE Master** and **IDE Slave** configuration menu to view both primary and secondary IDE device details and configure the IDE devices connected to the system.

| Main                                                         | Advanced                                             | PCIPNP        | <b>Boot</b>                                                           | Security                                               | Chipset |                                           | Power                                                                                  | Exit |
|--------------------------------------------------------------|------------------------------------------------------|---------------|-----------------------------------------------------------------------|--------------------------------------------------------|---------|-------------------------------------------|----------------------------------------------------------------------------------------|------|
|                                                              | Primary IDE Master                                   |               |                                                                       |                                                        |         |                                           | Select the type<br>of device connected                                                 |      |
| Device                                                       |                                                      | :Not Detected |                                                                       |                                                        |         |                                           | to the system                                                                          |      |
| Type<br>LBA/Large Mode<br>PIO Mode<br>DMA Mode<br>S.M.A.R.T. | Block (Multi-Sector Transfer)<br>32Bit Data Transfer |               | [Auto]<br>[Auto]<br>[Auto]<br>[Auto]<br>[Auto]<br>[Auto]<br>[Enabled] |                                                        |         | $\leftarrow$<br>$+-$<br>F1<br>F10<br>ESC. | Select Screen<br>Select Item<br>Change Option<br>General Help<br>Save and Exit<br>Exit |      |
|                                                              |                                                      |               |                                                                       | v02.61 ©Copyright 1985-2006, American Megatrends, Inc. |         |                                           |                                                                                        |      |

**BIOS Menu 5: IDE Master and IDE Slave Configuration**

#### Î **Auto-Detected Drive Parameters**

The "grayed-out" items in the left frame are IDE disk drive parameters automatically detected from the firmware of the selected IDE disk drive. The drive parameters are listed as follows:

- Device: Lists the device type (e.g. hard disk, CD-ROM etc.)
- Type: Indicates the type of devices a user can manually select
- **Vendor: Lists the device manufacturer**
- Size: List the storage capacity of the device.
- LBA Mode: Indicates whether the LBA (Logical Block Addressing) is a method of addressing data on a disk drive is supported or not.
- Block Mode: Block mode boosts IDE drive performance by increasing the amount of data transferred. Only 512 bytes of data can be transferred per interrupt if block mode is not used. Block mode allows transfers of up to 64 KB per interrupt.
- PIO Mode: Indicates the PIO mode of the installed device.
- Async DMA: Indicates the highest Asynchronous DMA Mode that is supported.
- Ultra DMA: Indicates the highest Synchronous DMA Mode that is supported.
- S.M.A.R.T.: Indicates whether or not the Self-Monitoring Analysis and Reporting Technology protocol is supported.
- 32Bit Data Transfer: Enables 32-bit data transfer.

## Î **Type [Auto]**

Use the **Type** BIOS option select the type of device the AMIBIOS attempts to boot from after the Power-On Self-Test (POST) is complete.

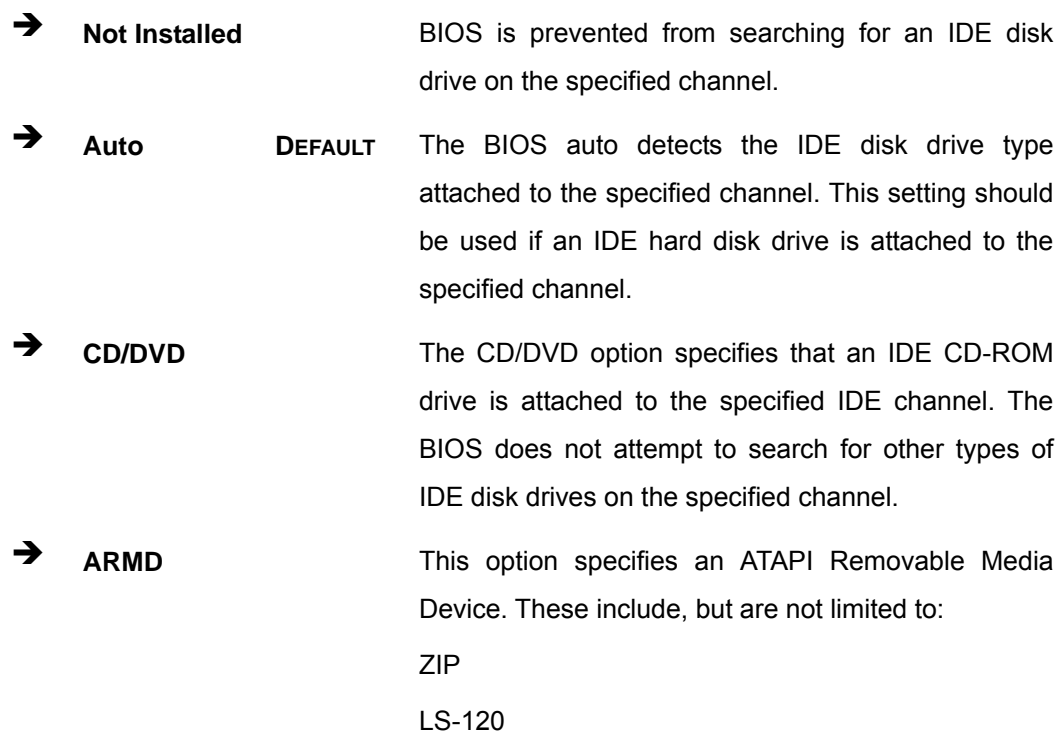

### → LBA/Large Mode [Auto]

Use the **LBA/Large Mode** option to disable or enable BIOS to auto detects LBA (Logical Block Addressing). LBA is a method of addressing data on a disk drive. In LBA mode, the maximum drive capacity is 137 GB.

**Disabled BIOS** is prevented from using the LBA mode control on the specified channel.

Auto DEFAULT BIOS auto detects the LBA mode control on the specified channel.

#### $\rightarrow$  Block (Multi Sector Transfer) [Auto]

**Integration Corp.** 

Use the **Block (Multi Sector Transfer)** to disable or enable BIOS to auto detect if the device supports multi-sector transfers.

- **EXECTE IS Disabled** BIOS is prevented from using Multi-Sector Transfer on the specified channel. The data to and from the device occurs one sector at a time.
- Î **Auto DEFAULT** BIOS auto detects Multi-Sector Transfer support on the drive on the specified channel. If supported the data transfer to and from the device occurs multiple sectors at a time.

#### → PIO Mode [Auto]

Use the **PIO Mode** option to select the IDE PIO (Programmable I/O) mode program timing cycles between the IDE drive and the programmable IDE controller. As the PIO mode increases, the cycle time decreases.

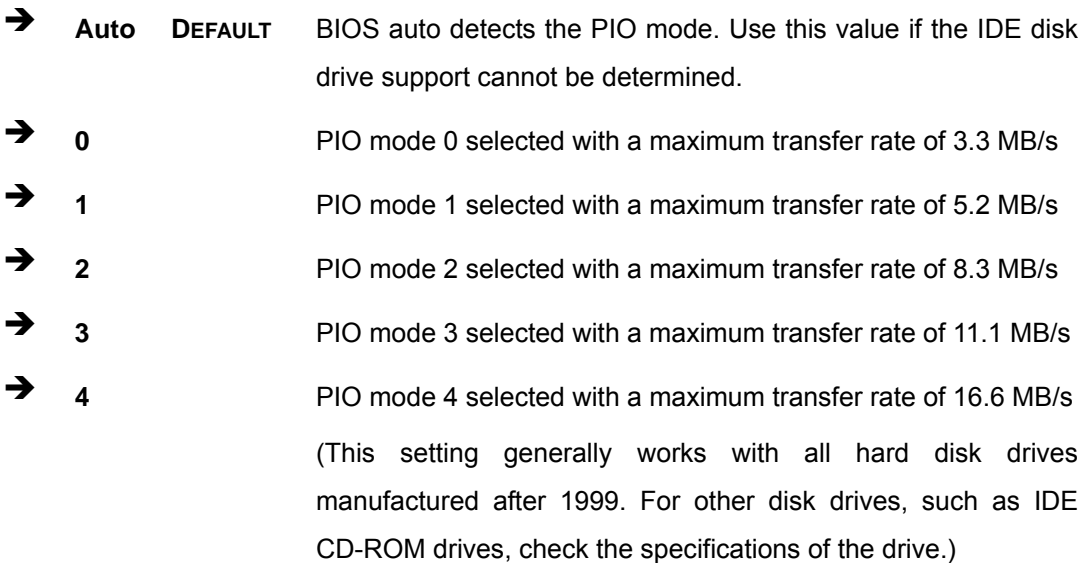

## → DMA Mode [Auto]

Use the **DMA Mode** BIOS selection to adjust the DMA mode options.

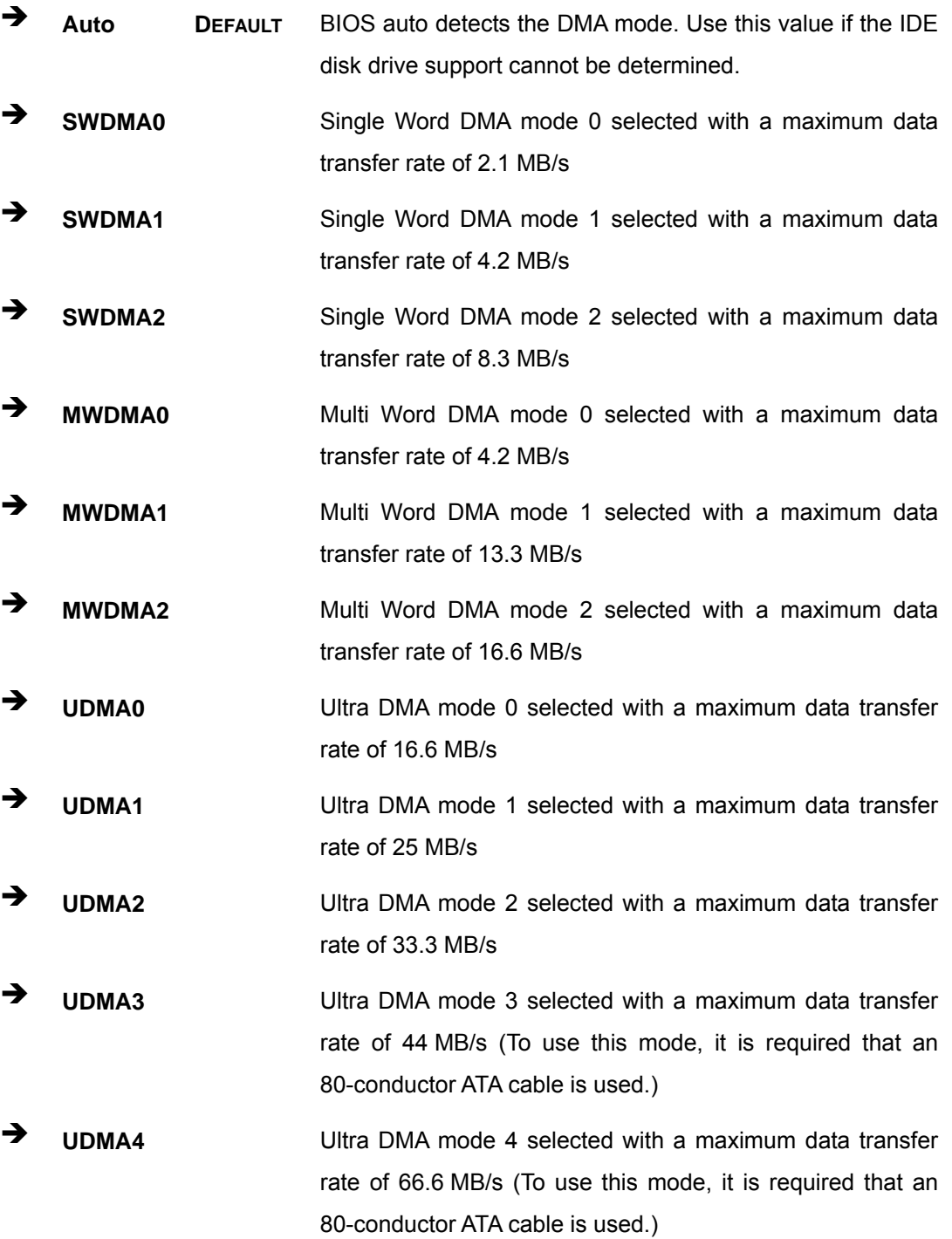

**1 UDMA5** Ultra DMA mode 5 selected with a maximum data transfer rate of 99.9 MB/s (To use this mode, it is required that an 80-conductor ATA cable is used.)

### $\rightarrow$  S.M.A.R.T [Auto]

Use the **S.M.A.R.T** option to auto-detect, disable or enable Self-Monitoring Analysis and Reporting Technology (SMART) on the drive on the specified channel. **S.M.A.R.T** predicts impending drive failures. The **S.M.A.R.T** BIOS option enables or disables this function.

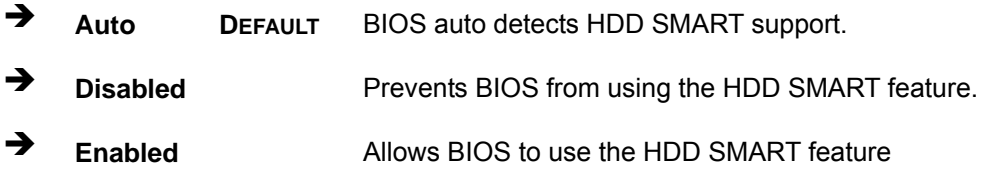

### **→ 32Bit Data Transfer [Enabled]**

Use the **32Bit Data Transfer** BIOS option to enables or disable 32-bit data transfers.

- **EXECUTE:** Disabled Prevents the BIOS from using 32-bit data transfers.
- **Enabled DEFAULT** Allows BIOS to use 32-bit data transfers on supported hard disk drives.

## **3.3.3 Hardware Health Configuration**

The **Hardware Health Configuration** menu ([BIOS Menu 6\) shows the operati](#page-29-0)ng temperature, fan speeds and system voltages.

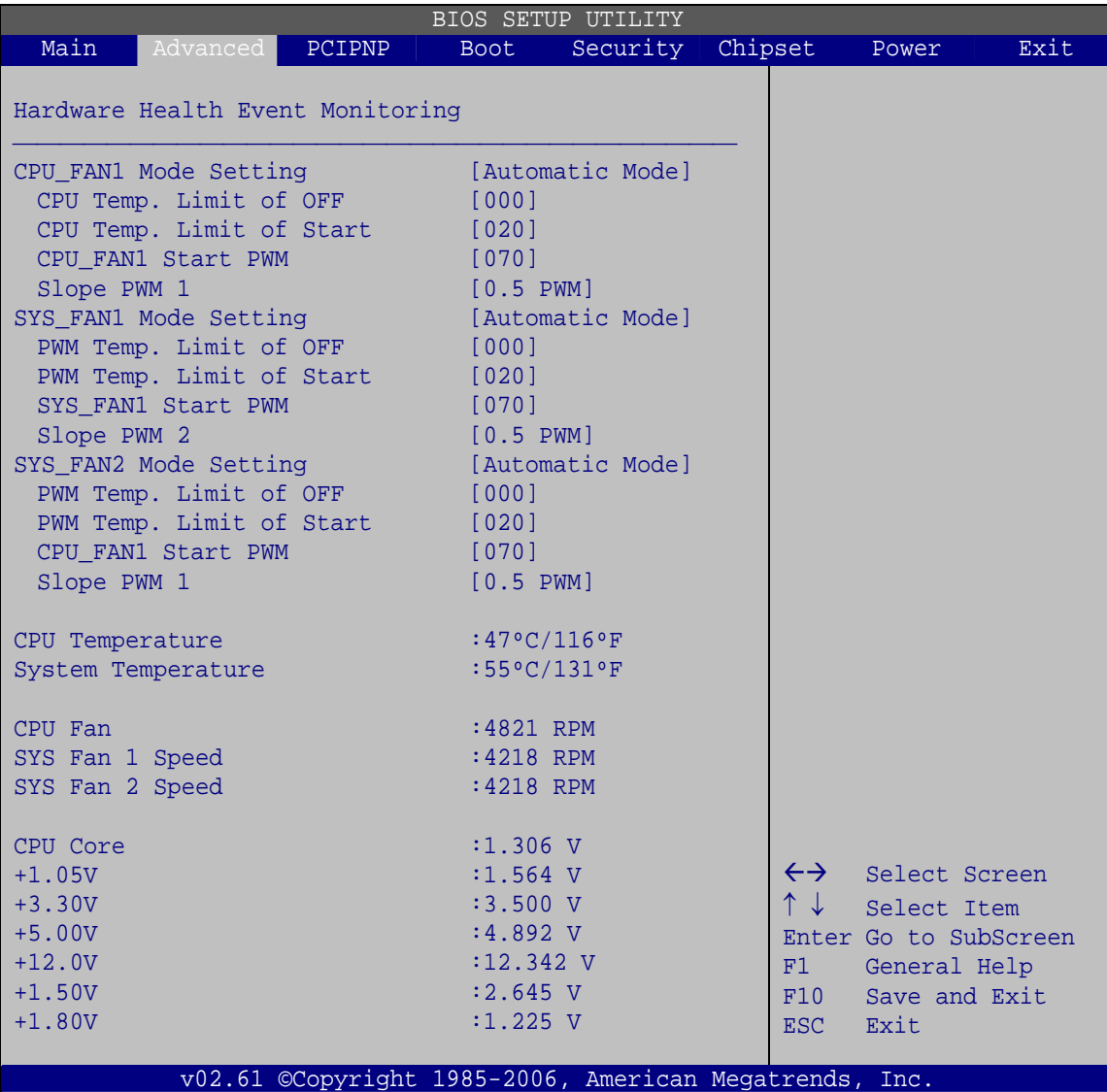

**BIOS Menu 6: Hardware Health Configuration**

## → Mode Setting [Full On Mode]

Use the **Mode Setting** option to configure the second fan.

**The Full On Mode DEFAULT** Fan is on all the time

Automatic mode The fan adjusts its speed using these settings: Temp. Limit of OFF Temp. Limit of Start Fan Start PWM Slope PWM 1 **PWM Manual mode** The fan spins at the speed set in: Fan PWM control

#### → Temp. Limit of OFF [000]

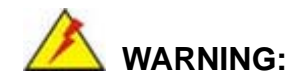

CPU failure can result if this value is set too high

The fan will turn off if the temperature falls below this value.

- Minimum Value: 0°C
- Maximum Value: 127°C

**→** Temp. Limit of Start [020]

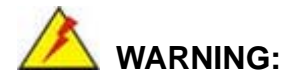

CPU failure can result if this value is set too high

When the fan is off, it will only start when the temperature exceeds this setting.

- Minimum Value: 0°C
- Maximum Value: 127°C

### Î **Start PWM [070]**

This is the initial speed of the fan when it first starts spinning.

PWM Minimum Mode: 0

**Page 38** 

PWM Maximum Mode: 127

#### → Slope PWM [1 PWM]

A bigger value will increase the fan speed in big amounts. A smaller value will increase the speed more gradually.

- 0 PWM
- 1 PWM
- 2 PWM
- 4 PWM
- 8 PWM
- 16 PWM
- 32 PWM
- 64 PWM

#### **→** CPU Fan PWM Control [070]

This value specifies the speed of the fan.

- PWM Minimum Mode: 0
- PWM Maximum Mode: 127

#### $\rightarrow$  Monitored Values

The following system parameters and values are shown. The system parameters that are monitored are:

**Page 39**

- The following system temperatures are monitored:
	- o CPU temperature
	- o System temperature
- The following fan speeds are monitored:
	- o CPU fan speed
	- o SYS fan 1 speed
	- o SYS fan 2 speed
- The following core voltages are monitored:
	- o CPU core
	- o +1.05V

- o +3.30V
- o +5.00V
- o +12.0V
- o +1.5V
- o +1.8V

## **3.3.4 AHCI Configuration**

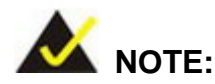

Advanced Host Controller Interface (AHCI) is a new programming interface for SATA host controllers. AHCI systems do not have master/slave designation for SATA devices, each device is treated as a master, and hardware-assisted native command queuing.

Use the **AHCI Settings** menu ([BIOS Menu 7\) to report o](#page-30-0)n the auto-detection of devices connected to the onboard SATA drive connectors.

|               |                                                            |        | BIOS SETUP UTILITY                                     |          |         |                                                    |                                                                                                    |                                                                                 |
|---------------|------------------------------------------------------------|--------|--------------------------------------------------------|----------|---------|----------------------------------------------------|----------------------------------------------------------------------------------------------------|---------------------------------------------------------------------------------|
| Main          | Advanced I                                                 | PCIPNP | Boot                                                   | Security | Chipset |                                                    | Power                                                                                                    | Exit                                                                            |
| AHCI Settings | > AHCI Port0 [Not Detected]<br>> AHCI Port1 [Not Detected] |        |                                                        |          |         | devices.<br>$\leftrightarrow$<br>F1<br>F10<br>ESC. | While entering setup,<br>BIOS auto detects the<br>Select Screen<br>Select Item<br>Enter Go to SubScreen<br>General Help<br>Save and Exit<br>Exit | presence of IDE device.<br>This displays the status<br>of auto detection of IDE |
|               |                                                            |        | v02.61 ©Copyright 1985-2006, American Megatrends, Inc. |          |         |                                                    |                                                                                                    |                                                                                 |

**BIOS Menu 7: AHCI Configuration** 

#### **→** AHCI Port n [Not Detected]

Use the **AHCI Port n** BIOS option to check what AHCI (Advanced Host Controller Interface) devices are detected to a specified SATA drive connector. If a device is detected, selecting the BIOS option, e.g. "**AHCI Port 3**" opens a new window.

## **3.3.4.1 AHCI Port n**

Use the **AHCI Port n** configuration menu ([BIOS Menu 8\) to configure the driv](#page-31-0)e connected to SATA connector n.

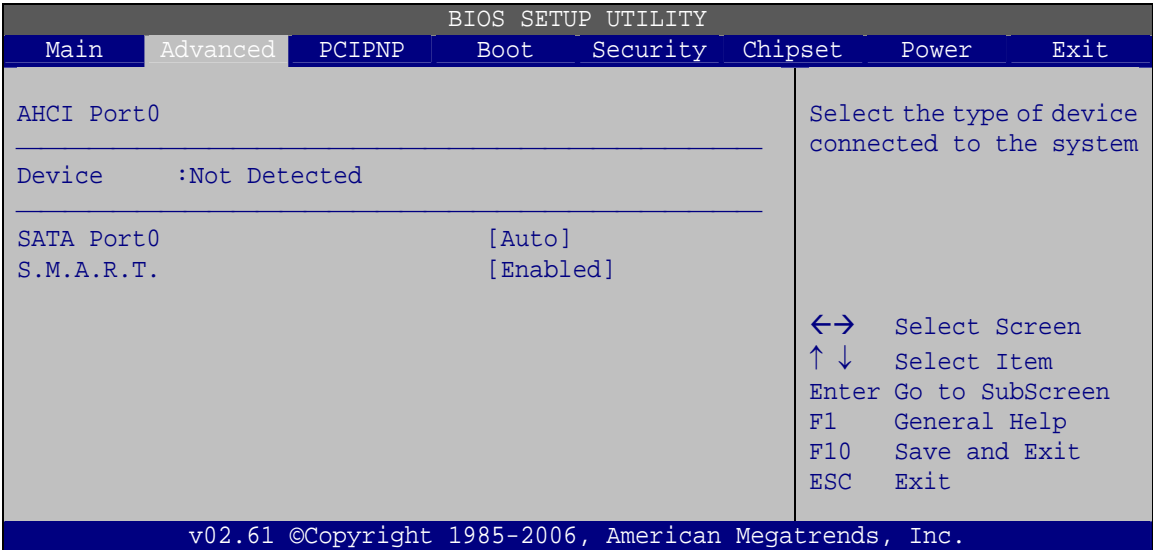

**BIOS Menu 8: AHCI Port n Configuration Menu** 

#### → SATA Port n [Auto]

Use the **SATA Port n** option to enable the system to auto-detect the type of drive connected to SATA drive connector n.

#### → S.M.A.R.T [Enabled]

Use the **S.M.A.R.T** option to enable S.M.A.R.T (Self-Monitoring, Analysis, and Reporting Technology) on the drive connected to SATA drive connector n.

**Enabled DEFAULT** S.M.A.R.T is enabled on the drive connected to SATA drive connector n on the system

**Disabled** S.M.A.R.T is disabled on the drive connected to SATA drive connector n on the system

## **3.3.5 Remote Access Configuration**

Use the **Remote Access Configuration** menu ([BIOS Menu 9\) to configure remot](#page-31-0)e access parameters. The **Remote Access Configuration** is an AMIBIOS feature and allows a remote host running a terminal program to display and configure the BIOS settings.

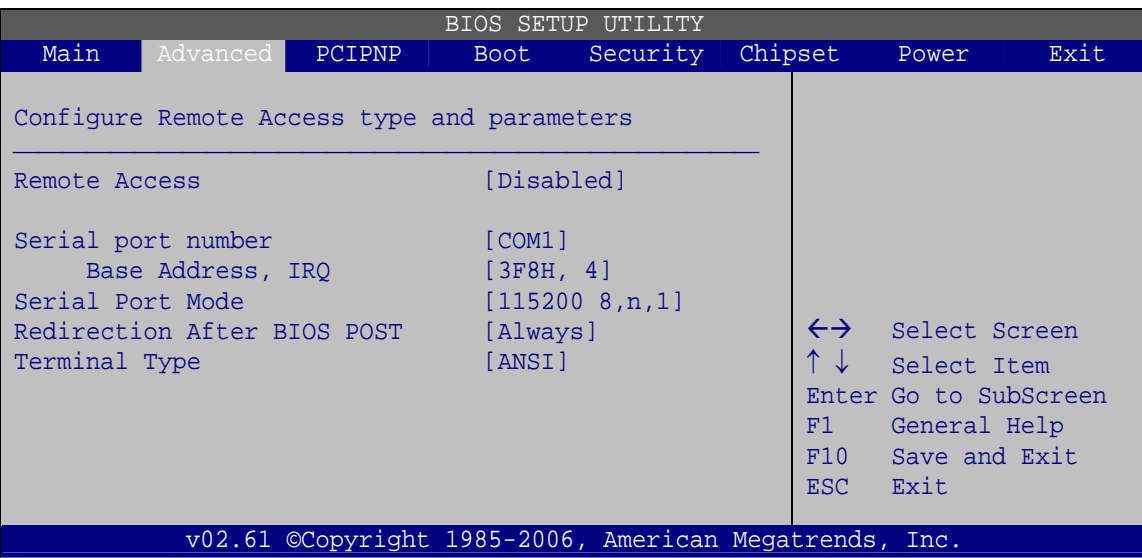

**BIOS Menu 9: Remote Access Configuration** 

#### **→** Remote Access [Disabled]

Use the **Remote Access** option to enable or disable access to the remote functionalities of the system.

 $\rightarrow$  **Disabled DEFAULT** Remote access is disabled.

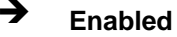

**Enabled Remote access configuration options shown below** appear:

**Integration Corp.** 

Serial Port Number

Serial Port Mode

Flow Control

Redirection after BIOS POST

Terminal Type

VT-UTF8 Combo Key Support

These configuration options are discussed below.

#### $\rightarrow$  Serial Port Number [COM1]

Use the **Serial Port Number** option allows to select the serial port used for remote access.

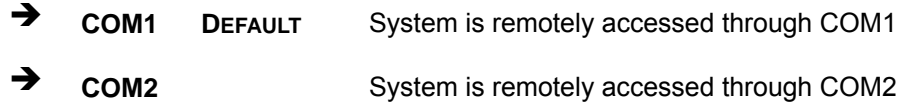

**NOTE**: Make sure the selected COM port is enabled through the Super I/O configuration menu.

#### → Base Address, IRQ [2F8h,3]

The **Base Address, IRQ** option cannot be configured and only shows the interrupt address of the serial port listed above.

#### Î **Serial Port Mode [115200 8,n,1]**

Use the **Serial Port Mode** option to select baud rate through which the console redirection is made. The following configuration options are available

- 115200 8,n,1 **DEFAULT**
- 57600 8,n,1
- 38400 8,n,1
- 19200 8,n,1
- 09600 8,n,1

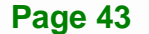

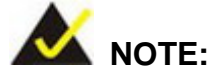

Identical baud rate setting musts be set on the host (a management computer running a terminal software) and the slave

### → Flow Control [None]

Use the **Flow Control** option to report the flow control method for the console redirection application.

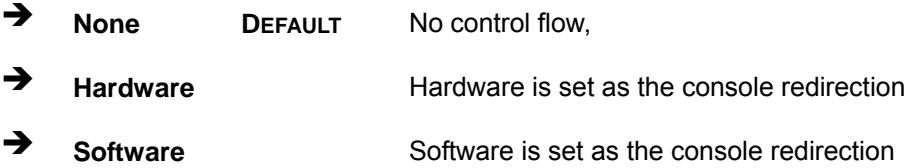

#### → Redirection After BIOS POST [Always]

Use the **Redirection After BIOS POST** option to specify when console redirection should occur.

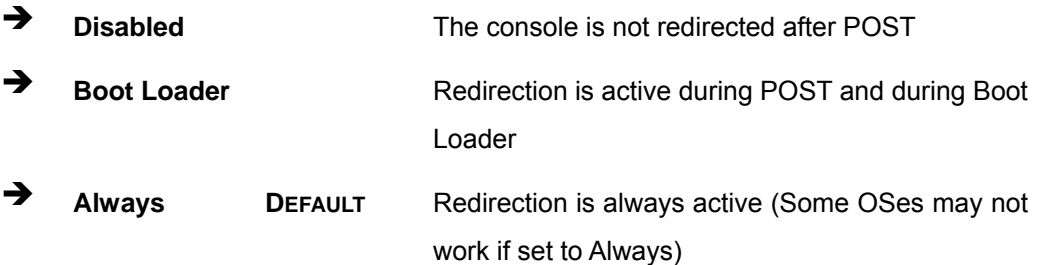

#### $\rightarrow$  Terminal Type [ANSI]

Use the **Terminal Type** BIOS option to specify the remote terminal type.

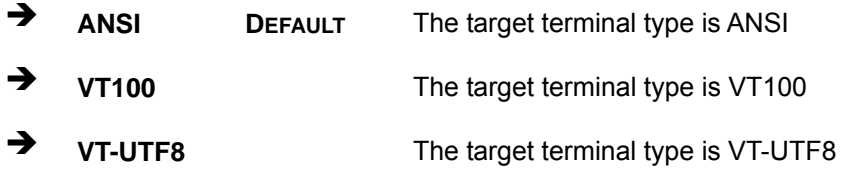

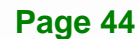

#### → VT-UTF8 Combo Key Support [Disabled]

Use the **VT-UFT8 Combo Key Support** option to enable additional keys that are not provided by VT100 for the PC 101 keyboard.

The VT100 Terminal Definition is the standard convention used to configure and conduct emergency management tasks with UNIX-based servers. VT100 does not support all keys on the standard PC 101-key layout, however. The VT-UTF8 convention makes available additional keys that are not provided by VT100 for the PC 101 keyboard.

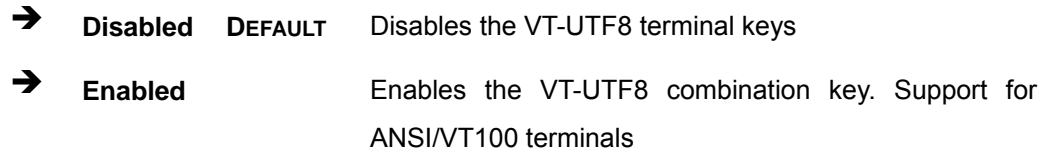

#### $\rightarrow$  Sredir Memory Display Delay [Disabled]

Use the **Sredir Memory Display Delay** option to select the delay before memory information is displayed. Configuration options are listed below

- No Delay DEFAULT
- Delay 1 sec
- Delay 2 sec
- Delay 4 sec

## **3.3.6 USB Configuration**

Use the USB Configuration menu ([BIOS Menu 10\) to read USB confi](#page-32-0)guration information and configure the USB settings.

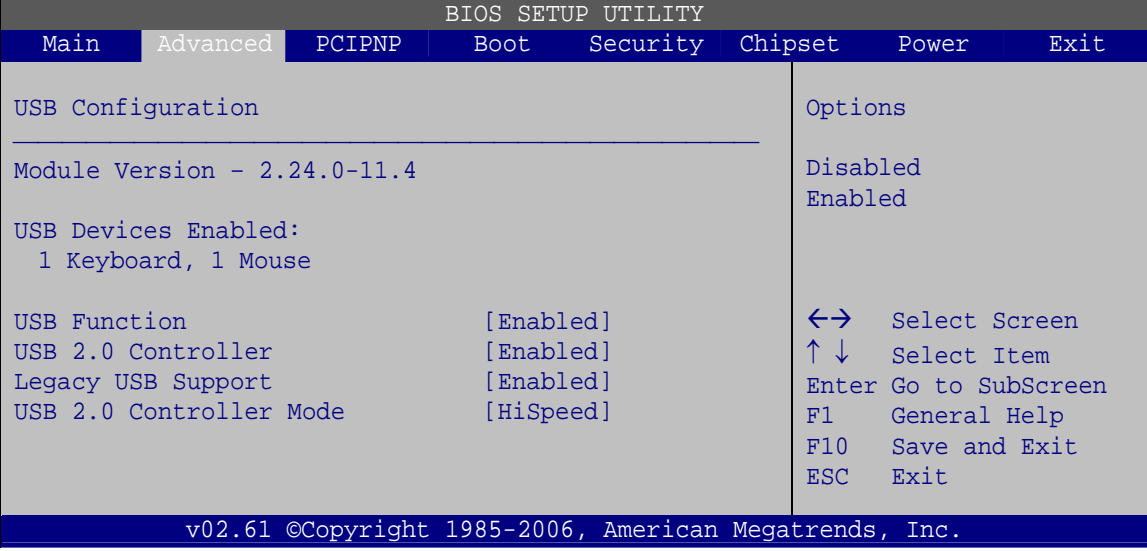

#### **BIOS Menu 10: USB Configuration**

#### $\rightarrow$  USB Configuration

The **USB Configuration** field shows the system USB configuration. The items listed are:

Module Version: x.xxxxx.xxxxx

#### $\rightarrow$  USB Devices Enabled

The **USB Devices Enabled** field lists the USB devices that are enabled on the system

### → USB Function [Enabled]

Use the **USB Function** BIOS option to enable or disable USB function support.

- $\rightarrow$  **Disabled** USB function support disabled
- $\rightarrow$  **Enabled DEFAULT** USB function support enabled

#### → USB 2.0 Controller [Enabled]

Use the **USB 2.0 Controller** BIOS option to enable or disable the USB 2.0 controller

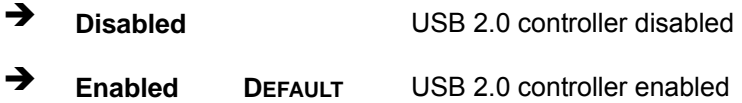

#### **→** USB Function [Enabled]

Use the **USB Function** BIOS option to enable or disable a specified number of USB ports. If only two USB ports are being used, disabling the remaining six USB frees up system resources that can be redirected elsewhere.

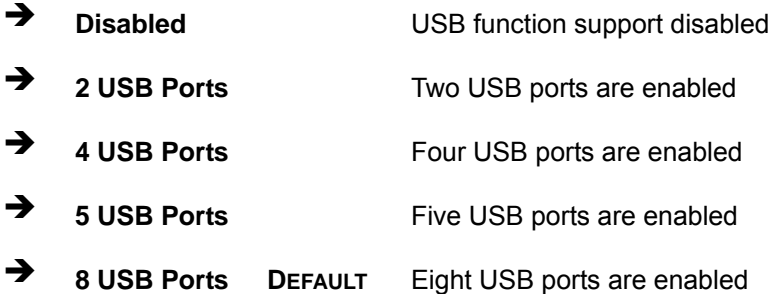

#### **→** Legacy USB Support [Enabled]

Use the **Legacy USB Support** BIOS option to enable USB mouse and USB keyboard support.

Normally if this option is not enabled, any attached USB mouse or USB keyboard does not become available until a USB compatible operating system is fully booted with all USB drivers loaded. When this option is enabled, any attached USB mouse or USB keyboard can control the system even when there is no USB driver loaded onto the system.

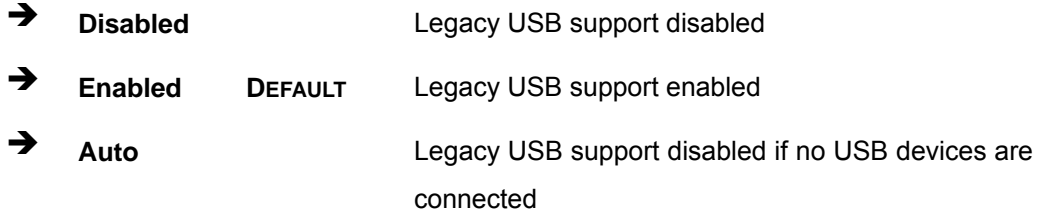

#### Î **USB2.0 Controller Mode [HiSpeed]**

Use the **USB2.0 Controller Mode** option to set the speed of the USB2.0 controller.

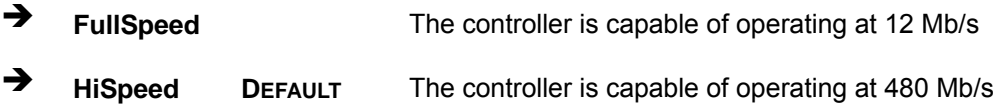

### **3.3.6.1 USB Mass Storage Device Configuration**

Use the USB Mass Storage Device Configuration menu ([BIOS Menu 11\) to configu](#page-33-0)re USB mass storage class devices.

|                |                                       |        | <b>BIOS SETUP UTILITY</b>                              |          |                  |                                                                |      |
|----------------|---------------------------------------|--------|--------------------------------------------------------|----------|------------------|----------------------------------------------------------------|------|
| Main           | Advanced                              | PCIPNP | <b>Boot</b>                                            | Security | Chipset          | Power                                                          | Exit |
|                | USB Mass Storage Device Configuration |        | USB Mass Storage Reset Delay [20 Sec]                  |          |                  |                                                                |      |
| Emulation Type | Device #1                             |        | M-SysT5 Dell Memory Key 5.04<br>[Auto]                 |          |                  |                                                                |      |
|                |                                       |        |                                                        |          |                  | $\leftrightarrow$ Select Screen<br>↑↓ Select Item              |      |
|                |                                       |        |                                                        |          | F1<br>F10<br>ESC | Enter Go to SubScreen<br>General Help<br>Save and Exit<br>Exit |      |
|                |                                       |        | v02.61 ©Copyright 1985-2006, American Megatrends, Inc. |          |                  |                                                                |      |

**BIOS Menu 11: USB Mass Storage Device Configuration**

#### → USB Mass Storage Reset Delay [20 Sec]

Use the **USB Mass Storage Reset Delay** option to set the number of seconds POST waits for the USB mass storage device after the start unit command.

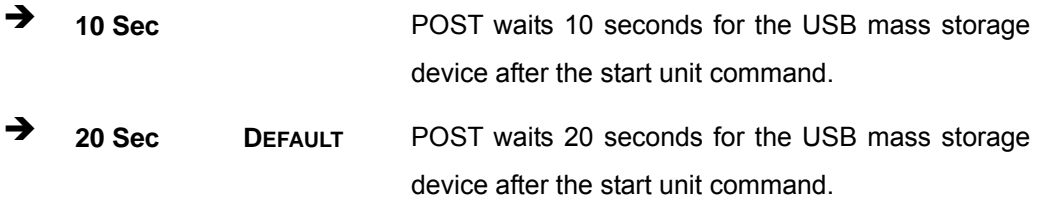

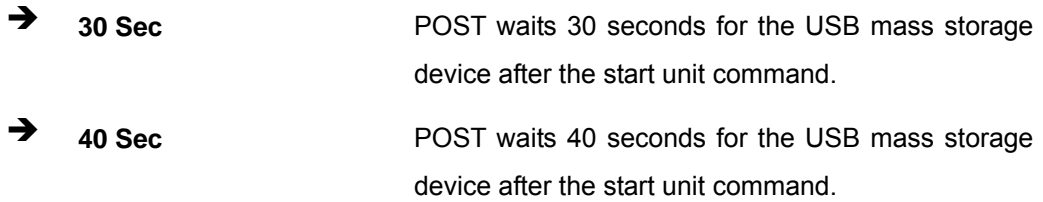

#### $\rightarrow$  Device ##

The **Device##** field lists the USB devices that are connected to the system.

## → Emulation Type [Auto]

Use the **Emulation Type** BIOS option to specify the type of emulation BIOS has to provide for the USB device.

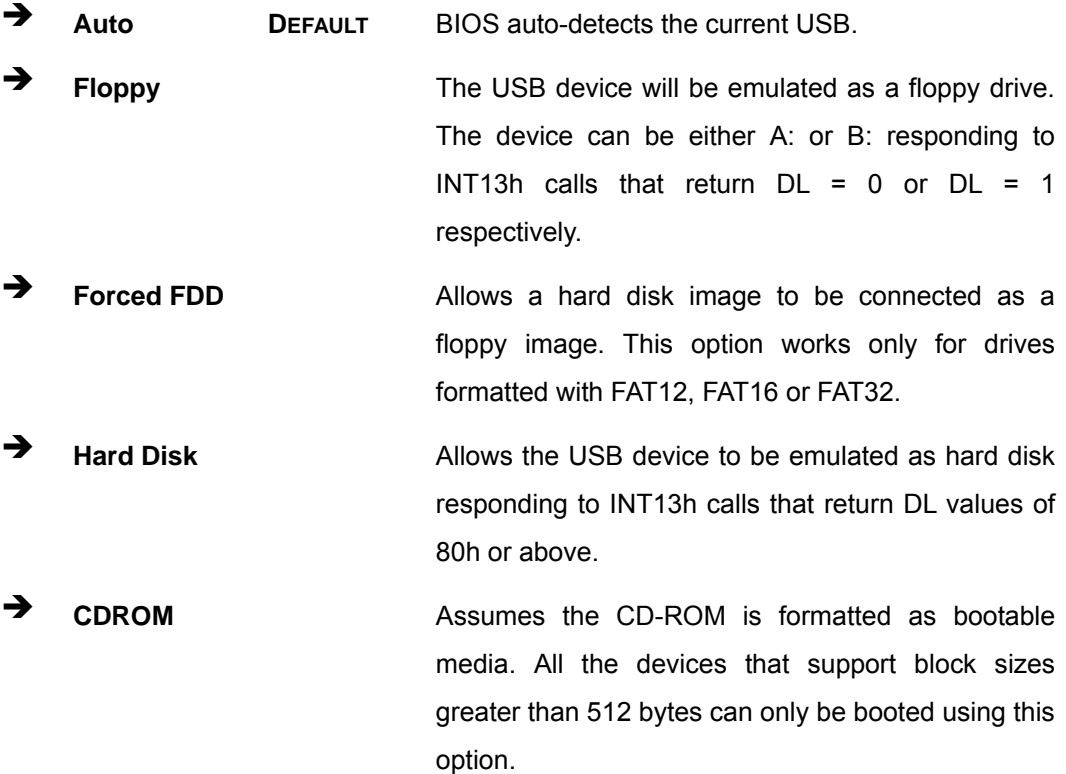

## **3.3.7 Power Configuration**

The **APM Configuration** menu ([BIOS Menu 12\) allows the ad](#page-33-0)vanced power management options to be configured.

|      | BIOS SETUP UTILITY       |        |            |                                                        |  |                         |                                                                                                    |      |  |  |  |
|------|--------------------------|--------|------------|--------------------------------------------------------|--|-------------------------|----------------------------------------------------------------------------------------------------|------|--|--|--|
| Main | Advanced                 | PCIPNP | Boot       | Security                                               |  | Chipset                 | Power                                                                                                    | Exit |  |  |  |
|      | Restore on AC Power Loss |        | [Power On] |                                                        |  |                         | Go into On/Off, or<br>Suspend when Power                                                                                      |      |  |  |  |
|      | > ACPI Configuration     |        |            |                                                        |  |                         | button is pressed                                                                                                    |      |  |  |  |
|      |                          |        |            |                                                        |  | F1<br>F10<br><b>ESC</b> | $\leftrightarrow$ Select Screen<br>$\downarrow$ Select Item<br>Enter Go to SubScreen<br>General Help<br>Save and Exit<br>Exit |      |  |  |  |
|      |                          |        |            | v02.61 ©Copyright 1985-2006, American Megatrends, Inc. |  |                         |                                                                                                    |      |  |  |  |

**BIOS Menu 12: APM Configuration**

## → Restore on AC Power Loss [Last State]

Use the **Restore on AC Power Loss** BIOS option to specify what state the system returns to if there is a sudden loss of power to the system.

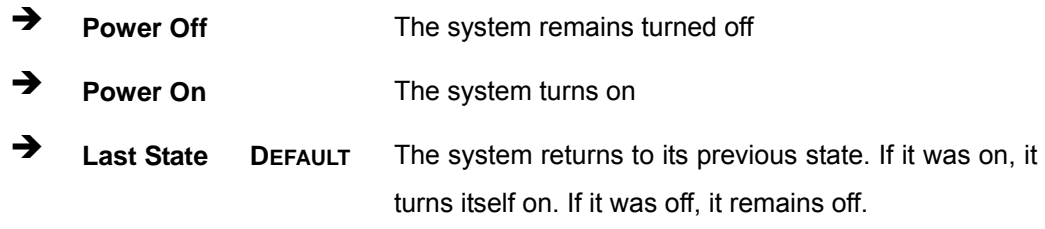

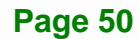

## **3.3.7.1 ACPI Settings**

Use the ACPI Settings menu ([BIOS Menu](#page-35-0) 13) to select the ACPI state when the system is suspended.

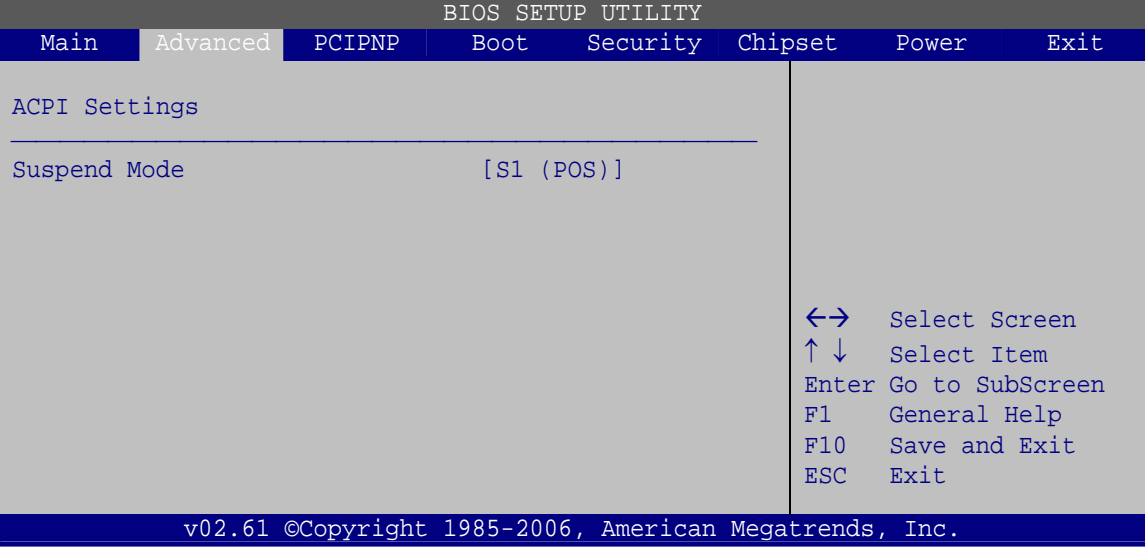

**BIOS Menu 13: ACPI Settings**

→ Suspend Mode [S1(POS)]

Use the **Suspend Mode** option to specify the sleep state the system enters when it is not being used.

## **3.3.8 Super IO Configuration**

Use the **Super IO Configuration** menu ([BIOS Menu 14\) to set](#page-36-0) or change the configurations for the FDD controllers, parallel ports and serial ports.

|      |                                                                                                    |        |                                                                                               | BIOS SETUP UTILITY                                     |                                             |                                                                                        |                       |
|------|----------------------------------------------------------------------------------------------------|--------|-----------------------------------------------------------------------------------------------|--------------------------------------------------------|---------------------------------------------|----------------------------------------------------------------------------------------|-----------------------|
| Main | Advanced                                                                                                    | PCIPNP | Boot                                                                                          | Security                                               | Chipset                                     | Power                                                                                  | Exit                  |
|      | Configure Super I/O Chipset                                                                                                    |        |                                                                                               |                                                        |                                             | Serial Port Base                                                                       | Allows BIOS to select |
|      | Serial Port1 Address<br>Serial Port1 Mode<br>Serial Port2 Address<br>Serial Port2 Mode<br>Serial Port3 Address<br>Serial Port3 IRO<br>Select RS232 or RS422/485<br>Serial Port4 Address<br>Serial Port4 IRO |        | [3F8/IR04]<br>[Normal]<br>[2F8/IR03]<br>[Normal]<br>[3E8]<br>[11]<br>[RS232]<br>[2E8]<br>[10] |                                                        | Addresses<br>$\leftrightarrow$<br>F1<br>F10 | Select Screen<br>Select Item<br>Enter Go to SubScreen<br>General Help<br>Save and Exit |                       |
|      |                                                                                                    |        |                                                                                               | v02.61 ©Copyright 1985-2006, American Megatrends, Inc. | ESC.                                        | Exit                                                                                   |                       |

**BIOS Menu 14: Super IO Configuration** 

### $\rightarrow$  Serial Port1 Address [3F8/IRQ4]

Selects the serial port base address.

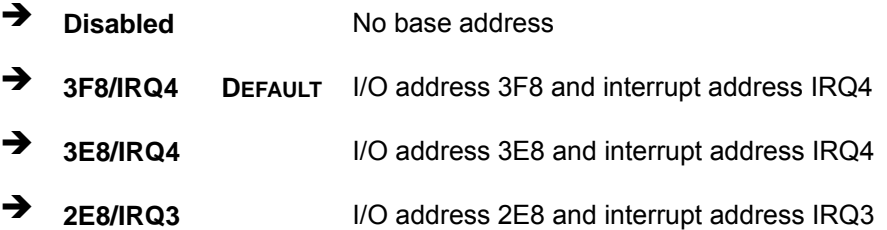

#### → Serial Port1 Mode [Normal]

Selects the mode for the serial port.

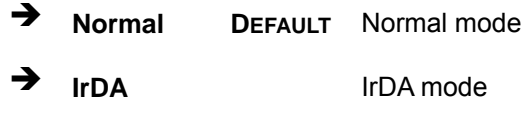

**ASK IR** ASKIR mode

**Page 52** 

### → Serial Port2 Address [2F8/IRQ3]

Selects the serial port base address.

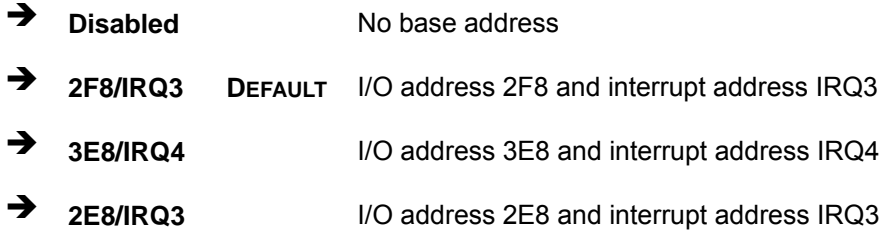

#### → Serial Port2 Mode [Normal]

Selects the mode for the serial port.

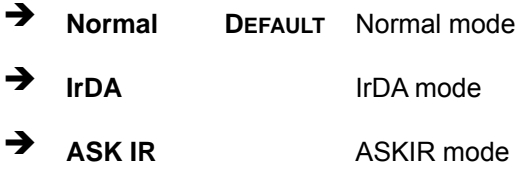

#### → Serial Port3 Address [3E8]

Selects the serial port base address.

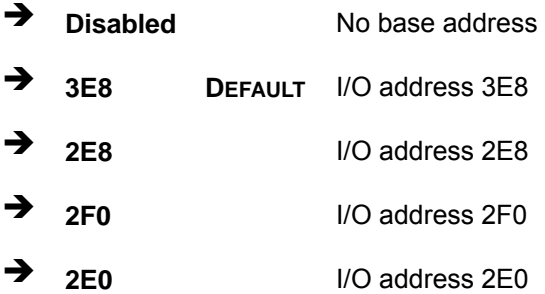

#### → Serial Port3 IRQ [11]

Selects the serial port interrupt address.

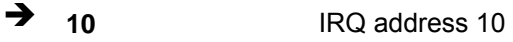

<sup>1</sup> 11 DEFAULT IRQ address 11

## **Page 53**

#### Î **Select RS232 or RS422/RS485 [RS/232]**

Select the communication method for Serial Port 3.

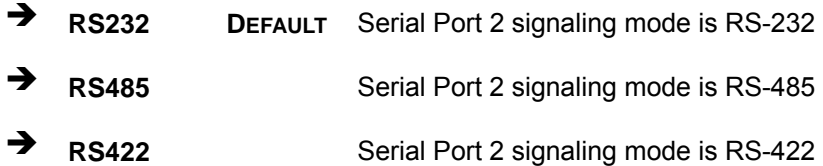

#### → Serial Port4 Address [2E8]

Selects the serial port base address.

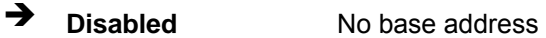

**2E8** DEFAULT I/O address 2E8

#### → Serial Port4 IRQ [10]

Use the **Serial Port4 IRQ** option to select the interrupt address for serial port 4.

<sup>1</sup> 10 DEFAULT IRQ address 10

## **3.4 PCI/PnP**

Use the PCI/PnP menu ([BIOS Menu 15\) to config](#page-36-0)ure advanced PCI and PnP settings.

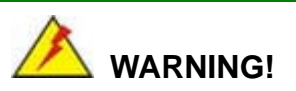

Setting wrong values for the BIOS selections in the PCIPnP BIOS menu may cause the system to malfunction.

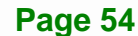

# **Integration Corp.**

## **AFL-W15A/17D-GM45 Panel PC**

|                                                                                                    | <b>BIOS SETUP UTILITY</b>                                                                                                    |          |         |                                                                                                |                                                                                                |                                                    |  |
|----------------------------------------------------------------------------------------------------|----------------------------------------------------------------------------------------------------|----------|---------|------------------------------------------------------------------------------------------------|------------------------------------------------------------------------------------------------|----------------------------------------------------|--|
| Main<br>Advanced<br>PCIPNP                                                                                                 | <b>Boot</b>                                                                                                    | Security | Chipset |                                                                                                | Power                                                                                          | Exit                                               |  |
| Advanced PCI/PnP Settings                                                                                                  |                                                                                                    |          |         |                                                                                                |                                                                                                | Available: Specified IRQ<br>is available to be use |  |
| IRO3<br>IRO4<br>IRQ5<br>IRO7<br>IRQ9<br>IRQ10<br>IRQ11<br>IRO14<br>IRO15                                                   | [Reserved]<br>[Reserved]<br>[Available]<br>[Available]<br>[Available]<br>[Reserved]<br>[Reserved]<br>[Available]<br>[Available] |          |         | the PCI/PnP devices<br>Reserved: Specified IRQ<br>is reserved for use by<br>legacy ISA devices |                                                                                                |                                                    |  |
| DMA Channel 0<br>DMA Channel 1<br>DMA Channel 3<br>DMA Channel 5<br>DMA Channel 6<br>DMA Channel 7<br>Reserved Memory Size | [Available]<br>[Available]<br>[Available]<br>[Available]<br>[Available]<br>[Available]<br>[Disabled]                            |          |         | $\leftrightarrow$<br>↑↓<br>F1<br>F10<br><b>ESC</b>                                             | Select Screen<br>Select Item<br>Enter Go to SubScreen<br>General Help<br>Save and Exit<br>Exit |                                                    |  |
|                                                                                                    | v02.61 ©Copyright 1985-2006, American Megatrends, Inc.                                                                          |          |         |                                                                                                |                                                                                                |                                                    |  |

**BIOS Menu 15: PCI/PnP Configuration** 

## → IRQ# [Available]

Use the **IRQ#** address to specify what IRQs can be assigned to a particular peripheral device.

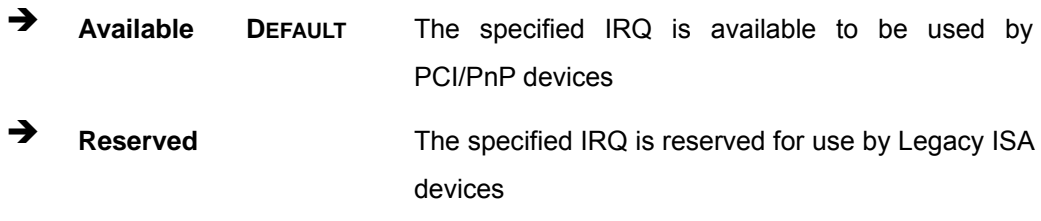

Available IRQ addresses are:

- IRQ3
- $I\blacksquare$  IRQ4
- $I\blacksquare$  IRQ5
- IRQ7
- IRQ9
- IRQ10

**Page 55**

- IRQ 11
- IRQ 14
- $\blacksquare$  IRQ 15

#### → DMA Channel# [Available]

Use the **DMA Channel#** option to assign a specific DMA channel to a particular PCI/PnP device.

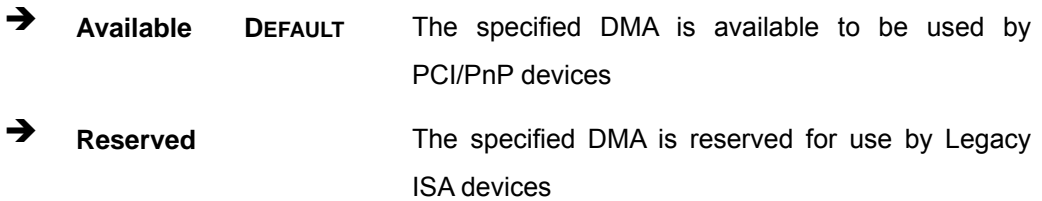

Available DMA Channels are:

- DM Channel 0
- **DM Channel 1**
- DM Channel 3
- **DM Channel 5**
- **DM Channel 6**
- DM Channel 7

#### **→** Reserved Memory Size [Disabled]

Use the **Reserved Memory Size** BIOS option to specify the amount of memory that should be reserved for legacy ISA devices.

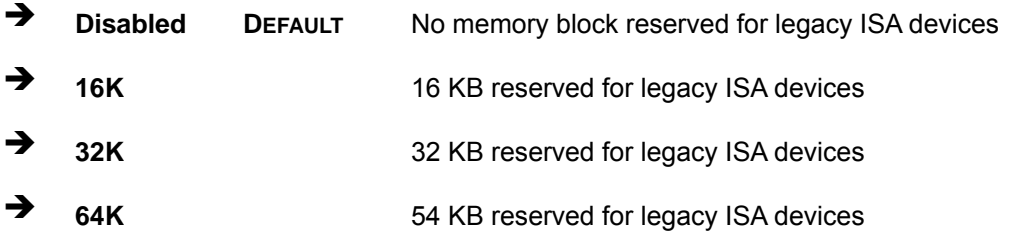

## **3.5 Boot**

Use the **Boot** menu ([BIOS Menu 16\) to conf](#page-36-0)igure system boot options.

|                 |                                                                    |        |             | <b>BIOS SETUP UTILITY</b>                              |            |                                                                       |      |
|-----------------|--------------------------------------------------------------------|--------|-------------|--------------------------------------------------------|------------|-----------------------------------------------------------------------|------|
| Main            | Advanced                                                           | PCIPNP | <b>Boot</b> | Security                                               | Chipset    | Power                                                                 | Exit |
| Boot Settings   | > Boot Settings Configuration                                      |        |             |                                                        |            | Configure settings<br>during system boot.                             |      |
| > CD/DVD Drives | > Boot Device Priority<br>> Hard Disk Drives<br>> Removable Drives |        |             |                                                        |            | $\leftrightarrow$ Select Screen                                       |      |
|                 |                                                                    |        |             |                                                        | F1<br>F10  | Select Item<br>Enter Go to SubScreen<br>General Help<br>Save and Exit |      |
|                 |                                                                    |        |             |                                                        | <b>ESC</b> | Exit                                                                  |      |
|                 |                                                                    |        |             | v02.61 ©Copyright 1985-2006, American Megatrends, Inc. |            |                                                                       |      |
|                 |                                                                    |        |             |                                                        |            |                                                                       |      |

**BIOS Menu 16: Boot** 

## **3.5.1 Boot Settings Configuration**

Use the **Boot Settings Configuration** menu ([BIOS Menu 17\) to conf](#page-37-0)igure advanced system boot options.

|                                        |                      |        | BIOS SETUP | UTILITY                                                |                     |                                                                                                    |      |
|----------------------------------------|----------------------|--------|------------|--------------------------------------------------------|---------------------|----------------------------------------------------------------------------------------------------|------|
| Main                                   | Advanced             | PCIPNP | Boot       | Security                                               | Chipset             | Power                                                                                                    | Exit |
| > 1st Boot Device                      | Boot Device Priority |        |            | [1st Boot Device]                                      |                     | Specifies the boot<br>sequence from the<br>available devices.                                                    |      |
| > 2nd Boot Device<br>> 3rd Boot Device |                      |        |            | [2nd Boot Device]<br>[3rd Boot Device]                 |                     |                                                                                                    |      |
|                                        |                      |        |            |                                                        | F1 -<br>F10<br>ESC- | $\leftrightarrow$ Select Screen<br>Select Item<br>Enter Go to SubScreen<br>General Help<br>Save and Exit<br>Exit |      |
|                                        |                      |        |            | v02.61 ©Copyright 1985-2006, American Megatrends, Inc. |                     |                                                                                                    |      |

**BIOS Menu 17: Boot Settings Configuration**

#### Î **Quick Boot [Enabled]**

Use the **Quick Boot** BIOS option to make the computer speed up the boot process.

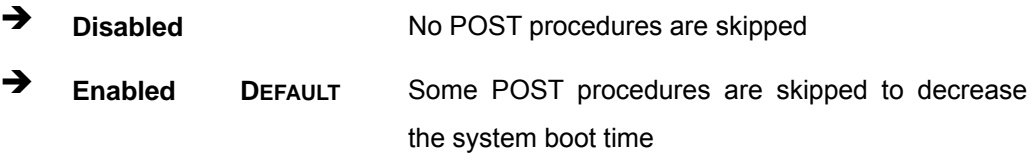

#### **→** Boot From LAN Support [Disabled]

Use the **BOOT From LAN Support** option to enable the system to be booted from a remote system.

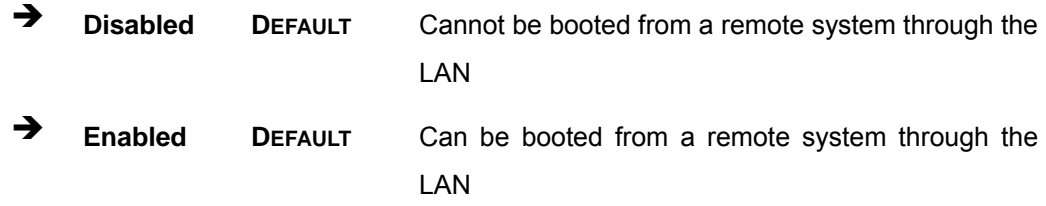

#### **→** Quiet Boot [Disabled]

Use the **Quiet Boot** BIOS option to select the screen display when the system boots.

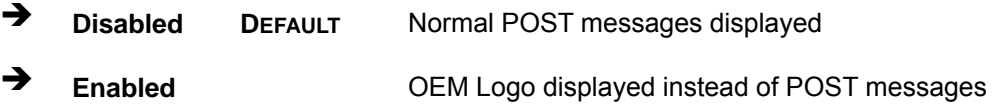

#### AddOn ROM Display Mode [Force BIOS]

Use the **AddOn ROM Display Mode** option to allow add-on ROM (read-only memory) messages to be displayed.

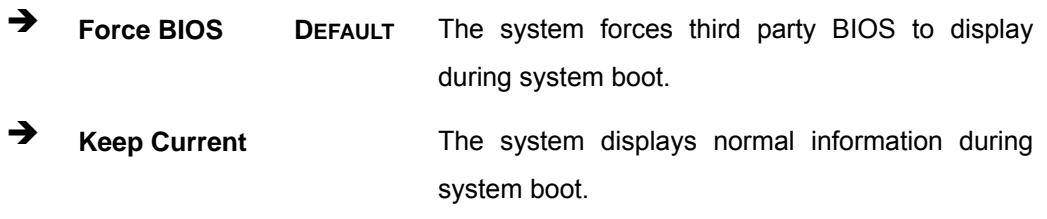

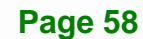

#### **Bootup Num-Lock [On]**

Use the **Bootup Num-Lock** BIOS option to specify if the number lock setting must be modified during boot up.

- $\rightarrow$  Off Does not enable the keyboard Number Lock automatically. To use the 10-keys on the keyboard, press the Number Lock key located on the upper left-hand corner of the 10-key pad. The Number Lock LED on the keyboard lights up when the Number Lock is engaged.
- On DEFAULT Allows the Number Lock on the keyboard to be enabled automatically when the computer system boots up. This allows the immediate use of the 10-key numeric keypad located on the right side of the keyboard. To confirm this, the Number Lock LED light on the keyboard is lit.

#### → Boot From LAN Support (82573L) [Disabled]

Use the **BOOT From LAN Support (82573L)** option to enable the Intel® 82573L PCIe GbE controller to boot the system.

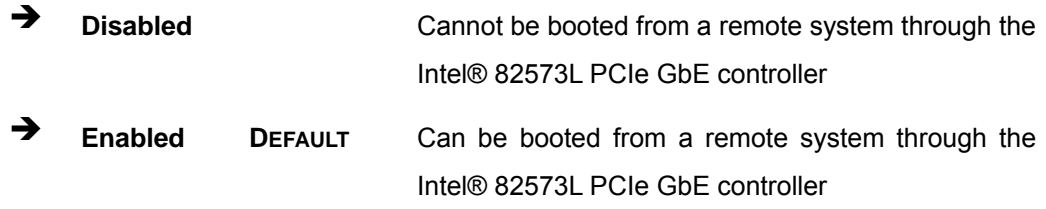

#### **→** Boot From IDE Controller [Disabled]

Use the **Boot From IDE Controller** option to enable the IDE controller to boot the system.

- → **Disabled Disabled Cannot be booted from the IDE controller**
- **Enabled DEFAULT** Can be booted from the IDE controller

#### Î **Display System Configuration [Enabled]**

Use the **Display System Configuration** option to select whether or not system configuration information is shown on screen after POST.

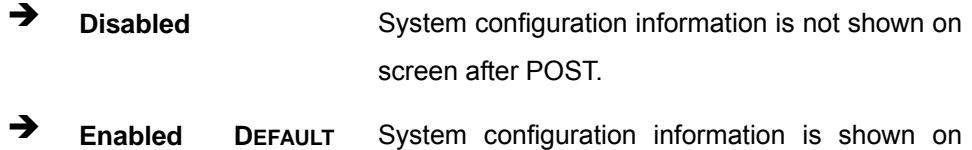

screen after POST.

Î **PS/2 Mouse Support [Enabled]** 

Use the **PS/2 Mouse Support** option adjusts PS/2 mouse support capabilities.

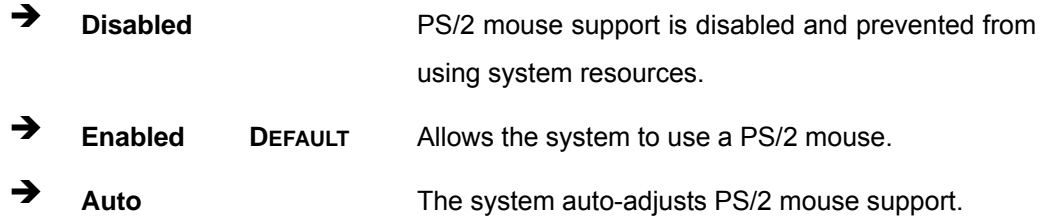

#### → Wait For 'F1' If Error [Enabled]

**Page 60** 

Use the **Wait For 'F1' if Error** option to specify how the system responds when the system detects an error on boot up.

- **E** Disabled **If there is an error when booting up, the system does not** wait for user intervention but continues to boot up in the operating system. Only use this setting if there is a known reason for a BIOS error to appear. An example would be a system administrator must remote boot the system. The computer system does not have a keyboard currently attached.
- **Enabled DEFAULT** If there is an error during boot up, the system waits for a user to press "F1" and enter the BIOS to rectify the problem. The BIOS can then be adjusted to the correct settings.

#### $\rightarrow$  Hit 'DEL' Message Display [Enabled]

Use the **Hit "DEL" Message Display** option to specify whether the instruction to hit the delete button to enter BIOS during POST appears or not.

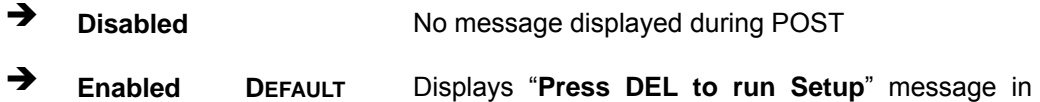

POST

#### $\rightarrow$  Interrupt 19 Capture [Disabled]

Use the **Interrupt 19 Capture** option to allow optional ROMs such as network controllers to trap BIOS interrupt 19.

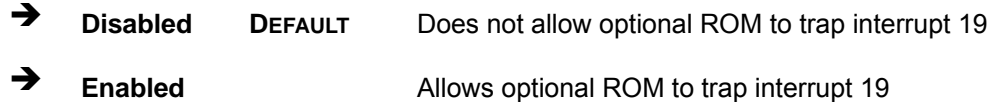

#### $\rightarrow$  Spread Spectrum Mode [Disabled]

The **Spread Spectrum Mode** option can help to improve CPU EMI issues.

 $\rightarrow$  **Disabled DEFAULT** The spread spectrum mode is disabled

**Enabled The spread spectrum mode is enabled**
# **3.5.2 Boot Device Priority**

Use the **Boot Device Priority** menu (BIOS Menu 18) to specify the boot sequence from [the av](#page-37-0)ailable devices. The drive sequence also depends on the boot sequence in the individual device section.

|      |                                                                                     |        |             | BIOS SETUP UTILITY                                          |                   |                                                                                |      |
|------|-------------------------------------------------------------------------------------|--------|-------------|-------------------------------------------------------------|-------------------|--------------------------------------------------------------------------------|------|
| Main | Advanced                                                                            | PCIPNP | <b>Boot</b> | Security                                                    | Chipset           | Power                                                                          | Exit |
|      | Boot Device Priority<br>> 1st Boot Device<br>> 2nd Boot Device<br>> 3rd Boot Device |        |             | [1st Boot Device]<br>[2nd Boot Device]<br>[3rd Boot Device] | $\leftrightarrow$ | Specifies the boot<br>sequence from the<br>available devices.<br>Select Screen |      |
|      |                                                                                     |        |             |                                                             | F1.<br>F10<br>ESC | Select Item<br>Enter Go to SubScreen<br>General Help<br>Save and Exit<br>Exit  |      |
|      |                                                                                     |        |             | v02.61 ©Copyright 1985-2006, American Megatrends, Inc.      |                   |                                                                                |      |

**BIOS Menu 18: Boot Device Priority Settings** 

#### **3.5.3 Hard Disk Drives**

Use the **Hard Disk Drives** menu to specify the boot sequence of the available HDDs. Only installed hard drives are shown.

|                  |        |      | BIOS SETUP UTILITY                                     |                                        |                                                                                                    |      |
|------------------|--------|------|--------------------------------------------------------|----------------------------------------|----------------------------------------------------------------------------------------------------|------|
| Main<br>Advanced | PCIPNP | Boot | Security                                               | Chipset                                | Power                                                                                                    | Exit |
| Hard Disk Drives |        |      |                                                        |                                        | Specifies the boot<br>sequence from the                                                                     |      |
| > 1st Drive      |        |      | Hard Drive 11                                          |                                        | available devices.                                                                                          |      |
| > 2nd Drive      |        |      | [Hard Drive 2]                                         |                                        |                                                                                                    |      |
| > 3rd Drive      |        |      | [Hard Drive 3]                                         |                                        |                                                                                                    |      |
|                  |        |      |                                                        | $\leftrightarrow$<br>F1<br>F10<br>ESC- | Select Screen<br>$\downarrow$ Select Item<br>Enter Go to SubScreen<br>General Help<br>Save and Exit<br>Exit |      |
|                  |        |      | v02.61 ©Copyright 1985-2006, American Megatrends, Inc. |                                        |                                                                                                    |      |

**BIOS Menu 19: Hard Disk Drives** 

#### **3.5.4 Removable Drives**

Use the **Removable Drives** menu ([BIOS Menu 20\) to specif](#page-37-0)y the boot sequence of the removable drives. Only connected drives are shown.

|                                                |          |        | <b>BIOS SETUP</b> | UTTI TY                                                |                                            |                                                                                                    |      |
|------------------------------------------------|----------|--------|-------------------|--------------------------------------------------------|--------------------------------------------|----------------------------------------------------------------------------------------------------|------|
| Main                                           | Advanced | PCIPNP | <b>Boot</b>       | Security                                               | Chipset                                    | Power                                                                                                    | Exit |
| Hard Disk Drives<br>> 1st Drive<br>> 2nd Drive |          |        |                   | [Removable Drive 1]<br>[Removable Drive 2]             |                                            | Specifies the boot<br>sequence from the<br>available devices.                                                    |      |
| > 3rd Drive                                    |          |        |                   | [Removable Drive 3]                                    | $\uparrow \downarrow$<br>F1<br>F10<br>ESC. | $\leftrightarrow$ Select Screen<br>Select Item<br>Enter Go to SubScreen<br>General Help<br>Save and Exit<br>Exit |      |
|                                                |          |        |                   | v02.61 ©Copyright 1985-2006, American Megatrends, Inc. |                                            |                                                                                                    |      |

**BIOS Menu 20: Removable Drives** 

#### **3.5.5 CD/DVD Drives**

Use the **CD/DVD Drives** menu to specify the boot sequence of the available CD/DVD drives. When the menu is opened, the CD drives and DVD drives connected to the system are listed as shown below:

- 1st Drive [CD/DVD: PM-(part ID)]
- 2nd Drive [HDD: PS-(part ID)]
- 3rd Drive [HDD: SM-(part ID)]
- 4th Drive [HDD: SM-(part ID)]

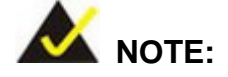

Only the drives connected to the system are shown. For example, if only two CDs or DVDs are connected only "**1st Drive**" and "**2nd Drive**" are listed.

The boot sequence from the available devices is selected. If the "**1st Drive**" option is selected a list of available CD/DVD drives is shown. Select the first CD/DVD drive the system boots from. If the "**1st Drive**" is not used for booting this option may be disabled.

|                                                |          |        | <b>BIOS SETUP UTILITY</b> |                                                        |                         |                                                                                                    |      |
|------------------------------------------------|----------|--------|---------------------------|--------------------------------------------------------|-------------------------|----------------------------------------------------------------------------------------------------|------|
| Main                                           | Advanced | PCIPNP | <b>Boot</b>               | Security                                               | Chipset                 | Power                                                                                                    | Exit |
| Hard Disk Drives<br>> 1st Drive<br>> 2nd Drive |          |        | [CD/DVD 1]<br>[CD/DVD 2]  |                                                        |                         | Specifies the boot<br>sequence from the<br>available devices.                                                    |      |
| > 3rd Drive                                    |          |        | [CD/DVD 3]                |                                                        |                         |                                                                                                    |      |
|                                                |          |        |                           |                                                        | ↑↓<br>F1<br>F10<br>ESC. | $\leftrightarrow$ Select Screen<br>Select Item<br>Enter Go to SubScreen<br>General Help<br>Save and Exit<br>Exit |      |
|                                                |          |        |                           | v02.61 ©Copyright 1985-2006, American Megatrends, Inc. |                         |                                                                                                    |      |

**BIOS Menu 21: CD/DVD Drives** 

**Page 64** 

# <span id="page-75-0"></span>**3.6 Security**

Use the **Security** menu ([BIOS Menu 22](#page-38-0)) to set system and user passwords.

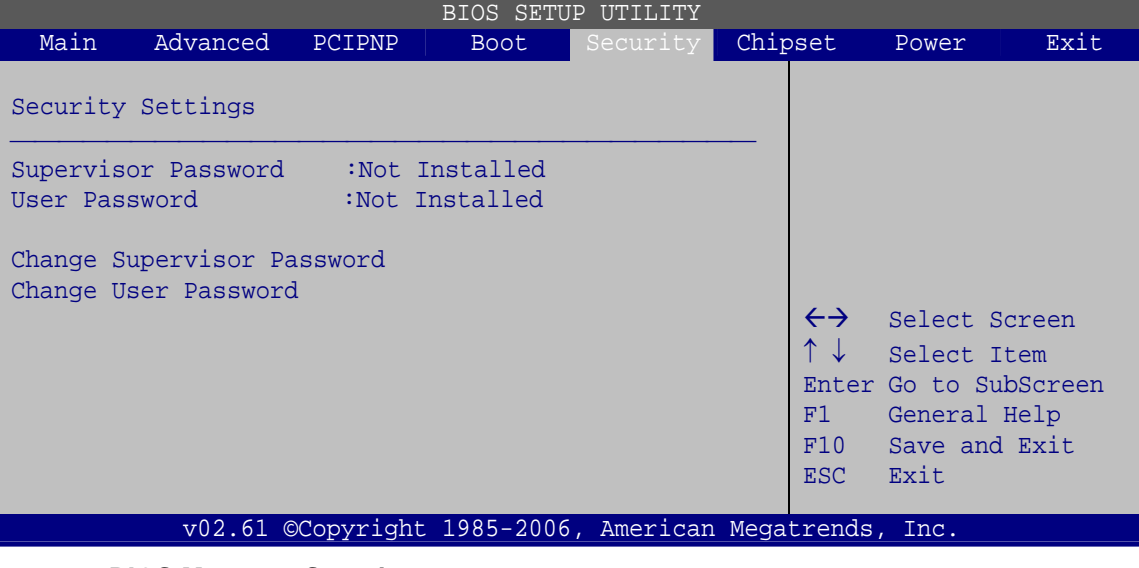

**BIOS Menu 22: Security** 

#### $\rightarrow$  Change Supervisor Password

Use the **Change Supervisor Password** to set or change a supervisor password. The default for this option is **Not Installed**. If a supervisor password must be installed, select this field and enter the password. After the password has been added, **Install** appears next to **Change Supervisor Password**.

#### $\rightarrow$  Change User Password

Use the **Change User Password** to set or change a user password. The default for this option is **Not Installed**. If a user password must be installed, select this field and enter the password. After the password has been added, **Install** appears next to **Change User Password**.

#### $\rightarrow$  Clear User Password

Use the **Clear User Password** to clear a user's password. The default for this option is **Not Installed**. If a user password must be cleared, use this option.

#### <span id="page-76-0"></span>Î **Boot Sector Virus Protection [Disabled]**

Use the **Boot Sector Virus Protection** to enable or disable boot sector protection.

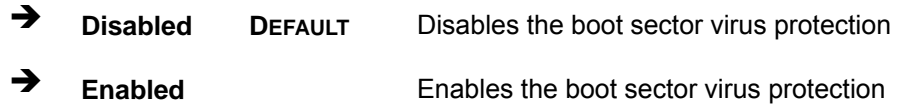

# **3.7 Chipset**

Use the Chipset menu ([BIOS Menu 23\) to](#page-39-0) access the Northbridge and Southbridge configuration menus

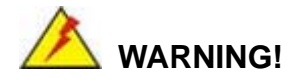

Setting the wrong values for the Chipset BIOS selections in the Chipset BIOS menu may cause the system to malfunction.

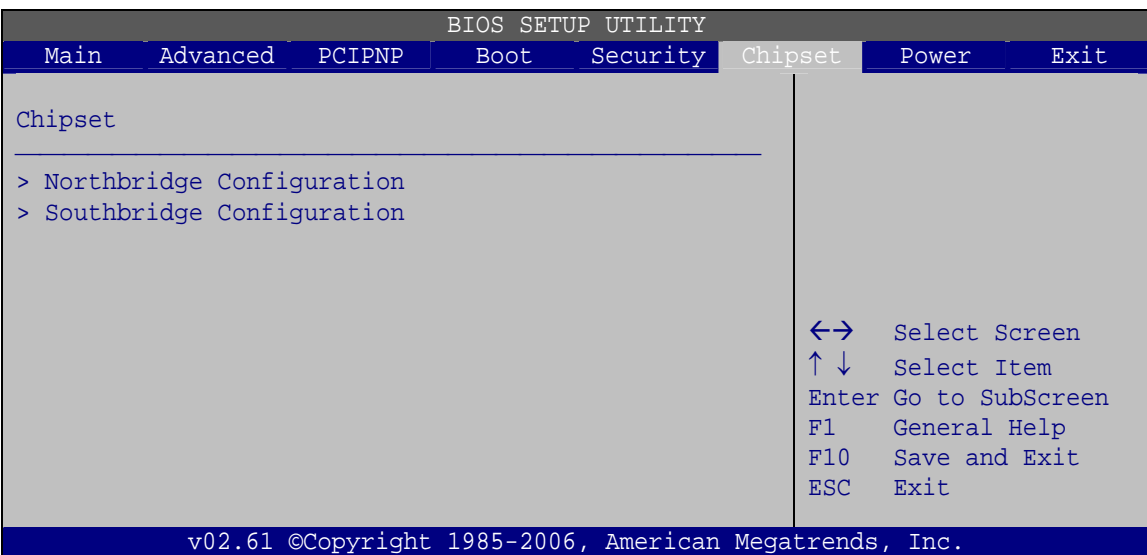

**BIOS Menu 23: Chipset**

### <span id="page-77-0"></span>**3.7.1 Northbridge Configuration**

Use the **Northbridge Chipset Configuration** menu ([BIOS Menu 24\) to configure](#page-40-0) the Northbridge chipset.

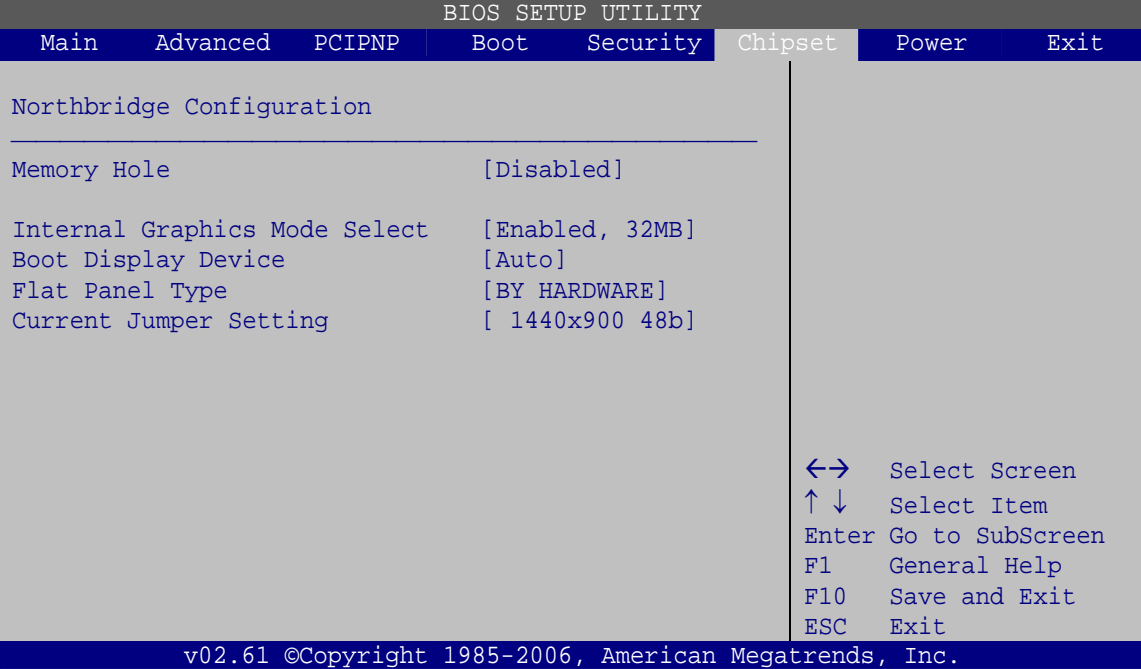

**BIOS Menu 24:Northbridge Chipset Configuration**

#### → Memory Hole [Disabled]

Use the **Memory Hole** option to reserve memory space between 15 MB and 16 MB for ISA expansion cards that require a specified area of memory to work properly. If an older ISA expansion card is used, please refer to the documentation that came with the card to see if it is necessary to reserve the space.

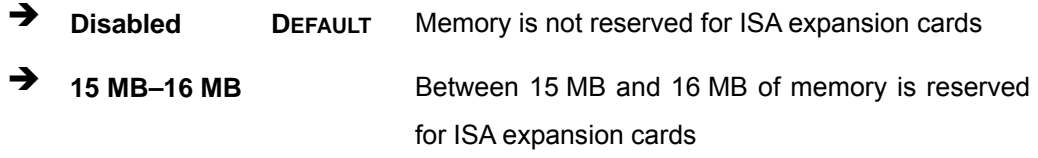

#### → Internal Graphics Mode Select [Enable, 32 MB]

Use the **Internal Graphic Mode Select** option to specify the amount of system memory that can be used by the Internal graphics device.

**Page 67**

<span id="page-78-0"></span> $\rightarrow$  Disable

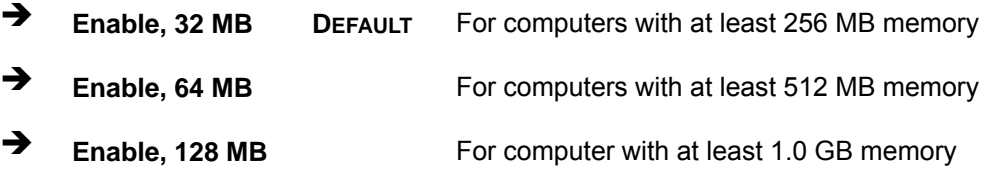

#### **→** Boot Display Device [Auto]

Selects which graphics output to use first after the system is turned on. Auto selects the first available device.

- Auto **DEFAULT**
- CRT
- HDMI
- **LVDS**

#### $\rightarrow$  Flat Panel Type

Use the **Flat Panel Type** to determine the LCD panel resolution. Configuration options are listed below:

- 640x480 18b
- 800x600 18b
- 1024x768 18b
- **1024x768 24b**
- 1024x768 48b
- 1280x1024 48b
- 1600x1200 48b
- **1280x768 18b**
- 1280x800 18b
- 1366x768 18b
- 1280x800 18b
- 1366x768 24b
- 1440x900 36b
- 1440x900 48b
- 1680x1050 48b

**Page 68** 

- <span id="page-79-0"></span>1920x1080 48b
- 1920x1200 48b
- BY HARDWARE **DEFAULT**

#### $\rightarrow$  Current Jumper Setting

Shows current value of the hardware jumper setting for the LVDS resolution. This is the value used when "BY HARDWARE" is selected in the setting above.

#### **3.7.2 Southbridge Configuration**

The **Southbridge Configuration** menu ([BIOS Menu 25\) the Southbrid](#page-41-0)ge chipset to be configured.

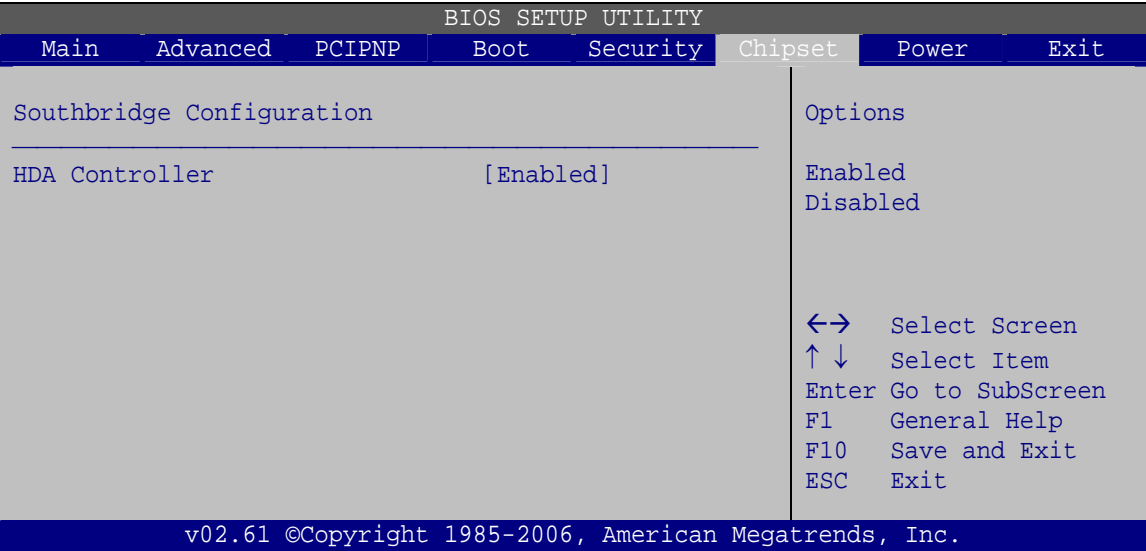

**BIOS Menu 25:Southbridge Chipset Configuration**

#### **→** HDA Controller [Enabled]

Use the **HDA Controller** option to enable or disable High Definition audio codec.

- **1 Disabled Audio is disabled**
- **Enabled DEFAULT** High Definition Audio is enabled

**Page 69**

# <span id="page-80-0"></span>**3.8 Exit**

Use the Exit menu ([BIOS Menu 26\) to load default BIO](#page-42-0)S values, optimal failsafe values and to save configuration changes.

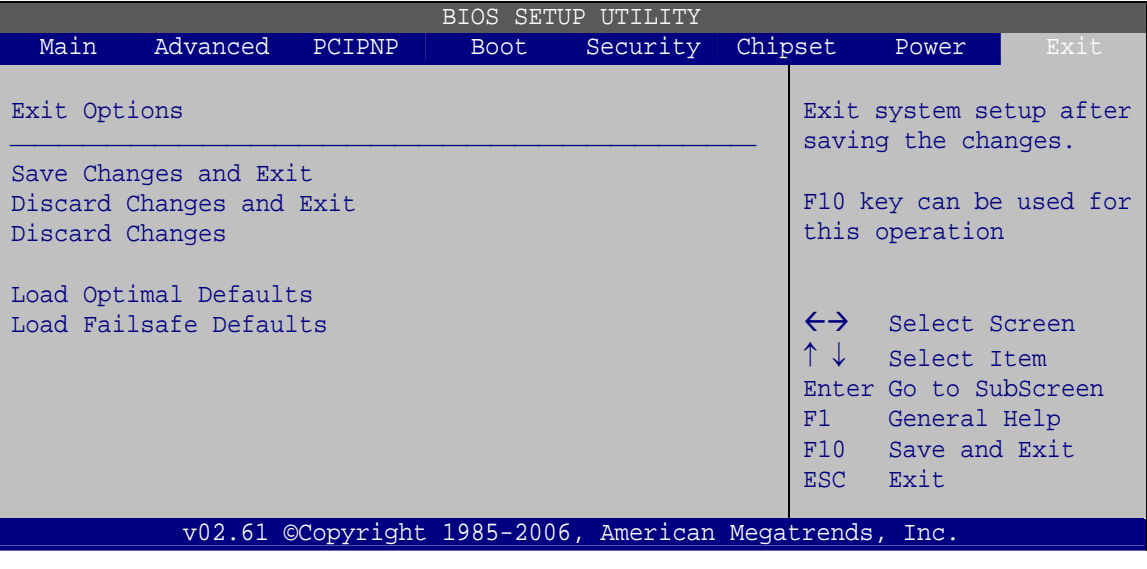

**BIOS Menu 26:Exit** 

#### $\rightarrow$  Save Changes and Exit

Use the **Save Changes and Exit** option to save the changes made to the BIOS options and to exit the BIOS configuration setup program.

#### **→** Discard Changes and Exit

Use the **Discard Changes and Exit** option to exit the BIOS configuration setup program without saving the changes made to the system.

#### Î **Discard Changes**

Use the **Discard Changes** option to discard the changes and remain in the BIOS configuration setup program.

#### $\rightarrow$  Load Optimal Defaults

Use the **Load Optimal Defaults** option to load the optimal default values for each of the parameters on the Setup menus. **F9 key can be used for this operation.**

#### <span id="page-81-0"></span>**→** Load Failsafe Defaults

Use the **Load Failsafe Defaults** option to load failsafe default values for each of the parameters on the Setup menus. **F8 key can be used for this operation.** 

**Integration Corp.** 

**Page 71**

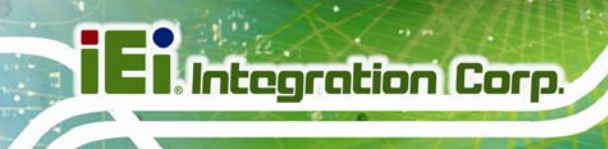

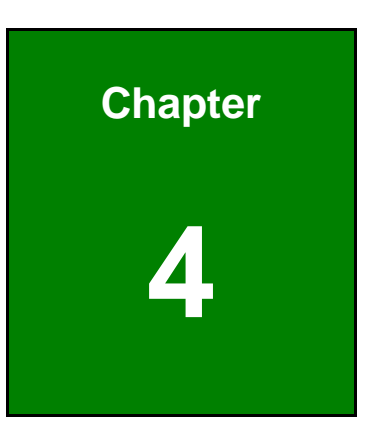

# **4 System Maintenance**

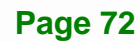

# **4.1 System Maintenance Introduction**

If the components of the AFL-W15A/17D-GM45 fail they must be replaced, such as the wireless LAN module or the motherboard. Please contact the system reseller or vendor to purchase the replacement parts. Back cover removal instructions and jumper settings for the AFL-W15A/17D-GM45 are described below.

## **4.2 Motherboard Replacement**

In the case of motherboard failure, please contact an IEI sales representative, reseller or system vendor. The motherboard is accessible after opening the rear cover.

## **4.3 Cover Removal**

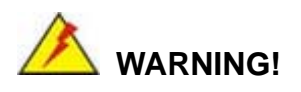

**Turn off the power before removing the back cover**. Risk of electrocution. Severe damage to the product and injury to the body may occur if internal parts are touched while the power is still on.

# **WARNING!**

**Take antistatic precautions when working on the internal components.** Some internal components are easily damaged or destroyed by electrostatic discharge. Take antistatic precautions to prevent electrostatic discharge.

To replace any of the following components,

- Memory module
- Wireless LAN module
- Inverter

The back cover of the AFL-W15A/17D-GM45 must be removed. To remove the back cover, loosen the four silver screws, slide the cover down and then lift to remove.

**Page 73**

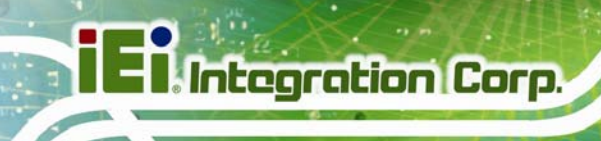

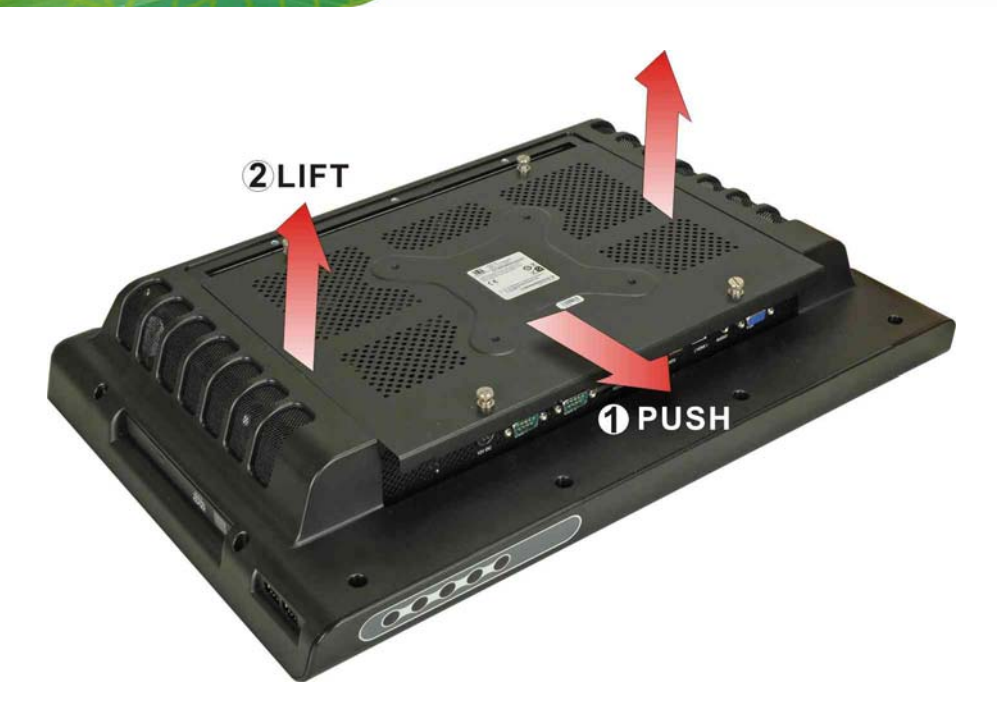

**Figure 4-1: Back Cover Retention Screws** 

# **4.4 Memory Module Replacement**

The flat panel PC has a preinstalled memory module. If the memory module fails, take the steps below to replace it.

- **Step 1:** Remove the back cover. See Section 4.3 above.
- **Step 2:** [Locate the memory mo](#page-47-0)dule on the motherboard of the flat panel PC
- **Step 3:** Remove the memory module by pulling both the spring retainer clips outward from the socket.
- **Step 4:** Grasp the memory module by the edges and carefully pull it out of the socket.
- **Step 5:** Install the new memory module by inserting it at an angle, then pushing down until the clips snap into place (Figure 4-2).

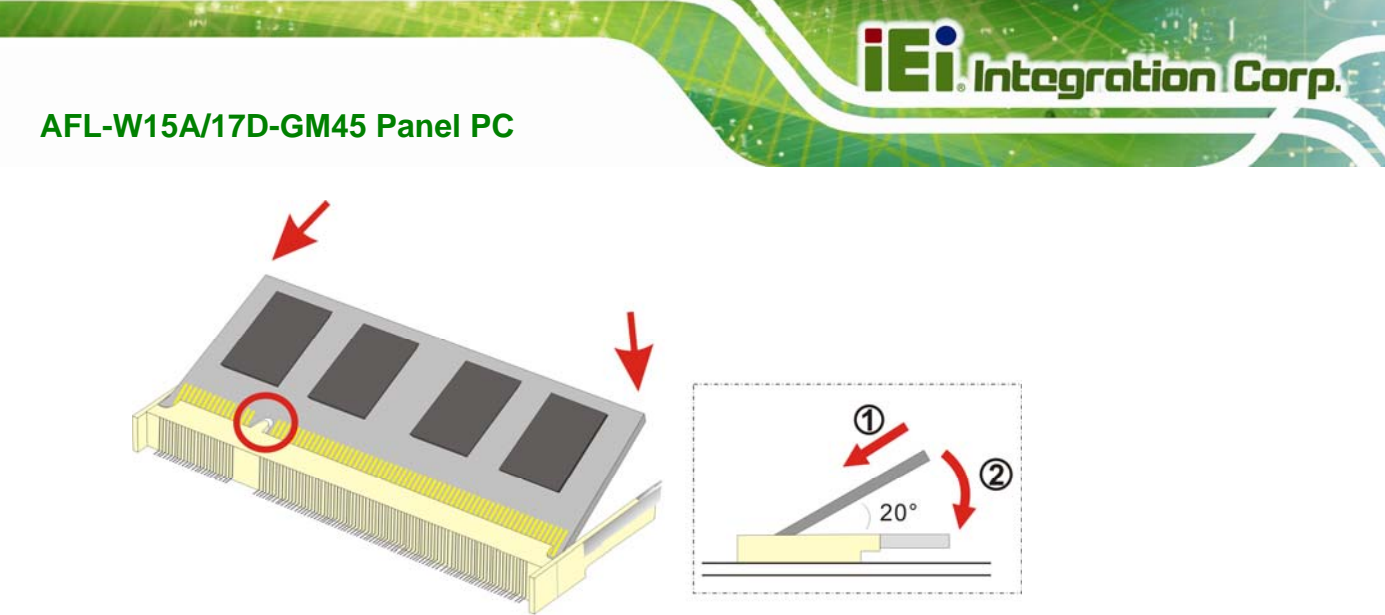

**Figure 4-2: DDR SO-DIMM Module Installation** 

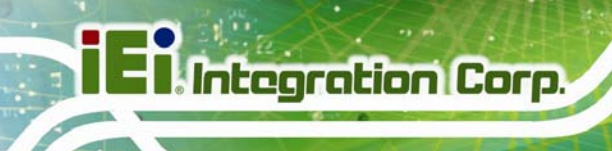

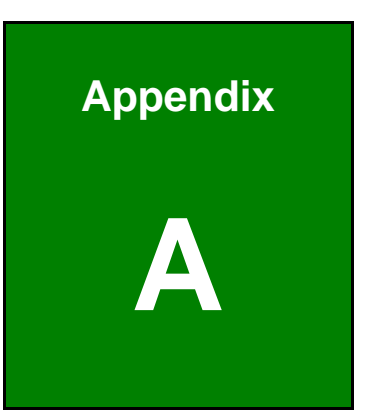

# **Safety Precautions**

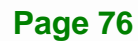

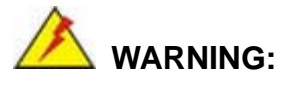

The precautions outlined in this chapter should be strictly followed. Failure to follow these precautions may result in permanent damage to the AFL-W15A/17D-GM45.

# **A.1 Safety Precautions**

Please follow the safety precautions outlined in the sections that follow:

#### **A.1.1 General Safety Precautions**

Please ensure the following safety precautions are adhered to at all times.

- *Follow the electrostatic precautions* outlined below whenever the AFL-W15A/17D-GM45 is opened.
- *Make sure the power is turned off and the power cord is disconnected* whenever the AFL-W15A/17D-GM45 is being installed, moved or modified.
- *Do not apply voltage levels that exceed the specified voltage range*. Doing so may cause fire and/or an electrical shock.
- *Electric shocks can occur* if the AFL-W15A/17D-GM45 chassis is opened when the AFL-W15A/17D-GM45 is running.
- *Do not drop or insert any objects* into the ventilation openings of the AFL-W15A/17D-GM45.
- *If considerable amounts of dust, water, or fluids enter the AFL-W15A/17D-GM45*, turn off the power supply immediately, unplug the power cord, and contact the AFL-W15A/17D-GM45 vendor.
- **DO NOT** do the following:
	- o **DO NOT** drop the AFL-W15A/17D-GM45 against a hard surface.
	- o **DO NOT** strike or exert excessive force onto the LCD panel.
	- o **DO NOT** touch any of the LCD panels with a sharp object
	- o **DO NOT** use the AFL-W15A/17D-GM45 in a site where the ambient temperature exceeds the rated temperature

#### **A.1.2 Anti-static Precautions**

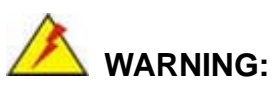

Failure to take ESD precautions during the installation of the AFL-W15A/17D-GM45 may result in permanent damage to the AFL-W15A/17D-GM45 and sever injury to the user.

Electrostatic discharge (ESD) can cause serious damage to electronic components, including the AFL-W15A/17D-GM45. Dry climates are especially susceptible to ESD. It is therefore critical that whenever the AFL-W15A/17D-GM45 is opened and any of the electrical components are handled, the following anti-static precautions are strictly adhered to.

- *Wear an anti-static wristband*: Wearing a simple anti-static wristband can help to prevent ESD from damaging any electrical component.
- *Self-grounding*: Before handling any electrical component, touch any grounded conducting material. During the time the electrical component is handled, frequently touch any conducting materials that are connected to the ground.
- *Use an anti-static pad*: When configuring or working with an electrical component, place it on an antic-static pad. This reduces the possibility of ESD damage.
- *Only handle the edges of the electrical component*: When handling the electrical component, hold the electrical component by its edges.

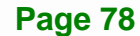

# **A.1.3 Product Disposal**

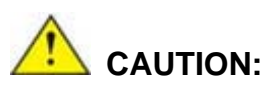

Risk of explosion if battery is replaced by and incorrect type. Only certified engineers should replace the on-board battery.

Integration Corp.

Dispose of used batteries according to instructions and local regulations.

- Outside the European Union If you wish to dispose of used electrical and electronic products outside the European Union, please contact your local authority so as to comply with the correct disposal method.
- Within the European Union:

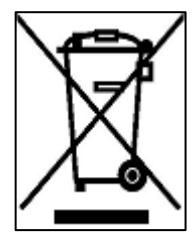

EU-wide legislation, as implemented in each Member State, requires that waste electrical and electronic products carrying the mark (left) must be disposed of separately from normal household waste. This includes monitors and electrical accessories, such as signal cables or power cords. When you need to dispose of your display products, please follow the

guidance of your local authority, or ask the shop where you purchased the product. The mark on electrical and electronic products only applies to the current European Union Member States.

Please follow the national guidelines for electrical and electronic product disposal.

# **A.2 Maintenance and Cleaning Precautions**

When maintaining or cleaning the AFL-W15A/17D-GM45, please follow the guidelines below.

#### **A.2.1 Maintenance and Cleaning**

Prior to cleaning any part or component of the AFL-W15A/17D-GM45, please read the details below.

- Except for the LCD panel, never spray or squirt liquids directly onto any other components. To clean the LCD panel, gently wipe it with a piece of soft dry cloth or a slightly moistened cloth.
- The interior does not require cleaning. Keep fluids away from the interior.
- Be careful not to damage the small, removable components inside.
- Turn off before cleaning.
- Never drop any objects or liquids through the openings.
- Be cautious of any possible allergic reactions to solvents or chemicals used when cleaning.
- Avoid eating, drinking and smoking nearby.

#### **A.2.2 Cleaning Tools**

Some components may only be cleaned using a product specifically designed for the purpose. In such case, the product will be explicitly mentioned in the cleaning tips. Below is a list of items to use for cleaning.

- **Cloth** Although paper towels or tissues can be used, a soft, clean piece of cloth is recommended.
- *Water or rubbing alcohol* A cloth moistened with water or rubbing alcohol should be used.
- *Using solvents* The use of solvents is not recommended as they may damage the plastic parts.
- *Vacuum cleaner* Using a vacuum specifically designed for computers is one of the best methods of cleaning. Dust and dirt can restrict the airflow and cause circuitry to corrode
- *Cotton swabs* Cotton swaps moistened with rubbing alcohol or water are excellent tools for wiping hard to reach areas.
- *Foam swabs* Whenever possible, it is best to use lint free swabs such as foam swabs for cleaning.

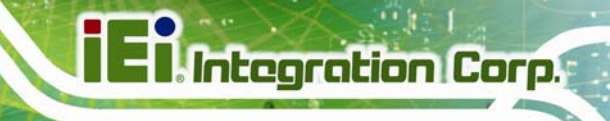

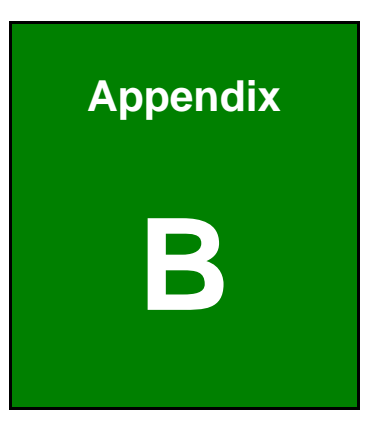

# **BIOS Options**

**Page 81**

Below is a list of BIOS configuration options in the BIOS chapter.

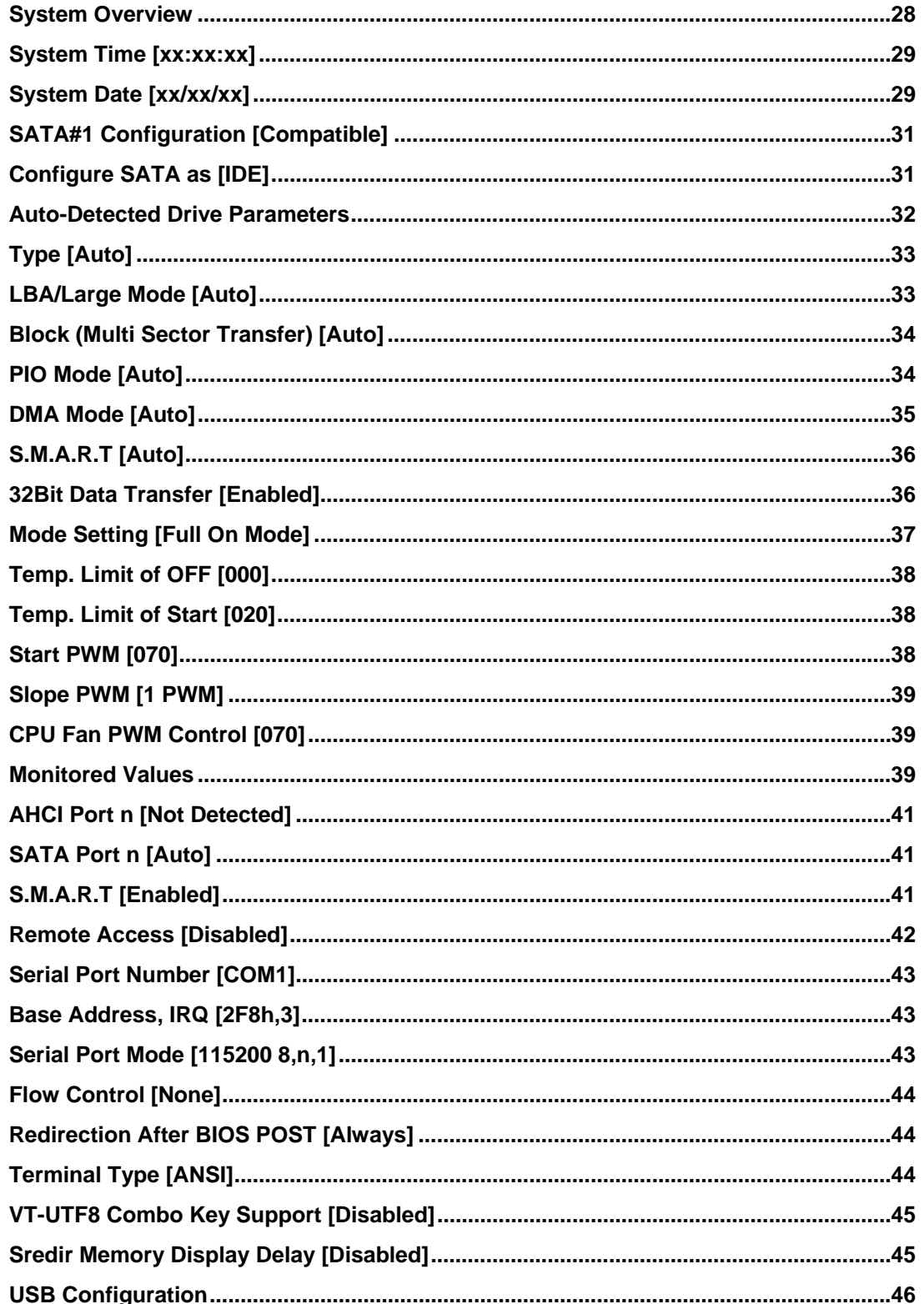

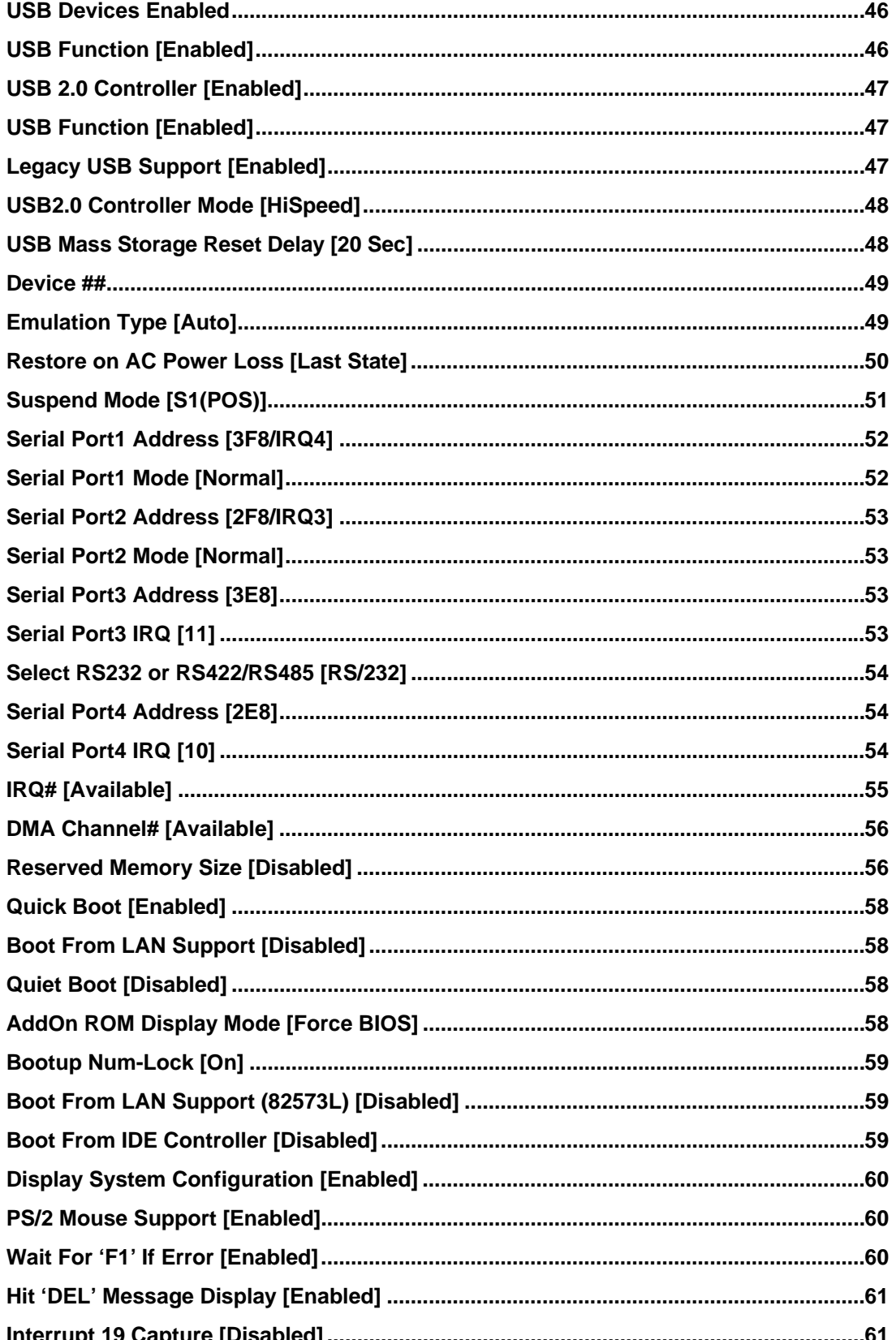

**TET Integration Corp.** 

 $\frac{1}{2}$  ,  $\frac{1}{2}$  ,  $\frac{1}{2}$ 

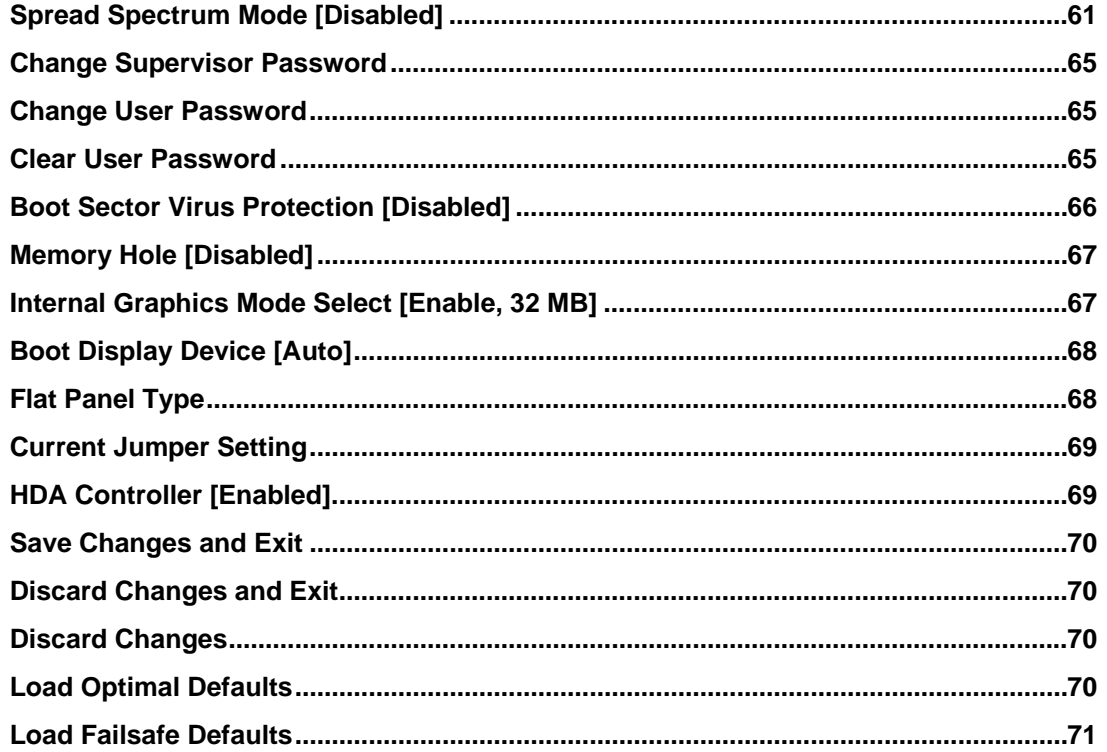

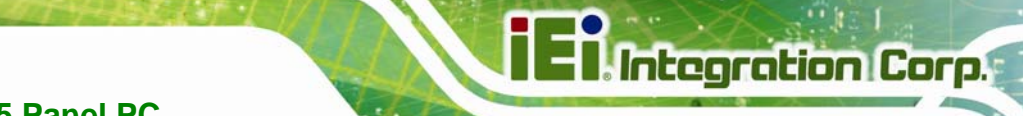

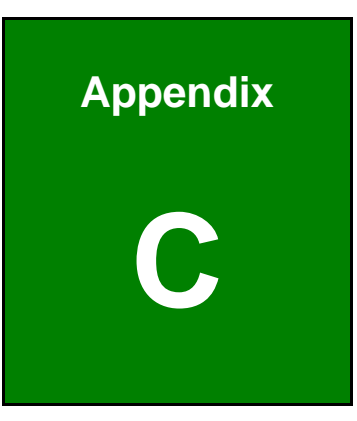

# **One Key Recovery**

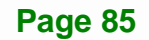

## **C.1 One Key Recovery Introduction**

The IEI one key recovery is an easy-to-use front end for the Norton Ghost system backup and recovery tool. This tool provides quick and easy shortcuts for creating a backup and reverting to that backup or reverting to the factory default settings.

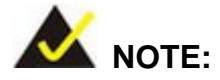

The latest One Key Recovery software provides an auto recovery function that allows a system running Microsoft Windows OS to automatically restore from the factory default image after encountering a Blue Screen of Death (BSoD) or a hang for around 10 minutes. Please refer to Section [C.3](#page-112-0) for the detailed setup procedure.

The IEI One Key Recovery tool menu is shown below.

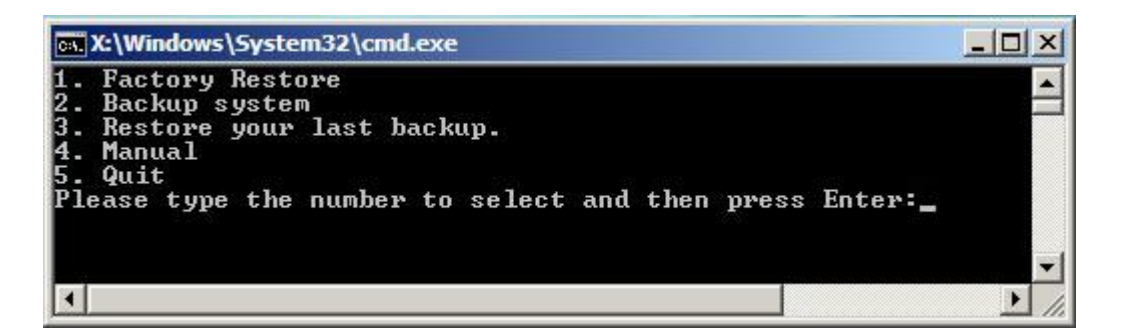

**Figure C-1: IEI One Key Recovery Tool Menu** 

Prior to using the IEI One Key Recovery tool (as shown in Figure C-1) to backup or restore Windows system, five setup procedures are required.

- 1. Hardware and BIOS setup (see Section **[C.2.1](#page-100-0)**)
- 2. Create partitions (see **Section C.2.2**)
- 3. Install operating system, drivers and system applications (see **Section** 76**C.2.3**)
- 4. Build-up recovery partition (see **Section C.2.4**)
- 5. Create factory default image (see **Section C.2.5**)

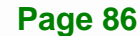

After completing the five initial setup procedures as described above, users can access the recovery tool by pressing <**F3**> while booting up the system. The detailed information of each function is described in **Section [C.5](#page-120-0)**.

**Integration Corp.** 

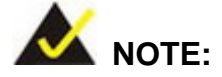

The initial setup procedures for Linux system are described in **Section C.3.** 

#### **C.1.1 System Requirement**

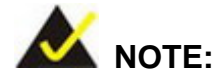

The recovery CD can only be used with IEI products. The software will fail to run and a warning message will appear when used on non-IEI hardware.

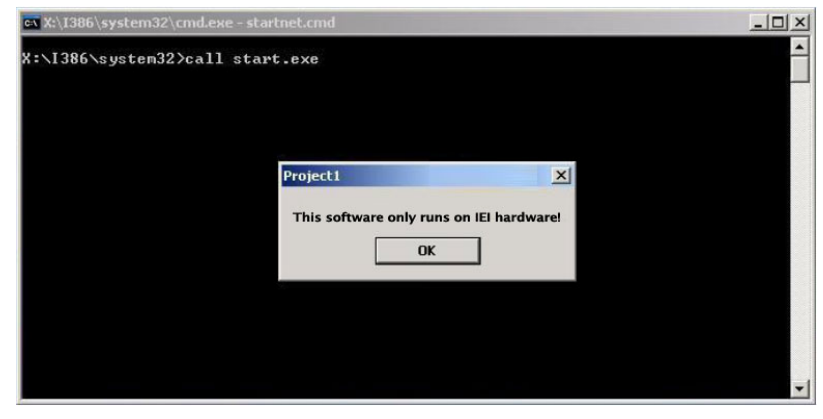

To create the system backup, the main storage device must be split into two partitions (three partitions for Linux). The first partition will be for the operating system, while the second partition will be invisible to the operating system and contain the backup made by the one key recovery software.

The partition created for recovery images must be big enough to contain both the factory default image and the user backup image. The size must be calculated before creating the

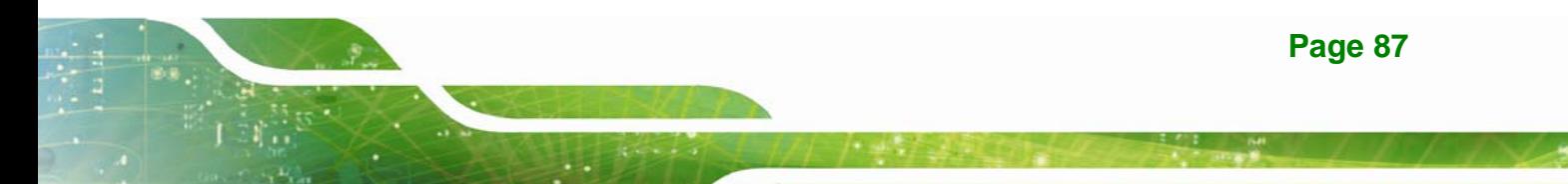

partitions. Please take the following table as a reference when calculating the size of the partition.

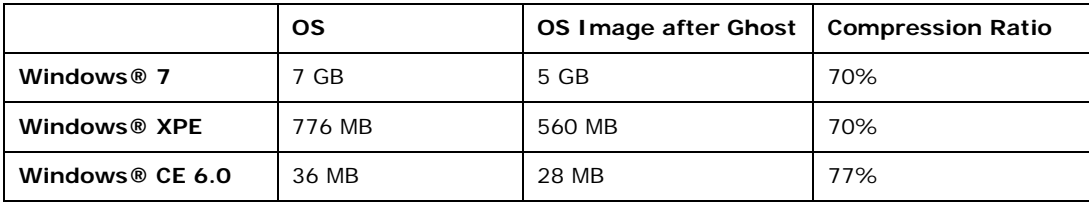

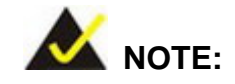

Specialized tools are required to change the partition size if the operating system is already installed.

#### **C.1.2 Supported Operating System**

The recovery CD is compatible with both Microsoft Windows and Linux operating system (OS). The supported OS versions are listed below.

- Microsoft Windows
	- o Windows 2000
	- o Windows XP (Service Pack 2 or 3 required)
	- o Windows Vista
	- o Windows 7
	- o Windows CE 5.0
	- o Windows CE 6.0
	- o Windows XP Embedded
	- o Windows Embedded Standard 7

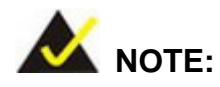

The auto recovery function (described in Section [C.3](#page-112-0)) and the restore through LAN function (described in Section [C.6\)](#page-126-0) are not supported in the Windows CE 5.0/6.0 operating system environment.

**Page 88** 

- Linux
	- o Fedora Core 12 (Constantine)
	- o Fedora Core 11 (Leonidas)
	- o Fedora Core 10 (Cambridge)
	- o Fedora Core 8 (Werewolf)
	- o Fedora Core 7 (Moonshine)
	- o RedHat RHEL-5.4
	- o RedHat 9 (Ghirke)
	- o Ubuntu 8.10 (Intrepid)
	- o Ubuntu 7.10 (Gutsy)
	- o Ubuntu 6.10 (Edgy)
	- o Debian 5.0 (Lenny)
	- o Debian 4.0 (Etch)
	- o SuSe 11.2
	- o SuSe 10.3

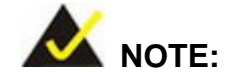

Installing unsupported OS versions may cause the recovery tool to fail.

# **C.2 Setup Procedure for Windows**

Prior to using the recovery tool to backup or restore, a few setup procedures are required.

- **Step 1:** Hardware and BIOS setup (see Section **[C.2.1](#page-100-0)**)
- **Step 2:** Create partitions (see **Section C.2.2**)
- **Step 3:** Install operating system, drivers and system applications (see Section C.2.3)
- **Step 4:** Build the recovery partition (see Section C.2.4) or build the auto recovery partition (see **Section [C.3](#page-112-0)**)
- **Step 5:** Create factory default image (see Section C.2.5)

<span id="page-100-0"></span>The detailed descriptions are described in the following sections.

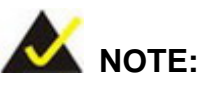

The setup procedures described below are for Microsoft Windows operating system users. For Linux, most of the setup procedures are the same except for several steps described in **Section C.3**.

#### **C.2.1 Hardware and BIOS Setup**

- **Step 1:** Make sure the system is powered off and unplugged.
- **Step 2:** Install a hard drive or SSD in the system. An unformatted and unpartitioned disk is recommended.
- **Step 3:** Connect an optical disk drive to the system and insert the recovery CD.
- **Step 4:** Turn on the system.
- **Step 5:** Press the <**DELETE**> key as soon as the system is turned on to enter the BIOS.
- **Step 6:** Select the connected optical disk drive as the 1<sup>st</sup> boot device. (Boot  $\rightarrow$  Boot Device Priority  $\rightarrow$  1<sup>st</sup> Boot Device).
- **Step 7:** Save changes and restart the computer. Continue to the next section for instructions on partitioning the internal storage.

#### **C.2.2 Create Partitions**

To create the system backup, the main storage device must be split into two partitions (three partitions for Linux). The first partition will be for the operating system, while the second partition will be invisible to the operating system and contain the backup made by the one key recovery software.

**Step 1:** Put the recovery CD in the optical drive of the system.

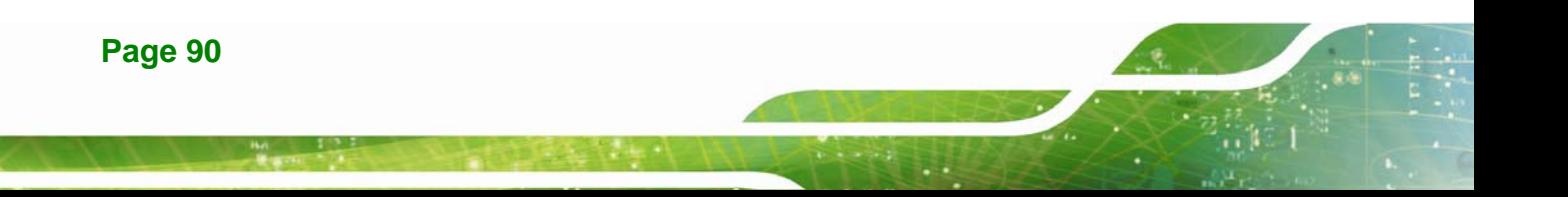

**Step 2:** Boot the system from recovery CD. When prompted, press any key to boot from the recovery CD. It will take a while to launch the recovery tool. Please be patient!

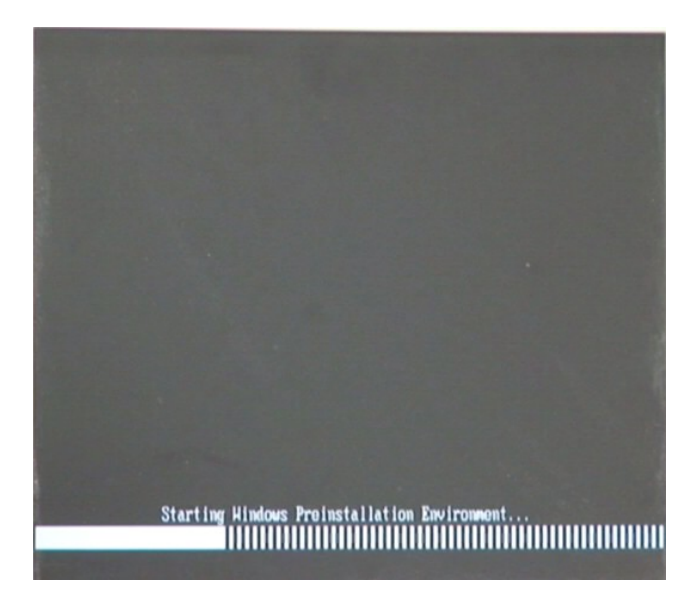

**Figure C-2: Launching the Recovery Tool** 

**Step 3:** The recovery tool setup menu is shown as below.

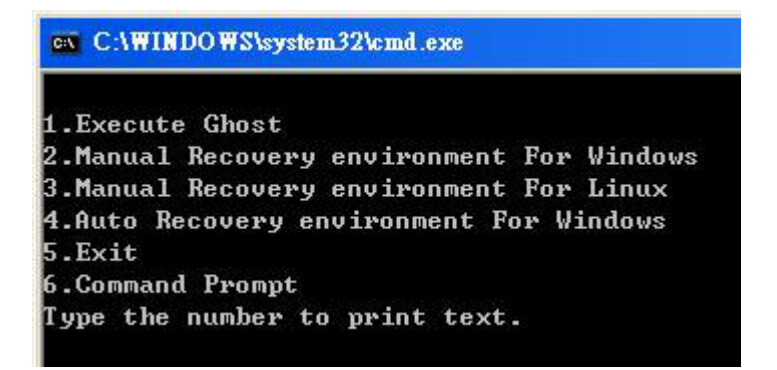

**Figure C-3: Recovery Tool Setup Menu** 

**Step 4:** Press <**6**> then <Enter>.

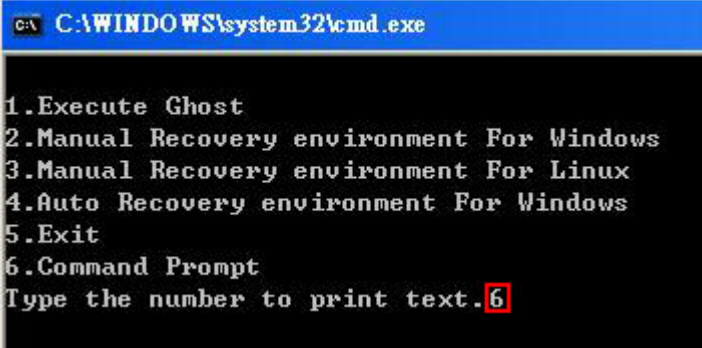

#### **Figure C-4: Command Mode**

**Step 5:** The command prompt window appears. Type the following commands (marked in red) to create two partitions. One is for the OS installation; the other is for saving recovery files and images which will be an invisible partition. (Press <Enter> after entering each line below) **system32>diskpart DISKPART>list vol DISKPART>sel disk 0 DISKPART>create part pri size= \_\_\_ DISKPART>assign letter=N DISKPART>create part pri size= \_\_\_ DISKPART>assign letter=F DISKPART>exit system32>format N: /fs:ntfs /q /y system32>format F: /fs:ntfs /q /v:Recovery /y system32>exit**

| $\in$ X:\I386\system32\CMD.EXE                                                                                                    |        |                             |                                                                       |      |                                              | $  \mathbb{P}$ $\times$ |  |  |  |  |  |
|----------------------------------------------------------------------------------------------------|--------|-----------------------------|-----------------------------------------------------------------------|------|----------------------------------------------|-------------------------|--|--|--|--|--|
| x:\I386\SYSTEM32}diskpart > Starts the Microsoft disk partitioning tool.<br>Microsoft DiskPart version 5.2.3790.1830                                                                                                    |        |                             |                                                                       |      |                                              | $\blacktriangle$        |  |  |  |  |  |
| Copyright (C) 1999-2001 Microsoft Corporation.<br>On computer: MININT-JUC                                                                                                    |        |                             |                                                                       |      |                                              |                         |  |  |  |  |  |
| $\overline{\text{DISKPARI>}}$ list vol $\rightarrow$ Show partition information                                                                                                    |        |                             |                                                                       |      |                                              |                         |  |  |  |  |  |
| Volume ###<br>Ltr                                                                                                    | Labe 1 | F <sub>S</sub>              | <b>T</b> ype                                                          | Size | Status                                       | Info                    |  |  |  |  |  |
| Uolume Ø<br>x<br>Volume 1<br>D                                                                                                    | CD ROM | <b>CDFS</b><br><b>FAT32</b> | DUD-ROM 405 MB Healthy<br>Removeable 3854 MB Healthy                  |      |                                              | <b>Boot</b>             |  |  |  |  |  |
| DISKPART>sel disk 0 >> Select a disk                                                                                                    |        |                             |                                                                       |      |                                              |                         |  |  |  |  |  |
| Disk Ø is now the selected disk.                                                                                                    |        |                             |                                                                       |      |                                              |                         |  |  |  |  |  |
| DISKPART> create part pri size=2000 ·                                                                                                    |        |                             | This partition is for OS installation                                 |      | <b>Create partition 1 and assign a size.</b> |                         |  |  |  |  |  |
| DiskPart succeeded in creating the specified partition.                                                                                                    |        |                             |                                                                       |      |                                              |                         |  |  |  |  |  |
| DISKPART> assign letter=N $\rightarrow$ Assign partition 1 a code name (N).                                                                                                    |        |                             |                                                                       |      |                                              |                         |  |  |  |  |  |
| DiskPart successfully assigned the drive letter or mount point.                                                                                                    |        |                             |                                                                       |      |                                              |                         |  |  |  |  |  |
| DISKPART> create part pri size=1800 -> Create partition 2 and assign a size.                                                                                                    |        |                             | This partition is for recovery imag                                   |      |                                              |                         |  |  |  |  |  |
| DiskPart succeeded in creating the specified partition.                                                                                                    |        |                             |                                                                       |      |                                              |                         |  |  |  |  |  |
| DISKPART> assign letter=F $\rightarrow$ Assign partition 2 a code name (F).                                                                                                    |        |                             |                                                                       |      |                                              |                         |  |  |  |  |  |
| DiskPart successfully assigned the drive letter or mount point.                                                                                                    |        |                             |                                                                       |      |                                              |                         |  |  |  |  |  |
| DISKPART> exit > Exit diskpart                                                                                                    |        |                             |                                                                       |      |                                              |                         |  |  |  |  |  |
| X:\I386\SYSTEM32}format n: /fs:ntfs /q /y → Format partition 1 (N) as NTFS format.<br>The type of the file system is NHW.<br>The new file system is NTFS.<br>QuickFormatting 2000M<br>Creating file system structures.<br>Format complete.<br>2048254 KB total disk space.<br>2035620 KB are available.                  |        |                             |                                                                       |      |                                              |                         |  |  |  |  |  |
| X:\I386\SYSTEM32>format f: /fs:ntfs /q /v:Recovery /y  <br>The type of the file system is now.<br>The new file system is NTFS.<br>QuickFormatting 1804M<br>Creating file system structures.<br>Format complete.<br>1847474 KB total disk space.<br>1835860 KB are available.<br>X:\I386\SYSTEM32) exit > Exit Windows PE |        |                             | Formate partition 2 (F) as NTFS formate and<br>name it as "Recovery". |      |                                              |                         |  |  |  |  |  |

**Figure C-5: Partition Creation Commands** 

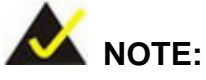

Use the following commands to check if the partitions were created successfully.

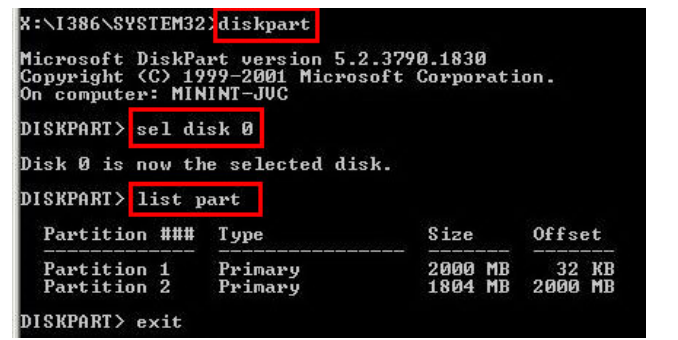

**Step 6:** Press any key to exit the recovery tool and automatically reboot the system. Please continue to the following procedure: Build the Recovery Partition.

#### **C.2.3 Install Operating System, Drivers and Applications**

Install the operating system onto the unlabelled partition. The partition labeled "Recovery" is for use by the system recovery tool and should not be used for installing the operating system or any applications.

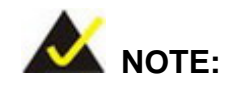

The operating system installation program may offer to reformat the chosen partition. DO NOT format the partition again. The partition has already been formatted and is ready for installing the new operating system.

To install the operating system, insert the operating system installation CD into the optical drive. Restart the computer and follow the installation instructions.

#### **C.2.4 Build-up Recovery Partition**

- **Step 1:** Put the recover CD in the optical drive.
- **Step 2:** Start the system.
- **Step 3:** Boot the system from the recovery CD. When prompted, press any key to boot from the recovery CD. It will take a while to launch the recovery tool. Please be patient!

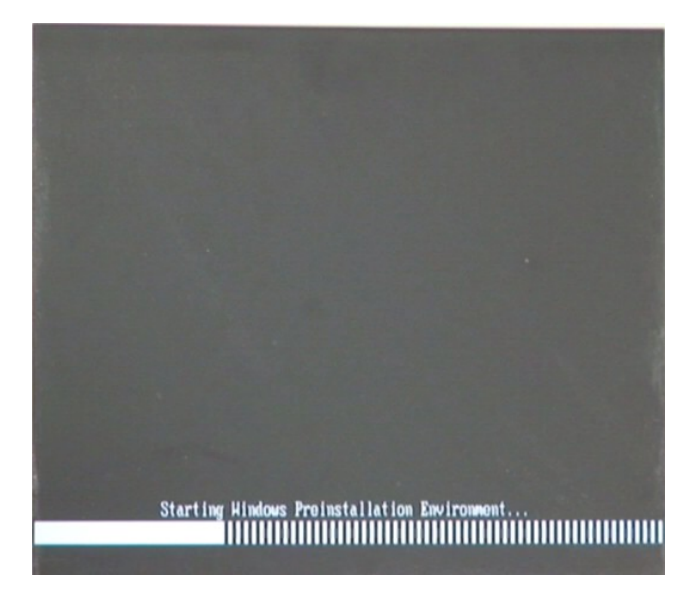

**Figure C-6: Launching the Recovery Tool** 

**Step 4:** When the recovery tool setup menu appears, press <**2**> then <Enter>.

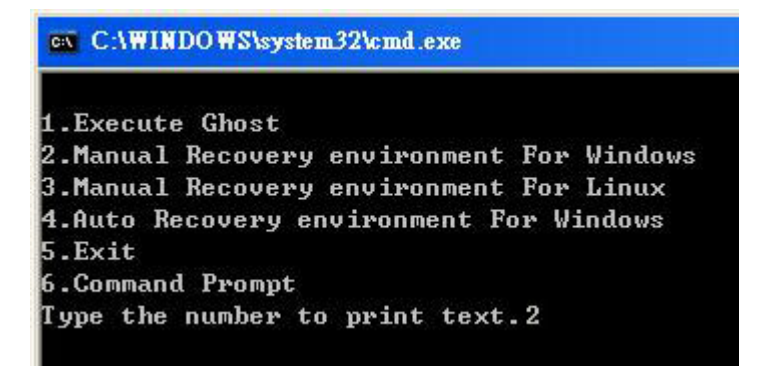

**Figure C-7: Manual Recovery Environment for Windows** 

**Step 5:** The Symantec Ghost window appears and starts configuring the system to build a recovery partition. In this process the partition created for recovery files in **Section C.2.2** is hidden and the recovery tool is saved in this partition.

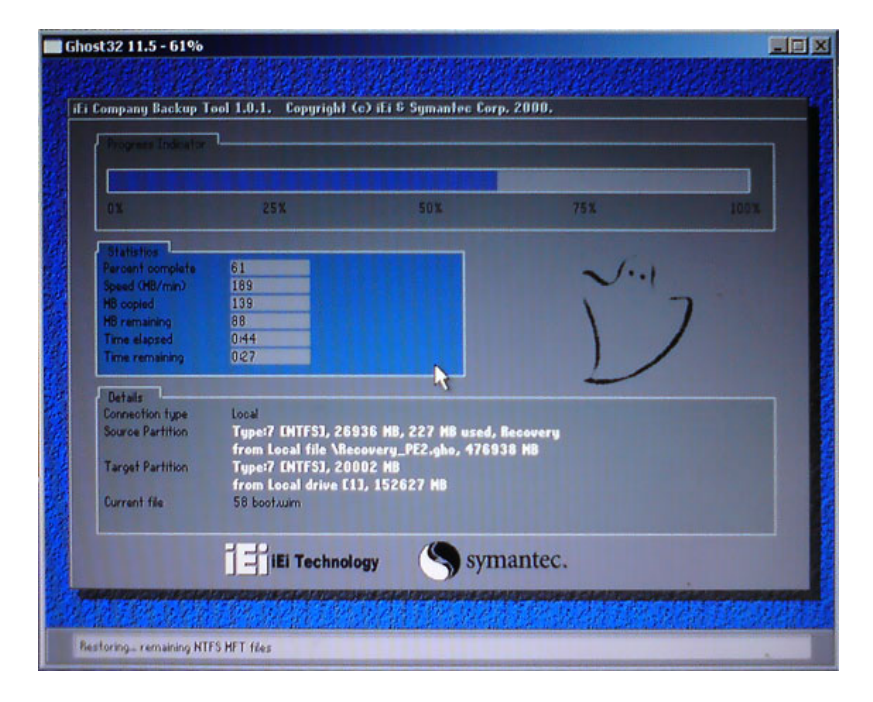

**Figure C-8: Building the Recovery Partition** 

**Step 6:** After completing the system configuration, press any key in the following window

to reboot the system.

**Integration Corp.** 

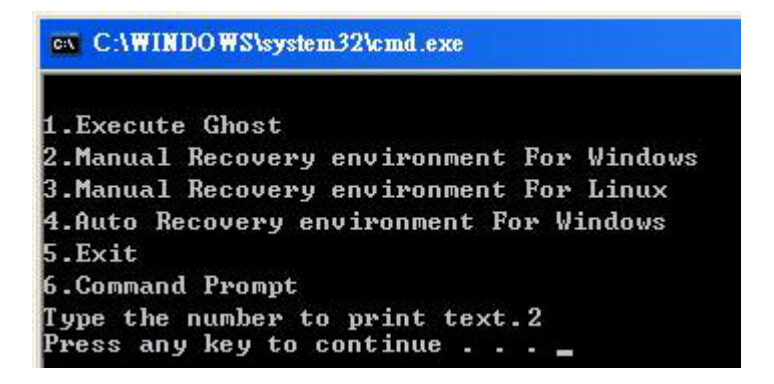

**Figure C-9: Press Any Key to Continue** 

**Step 7:** Eject the recovery CD.

#### **C.2.5 Create Factory Default Image**

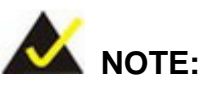

Before creating the factory default image, please configure the system to a factory default environment, including driver and application installations.

To create a factory default image, please follow the steps below.

**Step 1:** Turn on the system. When the following screen displays (Figure C-10), press the <**F3**> key to access the recovery tool. The message will display for 10 seconds, please press F3 before the system boots into the operating system.

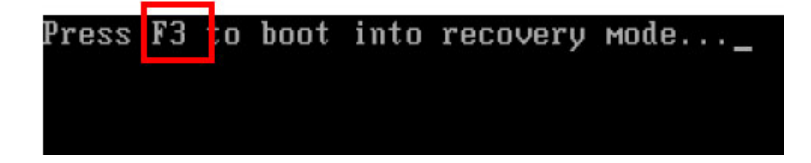

**Figure C-10: Press F3 to Boot into Recovery Mode** 

**Step 2:** The recovery tool menu appears. Type <4> and press <**Enter**>. (Figure C-11)

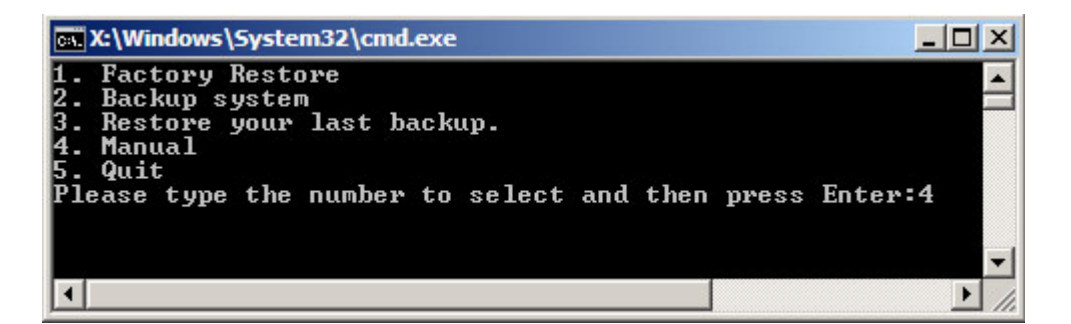

**Figure C-11: Recovery Tool Menu** 

**Step 3:** The About Symantec Ghost window appears. Click **OK** button to continue.
## **Integration Corp.**

#### **AFL-W15A/17D-GM45 Panel PC**

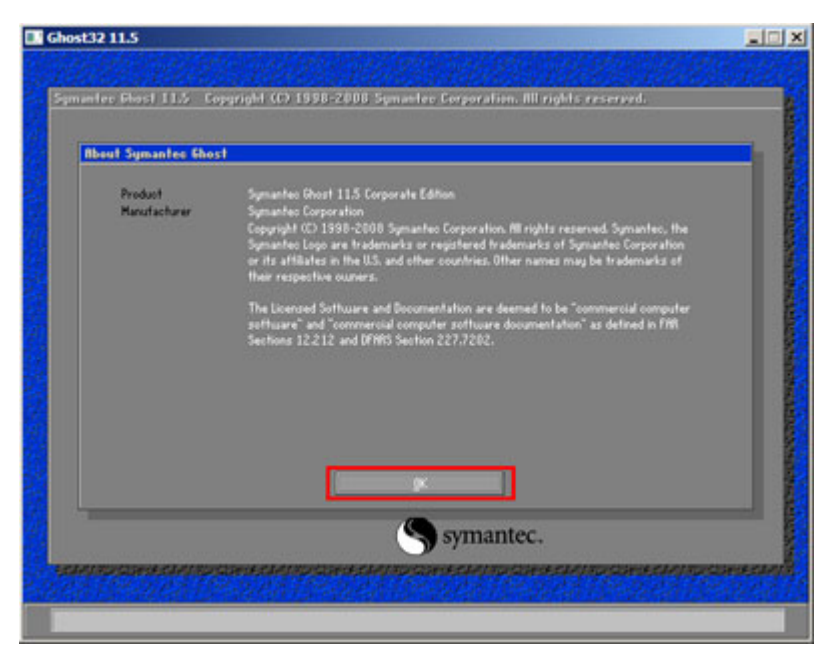

**Figure C-12: About Symantec Ghost Window** 

**Step 4:** Use mouse to navigate to the option shown below (Figure C-13).

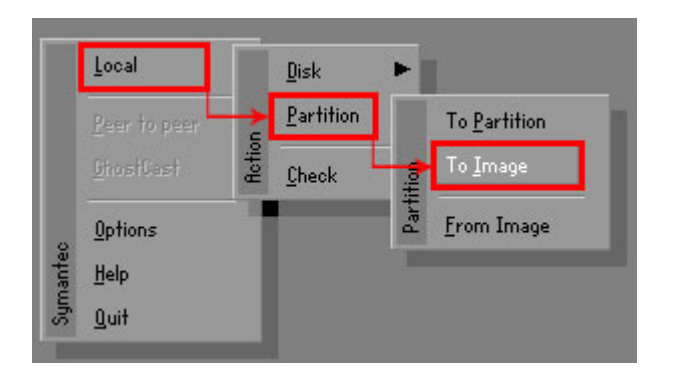

**Figure C-13: Symantec Ghost Path** 

**Step 5:** Select the local source drive (Drive 1) as shown in Figure C-14. Then click OK.

| Drive | Location | Model       | Size(MB)      | Type         | Cylinders | Heads | Sectors    |
|-------|----------|-------------|---------------|--------------|-----------|-------|------------|
|       | Local    | ST3160318AS | 152627        | Ba sic       | 19457     | 255   | 63         |
| юU    | Local    | US VOIDMES  | <b>120126</b> | <b>Dasic</b> | 15314     | 255   | <b>b</b> 3 |
|       |          |             |               |              |           |       |            |
|       |          |             |               |              |           |       |            |

**Figure C-14: Select a Local Source Drive** 

**Step 6:** Select a source partition (Part 1) from basic drive as shown in Figure C-15.

Then click OK.

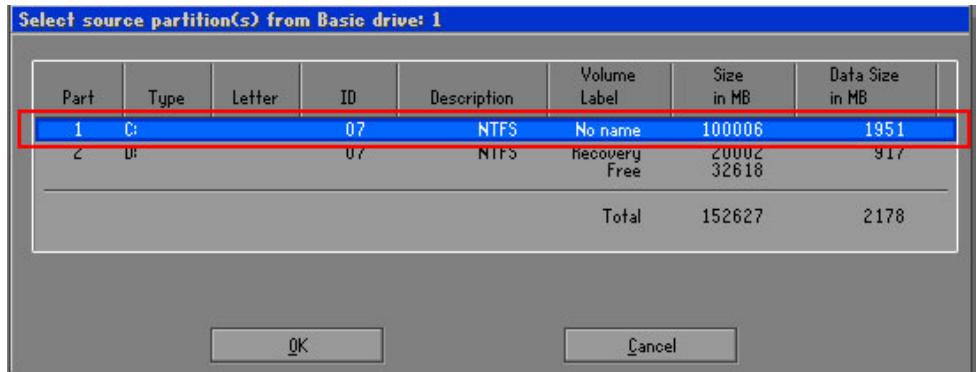

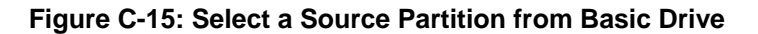

**Step 7:** Select **1.2: [Recovery] NTFS drive** and enter a file name called **iei**

(Figure C-16). Click Save. The factory default image will then be saved in the selected recovery drive and named IEI.GHO.

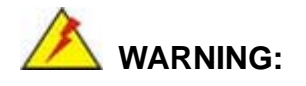

The file name of the factory default image must be **iei.GHO**.

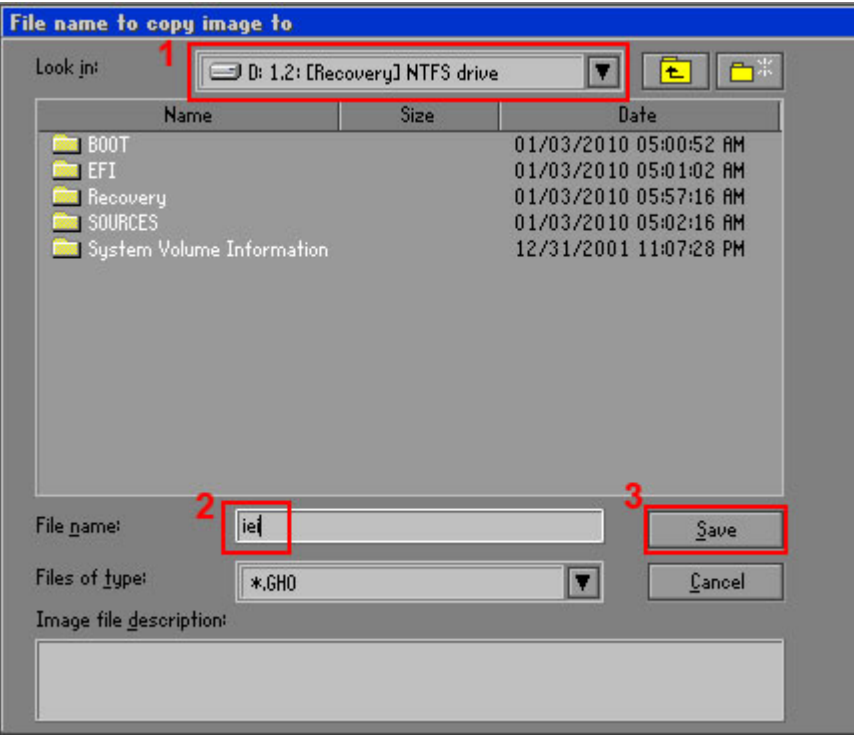

**Figure C-16: File Name to Copy Image to** 

**Step 8:** When the Compress Image screen in Figure C-17 prompts, click High to make the image file smaller.

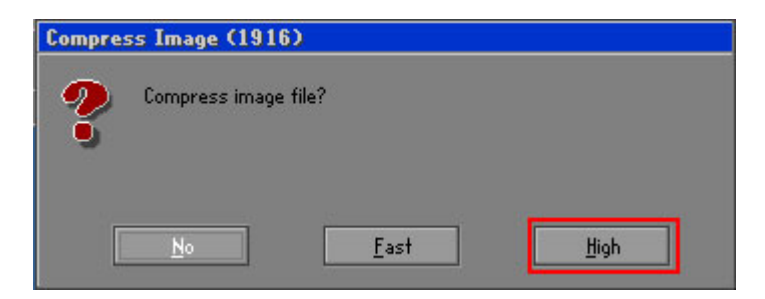

**Figure C-17: Compress Image** 

**Step 9:** The Proceed with partition image creation window appears, click **Yes** to

continue.

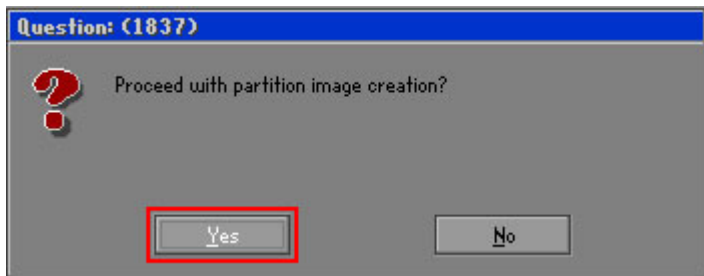

**Figure C-18: Image Creation Confirmation** 

| Progress Indicator      |                                  |                                                 |     |      |
|-------------------------|----------------------------------|-------------------------------------------------|-----|------|
|                         |                                  |                                                 |     |      |
| 0 <sup>x</sup>          | 25%                              | 50%                                             | 75% | 100% |
| <b>Statistics</b>       |                                  |                                                 |     |      |
| Percent complete        | 52                               |                                                 |     |      |
| Speed (MB/min)          | 468                              |                                                 |     |      |
| <b>MB</b> copied        | 632                              |                                                 |     |      |
| MB remaining            | 563                              |                                                 |     |      |
| <b>Time elapsed</b>     | 1:21                             |                                                 |     |      |
| Time remaining          | 1:12                             |                                                 |     |      |
| Details                 |                                  |                                                 |     |      |
| <b>Connection type</b>  | Local                            |                                                 |     |      |
| <b>Source Partition</b> |                                  | Type:7 ENTFS1, 100006 MB, 1951 MB used, No name |     |      |
|                         | from Local drive [80], 130129 MB |                                                 |     |      |
| Destination file        | Local file D:\iei.GHO            |                                                 |     |      |
| Current file            | 3891 c_869.nls                   |                                                 |     |      |

**Step 10:** The Symantec Ghost starts to create the factory default image (Figure C-19).

**Figure C-19: Image Creation Complete** 

**Step 11:** When the image creation completes, a screen prompts as shown in Figure C-20.

Click **Continue** and close the Ghost window to exit the program.

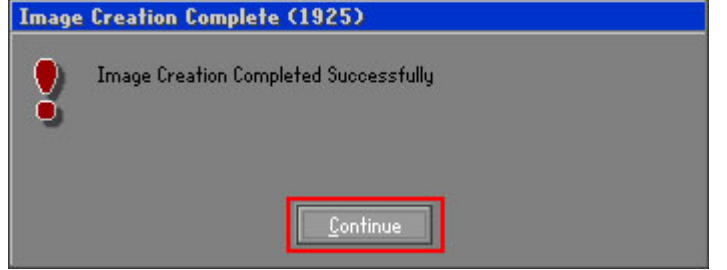

**Figure C-20: Image Creation Complete** 

<span id="page-112-0"></span>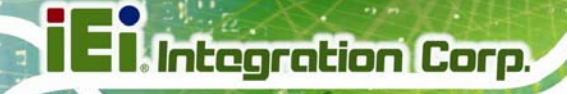

**Step 12:** The recovery tool main menu window is shown as below. Press any key to

reboot the system.

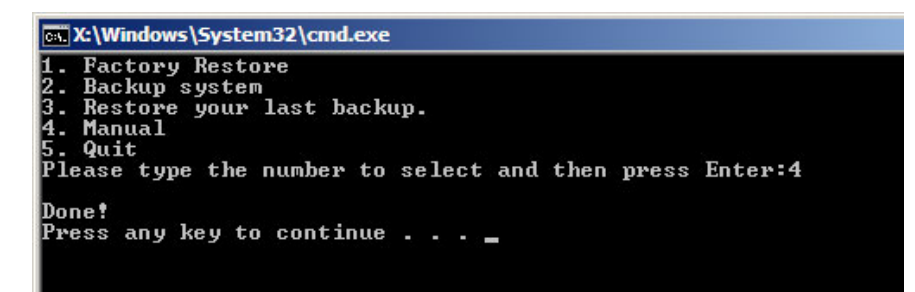

**Figure C-21: Press Any Key to Continue** 

#### **C.3 Auto Recovery Setup Procedure**

The auto recovery function allows a system to automatically restore from the factory default image after encountering a Blue Screen of Death (BSoD) or a hang for around 10 minutes. To use the auto recovery function, follow the steps described in the following sections.

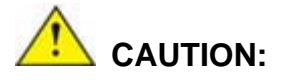

The auto recovery function can only run on a Microsoft Windows system with the following OS versions:

- Windows 2000 Windows 7
- Windows XP Windows XP Embedded
- -
- Windows Vista Windows Embedded Standard 7

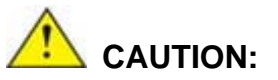

The setup procedure may include a step to create a factory default image. It is suggested to configure the system to a factory default environment before the configuration, including driver and application installations.

**Page 102** 

- <span id="page-113-0"></span>**Step 1:** Follow the steps described in **Section [C.2.1](#page-100-0) ~ Section [C.2.3](#page-104-0)** to setup BIOS, create partitions and install operating system.
- **Step 2:** Install the auto recovery utility into the system by double clicking the

**Utility/AUTORECOVERY-SETUP.exe** in the One Key Recovery CD. This utility MUST be installed in the system, otherwise, the system will automatically restore from the factory default image every ten (10) minutes.

**Integration Corp.** 

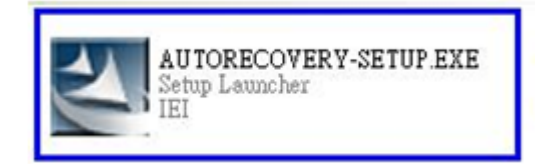

#### **Figure C-22: Auto Recovery Utility**

#### **Step 3: Disable the automatically restart function before creating the factory**

**default image**. Go to: My Computer  $\rightarrow$  Properties  $\rightarrow$  Advanced. Click the Settings button of Startup and Recovery. Deselect "Automatically restart". Click OK to save the settings and exit. (See [Figure C-23\)](#page-113-0)

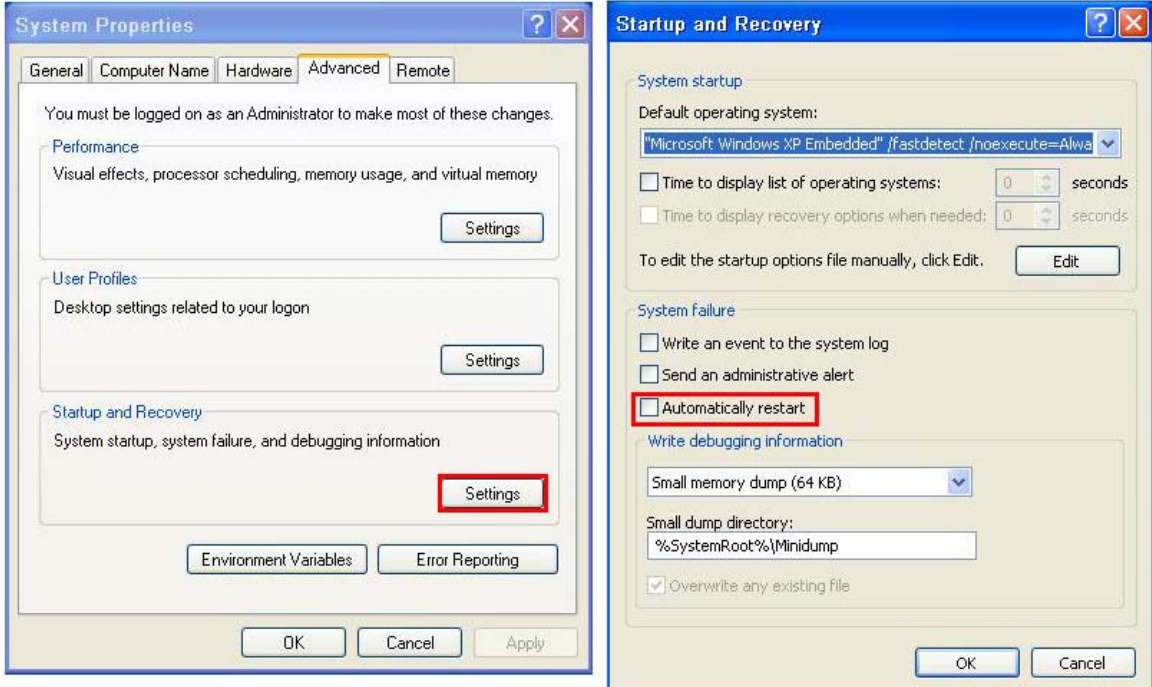

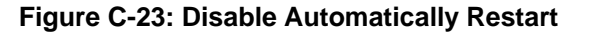

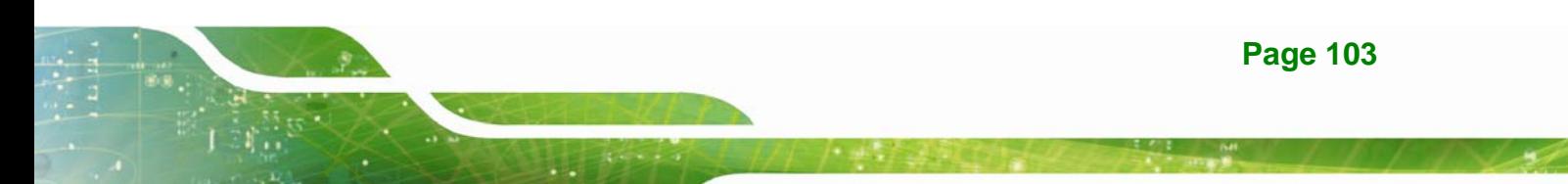

**Step 4:** Reboot the system from the recovery CD. When prompted, press any key to boot from the recovery CD. It will take a while to launch the recovery tool. Please be patient!

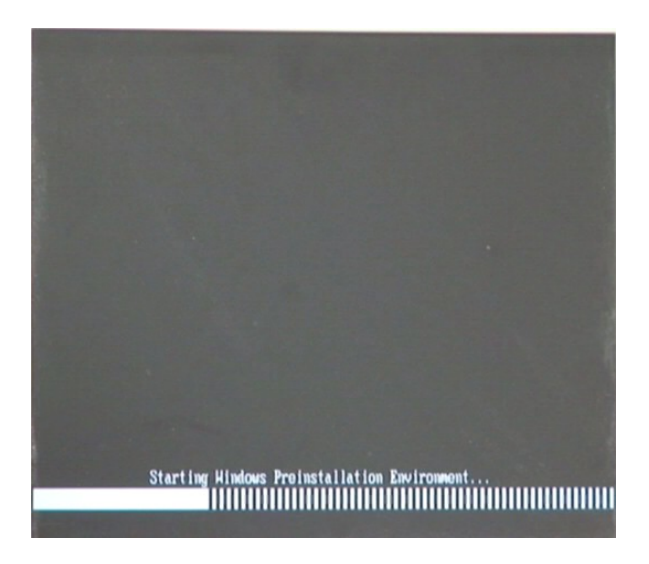

**Figure C-24: Launching the Recovery Tool** 

**Step 5:** When the recovery tool setup menu appears, press <**4**> then <Enter>.

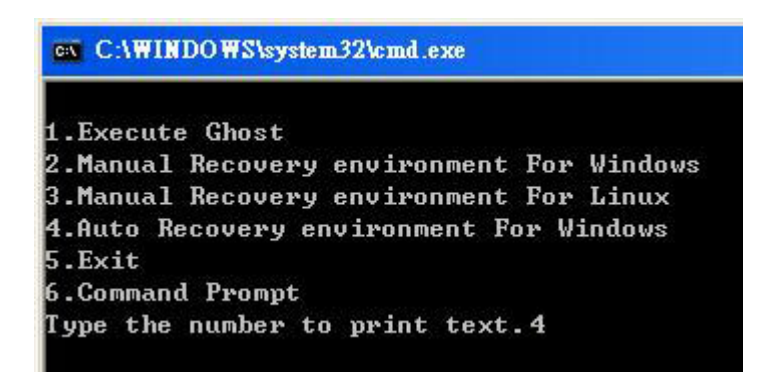

#### **Figure C-25: Auto Recovery Environment for Windows**

**Step 6:** The Symantec Ghost window appears and starts configuring the system to build an auto recovery partition. In this process the partition created for recovery files in **Section [C.2.2](#page-100-0)** is hidden and the auto recovery tool is saved in this partition.

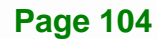

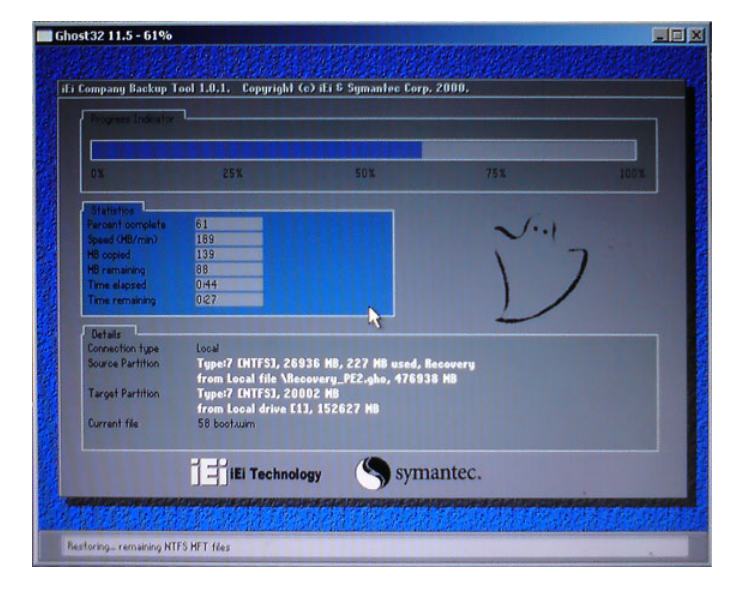

**Figure C-26: Building the Auto Recovery Partition** 

**Step 7:** After completing the system configuration, the following message prompts to confirm whether to create a factory default image. Type **Y** to have the system create a factory default image automatically. Type **N** within 6 seconds to skip this process (The default option is YES). It is suggested to choose YES for this option.

ev C:\WINDOWS\system32\cmd.exe Backup Recovery image automatically.Are you sure?... [Y,N]?\_

**Figure C-27: Factory Default Image Confirmation** 

<span id="page-116-0"></span>**Step 8:** The Symantec Ghost starts to create the factory default image (**[Figure C-28](#page-116-0)**).

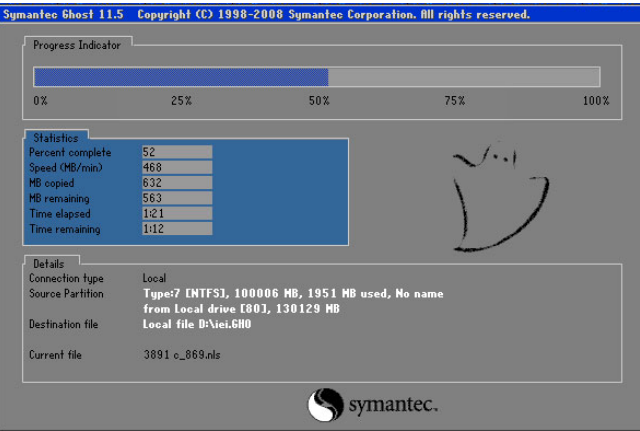

**Figure C-28: Image Creation Complete** 

**Step 9:** After completing the system configuration, press any key in the following window

to restart the system.

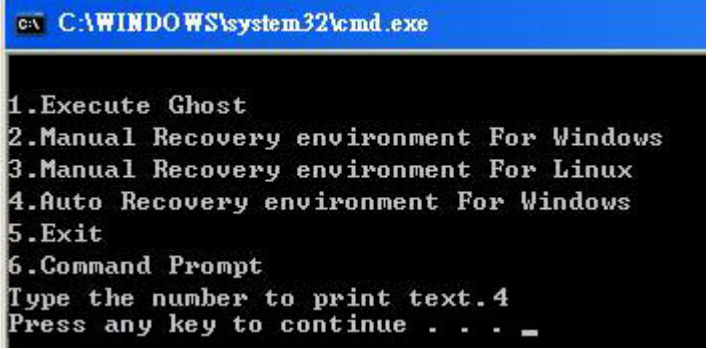

**Figure C-29: Press any key to continue** 

**Step 10:** Eject the One Key Recovery CD and restart the system.

- **Step 11:** Press the <**DELETE**> key as soon as the system is turned on to enter the BIOS.
- **Step 12:** Enable the Auto Recovery Function option (Advanced → iEi Feature → Auto

**Recovery Function**).

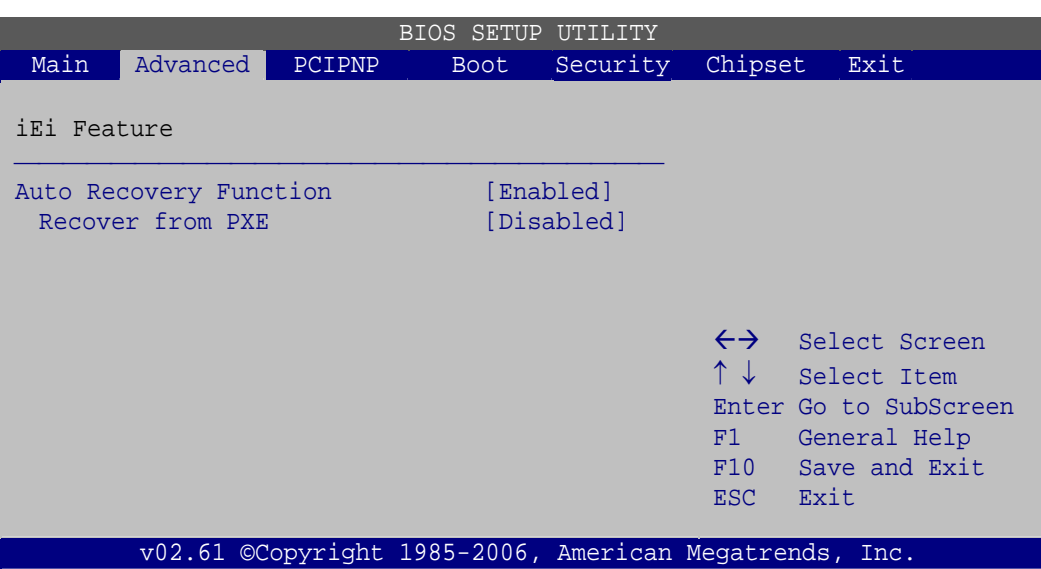

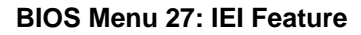

**Step 13:** Save changes and restart the system. If the system encounters a Blue Screen of Death (BSoD) or a hang for around 10 minutes, it will automatically restore from the factory default image.

#### **C.4 Setup Procedure for Linux**

The initial setup procedures for a Linux system are mostly the same with the procedure for Microsoft Windows. Please follow the steps below to setup the recovery tool for Linux OS.

- **Step 1: Hardware and BIOS setup. Refer to Section C.2.1.**
- **Step 2: Install Linux operating system**. Make sure to install GRUB (v0.97 or earlier) MBR type and Ext3 partition type. Leave enough space on the hard drive to create the recover partition later.

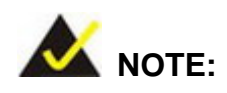

If the Linux OS is not installed with GRUB (v0.97 or earlier) and Ext3, the Symantec Ghost may not function properly.

While installing Linux OS, please create two partitions:

- Partition 1: **/**
- Partition 2: **SWAP**

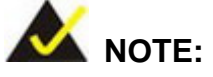

Please reserve enough space for partition 3 for saving recovery images.

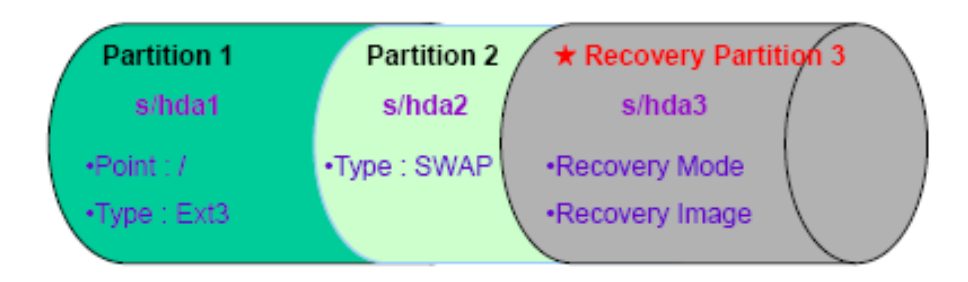

#### **Figure C-30: Partitions for Linux**

**Step 3: Create a recovery partition**. Insert the recovery CD into the optical disk drive. Follow Step 1 ~ Step 3 described in Section C.2.2. Then type the following commands (marked in red) to create a partition for recovery images. **system32>diskpart DISKPART>list vol DISKPART>sel disk 0 DISKPART>create part pri size= \_\_\_ DISKPART>assign letter=N DISKPART>exit system32>format N: /fs:ntfs /q /v:Recovery /y system32>exit Step 4: Build-up recovery partition**. Press any key to boot from the recovery CD. It will take a while to launch the recovery tool. Please be patient. When the recovery tool setup menu appears, type <3> and press <Enter> (Figure C-31). The

Symantec Ghost window appears and starts configuring the system to build-up a

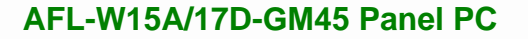

recovery partition. After completing the system configuration, press any key to

reboot the system. Eject the recovery CD.

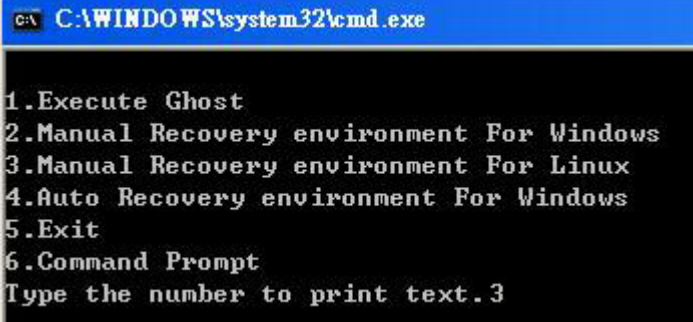

**Figure C-31: System Configuration for Linux** 

**Step 5: Access the recovery tool main menu by modifying the "menu.lst"**. To first

access the recovery tool main menu, the menu.lst must be modified. In Linux,

enter Administrator (root). When prompt appears, type:

**cd /boot/grub** 

**vi menu.lst**

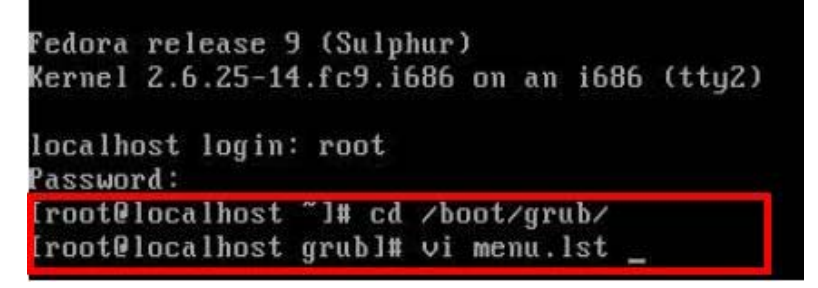

**Figure C-32: Access menu.lst in Linux (Text Mode)** 

**Step 6:** Modify the menu.lst as shown below.

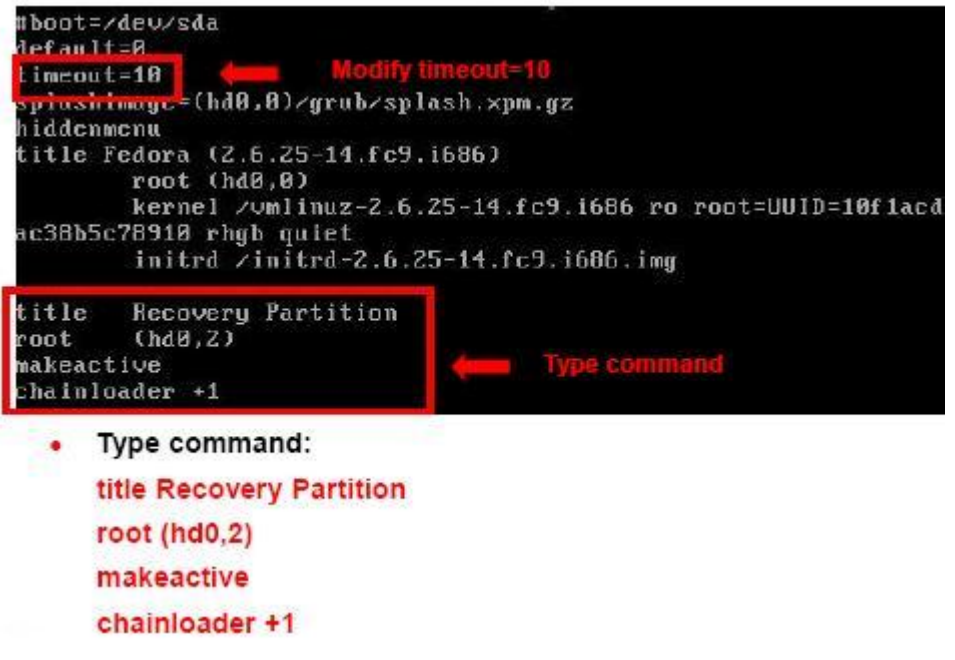

**Step 7:** The recovery tool menu appears. (Figure C-33)

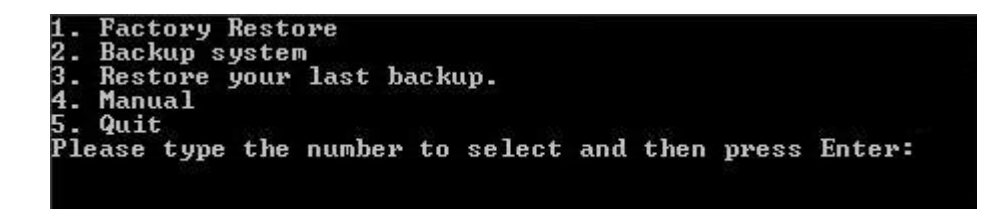

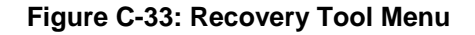

**Step 8: Create a factory default image**. Follow **Step 2** ~ **Step 12** described in **Section**

**C.2.5** to create a factory default image.

#### **C.5 Recovery Tool Functions**

After completing the initial setup procedures as described above, users can access the recovery tool by pressing <**F3**> while booting up the system. However, if the setup procedure in Section [C.3](#page-112-0) has been completed and the auto recovery function is enabled, the system will automatically restore from the factory default image without pressing the F3 key. The recovery tool main menu is shown below.

| <b>EX:</b> \Windows\System32\cmd.exe                                                                                                    |  |  |  |  |  |
|----------------------------------------------------------------------------------------------------|--|--|--|--|--|
| 1. Factory Restore<br>2. Backup system<br>3. Restore your last backup.<br>4. Manual<br>$5.$ Quit<br>Please type the number to select and then press Enter: |  |  |  |  |  |
|                                                                                                    |  |  |  |  |  |

**Figure C-34: Recovery Tool Main Menu** 

The recovery tool has several functions including:

- 1. Factory Restore: Restore the factory default image (iei.GHO) created in Section **C.2.5**.
- 2. **Backup system**: Create a system backup image (iei\_user.GHO) which will be saved in the hidden partition.
- 3. **Restore your last backup**: Restore the last system backup image
- 4. **Manual**: Enter the Symantec Ghost window to configure manually.
- 5. **Quit**: Exit the recovery tool and restart the system.

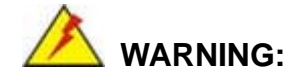

Please do not turn off the system power during the process of system recovery or backup.

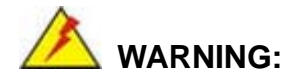

All data in the system will be deleted during the system recovery. Please backup the system files before restoring the system (either Factory Restore or Restore Backup).

#### <span id="page-122-0"></span>**C.5.1 Factory Restore**

To restore the factory default image, please follow the steps below.

- **Step 1:** Type <**1**> and press <**Enter**> in the main menu.
- **Step 2:** The Symantec Ghost window appears and starts to restore the factory default. A

factory default image called **iei.GHO** is created in the hidden Recovery partition.

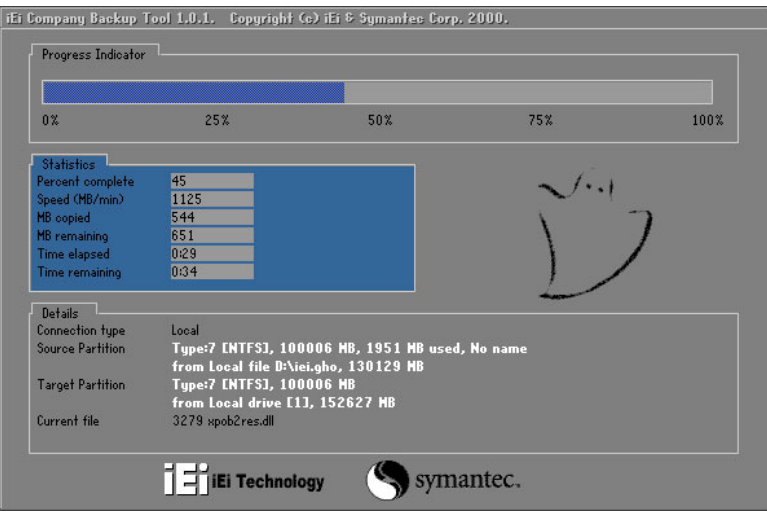

**Figure C-35: Restore Factory Default** 

**Step 3:** The screen is shown in Figure C-36 appears when completed. Press any key to

reboot the system.

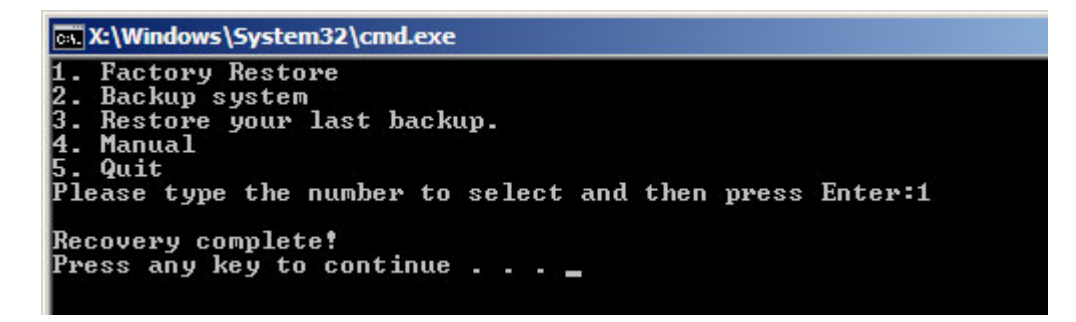

**Figure C-36: Recovery Complete Window** 

#### **C.5.2 Backup System**

To backup the system, please follow the steps below.

- **Step 1:** Type <**2**> and press <**Enter**> in the main menu.
- **Step 2:** The Symantec Ghost window appears and starts to backup the system. A

backup image called **iei\_user.GHO** is created in the hidden Recovery partition.

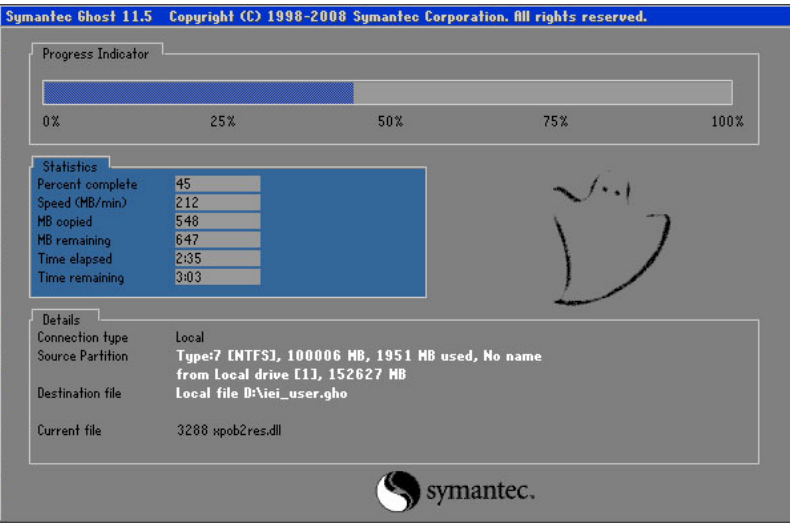

**Figure C-37: Backup System** 

**Step 3:** The screen is shown in Figure C-38 appears when system backup is complete.

Press any key to reboot the system.

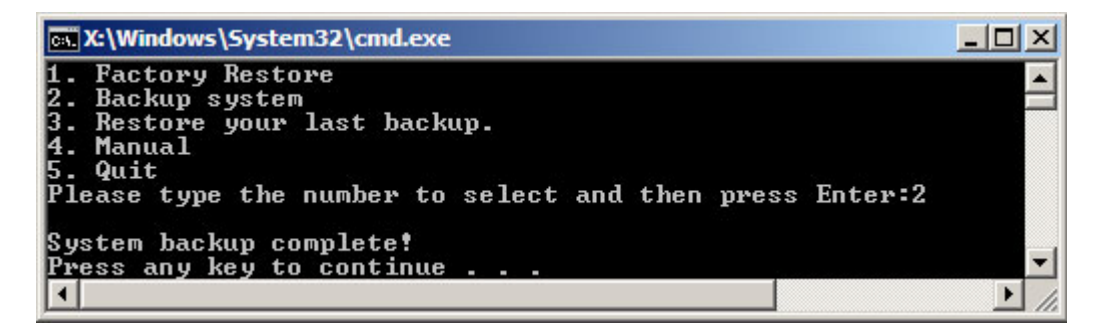

**Figure C-38: System Backup Complete Window** 

#### **C.5.3 Restore Your Last Backup**

To restore the last system backup, please follow the steps below.

- **Step 1:** Type <**3**> and press <**Enter**> in the main menu.
- **Step 2:** The Symantec Ghost window appears and starts to restore the last backup

image (iei\_user.GHO).

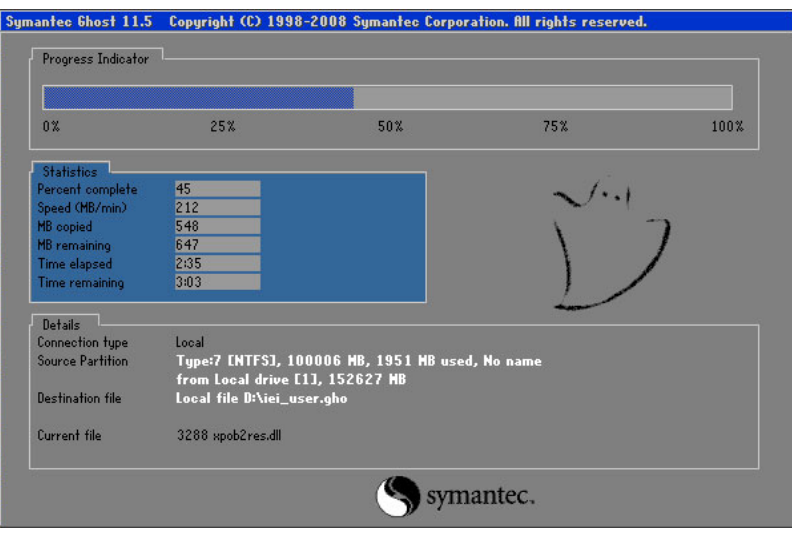

**Figure C-39: Restore Backup** 

**Step 3:** The screen shown in Figure C-40 appears when backup recovery is complete.

Press any key to reboot the system.

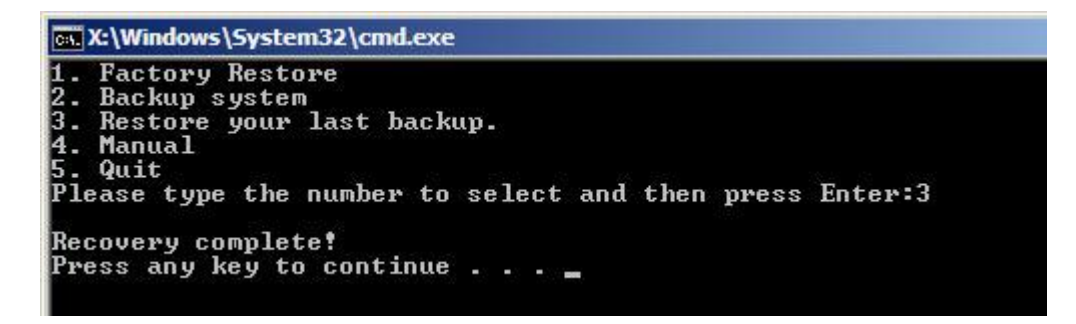

**Figure C-40: Restore System Backup Complete Window** 

#### **C.5.4 Manual**

To restore the last system backup, please follow the steps below.

- **Step 1:** Type <**4**> and press <**Enter**> in the main menu.
- **Step 2:** The Symantec Ghost window appears. Use the Ghost program to backup or recover the system manually.

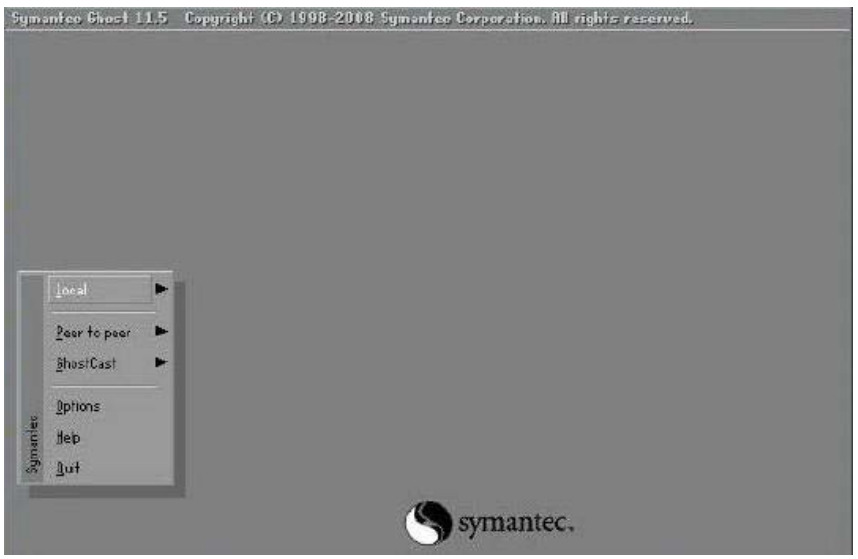

**Figure C-41: Symantec Ghost Window** 

**Step 3:** When backup or recovery is completed, press any key to reboot the system.

#### **C.6 Restore Systems from a Linux Server through LAN**

**Integration Corp.** 

The One Key Recovery allows a client system to automatically restore to a factory default image saved in a Linux system (the server) through LAN connectivity after encountering a Blue Screen of Death (BSoD) or a hang for around 10 minutes. To be able to use this function, the client system and the Linux system MUST reside in the same domain.

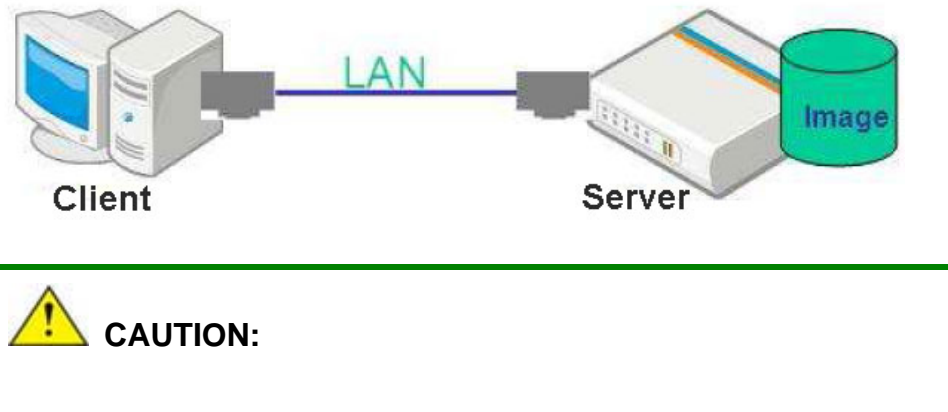

The supported client OS includes:

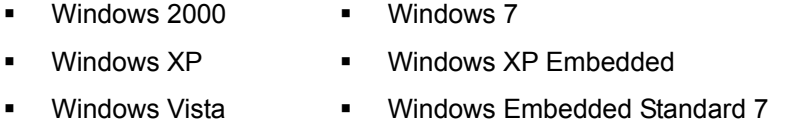

Prior to restoring client systems from a Linux server, a few setup procedures are required.

- **Step 1:** Configure DHCP server settings
- **Step 2:** Configure TFTP settings
- **Step 3:** Configure One Key Recovery server settings
- **Step 4:** Start DHCP, TFTP and HTTP
- **Step 5:** Create a shared directory
- **Step 6:** Setup a client system for auto recovery

The detailed descriptions are described in the following sections. In this document, two types of Linux OS are used as examples to explain the configuration process – CentOS 5.5 (Kernel 2.6.18) and Debian 5.0.7 (Kernel 2.6.26).

#### **C.6.1 Configure DHCP Server Settings**

**Step 1:** Install the DHCP

#yum install dhcp (CentOS, commands marked in red)

#apt-get install dhcp3-server (Debian, commands marked in blue)

**Step 2:** Confirm the operating system default settings: dhcpd.conf.

#### **CentOS**

Use the following command to show the DHCP server sample location:

#vi /etc/dhcpd.conf

The DHCP server sample location is shown as below:

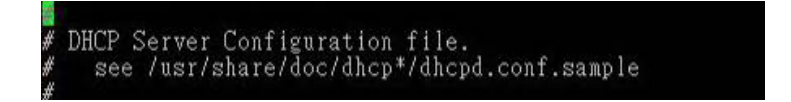

Use the following command to copy the DHCP server sample to etc/dhcpd.conf:

#cp /usr/share/doc/dhcp-3.0.5/dhcpd.conf.sample /etc/dhcpd.conf

#### #vi /etc/dhcpd.conf

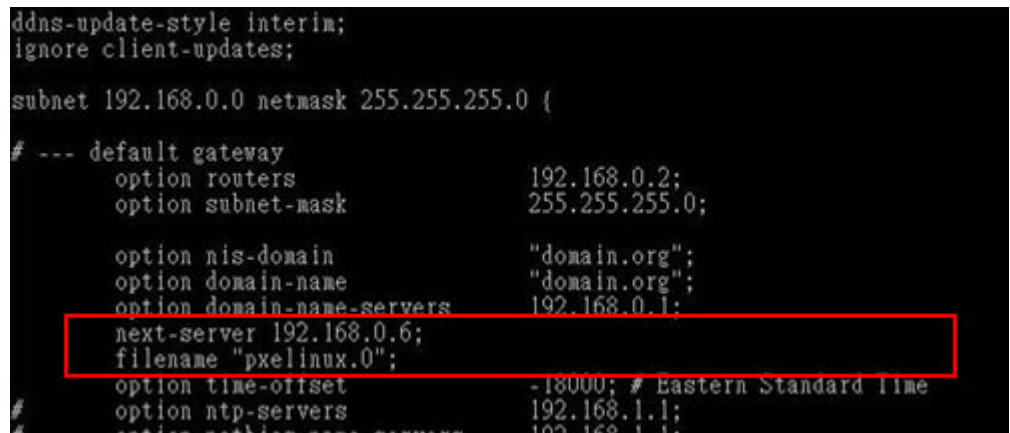

#### **Debian**

#vi /etc/dhcpd.conf

Edit "/etc/dhcpd.conf" for your environment. For example, add

next-server PXE server IP address;

#### filename "pxelinux.0";

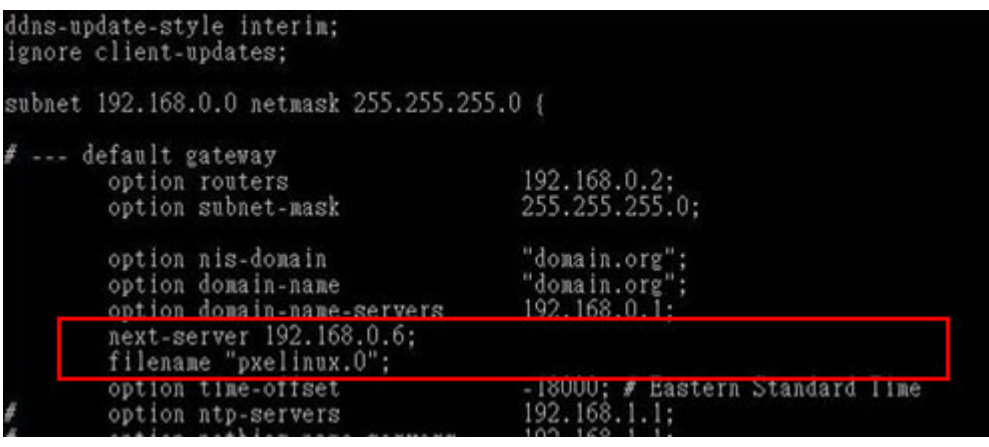

#### **C.6.2 Configure TFTP Settings**

**Step 1:** Install the tftp, httpd and syslinux.

#yum install tftp-server httpd syslinux (CentOS)

#apt-get install tftpd-hpa xinetd syslinux (Debian)

**Step 2:** Enable the TFTP server by editing the "/etc/xinetd.d/tftp" file and make it use the remap file. The "-vvv" is optional but it could definitely help on getting more

information while running the remap file. For example:

#### **CentOS**

#vi /etc/xinetd.d/tftp

Modify:

disable = no

server\_args = -s /tftpboot –m /tftpboot/tftpd.remap -vvv

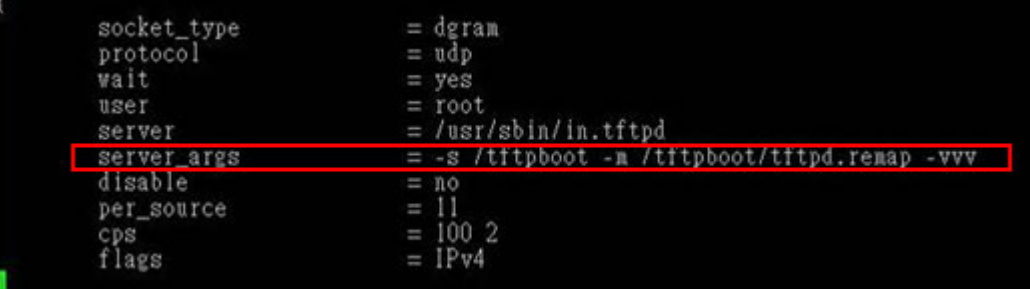

**Page 118** 

#### **Debian**

Replace the TFTP settings from "inetd" to "xinetd" and annotate the "inetd" by

adding "#".

#### #vi /etc/inetd.conf

Modify: #tftp dgram udp wait root /usr/sbin....... (as shown below)

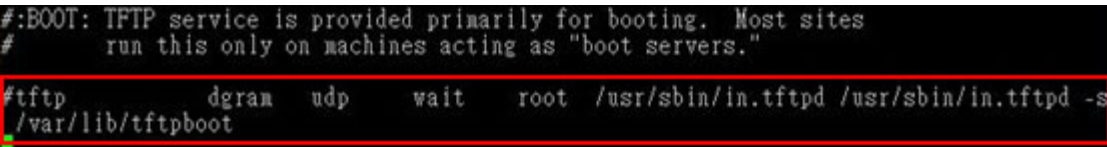

#### #vi /etc/xinetd.d/tftp

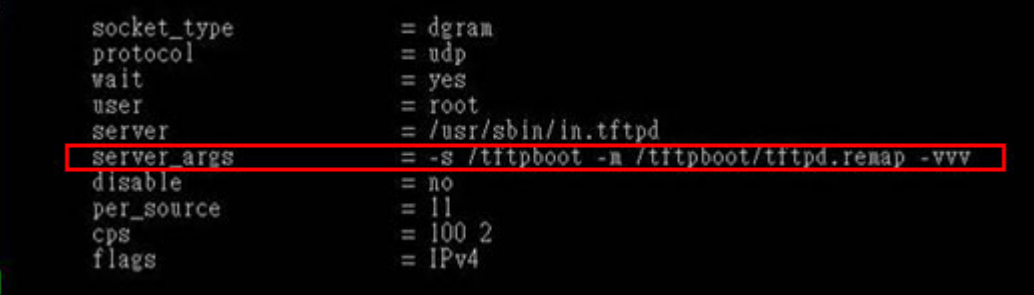

#### **C.6.3 Configure One Key Recovery Server Settings**

#### **Step 1:** Copy the **Utility/RECOVERYR10.TAR.BZ2** package from the One Key

Recovery CD to the system (server side).

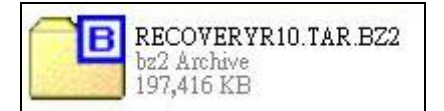

#### **Step 2:** Extract the recovery package to /.

#cp RecoveryR10.tar.bz2 /

#cd /

#tar –xvjf RecoveryR10.tar.bz2

#### **Step 3:** Copy "pxelinux.0" from "syslinux" and install to "/tftboot".

#cp /usr/lib/syslinux/pxelinux.0 /tftpboot/

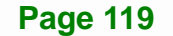

#### **C.6.4 Start the DHCP, TFTP and HTTP**

Start the DHCP, TFTP and HTTP. For example:

#### **CentOS**

#service xinetd restart

#service httpd restart

#service dhcpd restart

**Debian**

#/etc/init.d/xinetd reload

#/etc/init.d/xinetd restart

#/etc/init.d/dhcp3-server restart

#### **C.6.5 Create Shared Directory**

**Step 1:** Install the samba.

#yum install samba

**Step 2:** Create a shared directory for the factory default image.

#mkdir /share

#cd /share

#mkdir /image

#cp iei.gho /image

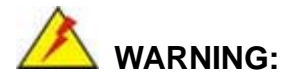

The file name of the factory default image must be **iei.gho**.

**Step 3:** Confirm the operating system default settings: smb.conf.

#vi /etc/samba/smb.conf

**Page 120** 

#### Modify:

[image]

comment = One Key Recovery

path = /share/image

browseable = yes

writable = yes

public = yes

create mask = 0644

directory mask = 0755

**Step 4:** Edit "/etc/samba/smb.conf" for your environment. For example:

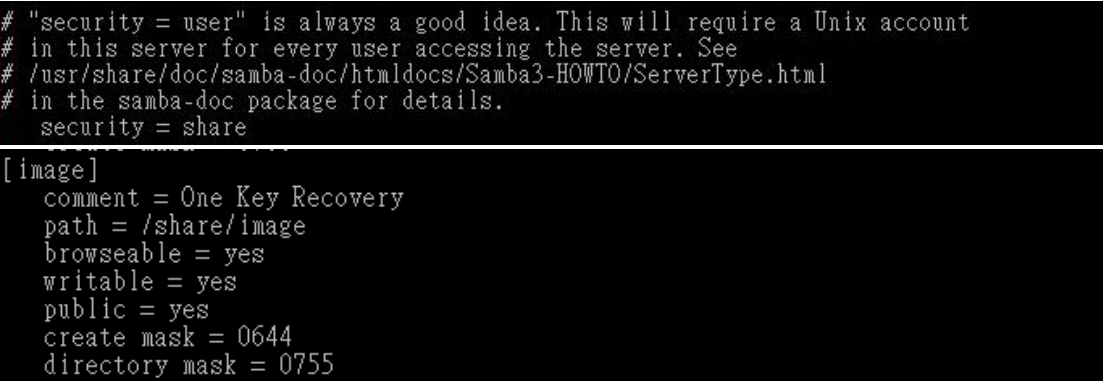

**Integration Corp.** 

**Step 5:** Modify the hostname

#vi /etc/hostname

Modify: RecoveryServer

#### RecoveryServer<mark>-</mark>

#### **C.6.6 Setup a Client System for Auto Recovery**

#### **Step 1: Disable the automatically restart function before creating the factory**

**default image**. Go to: My Computer  $\rightarrow$  Properties  $\rightarrow$  Advanced. Click the Settings button of Startup and Recovery. Deselect "Automatically restart". Click OK to save the settings and exit. (See [Figure C-23\)](#page-113-0)

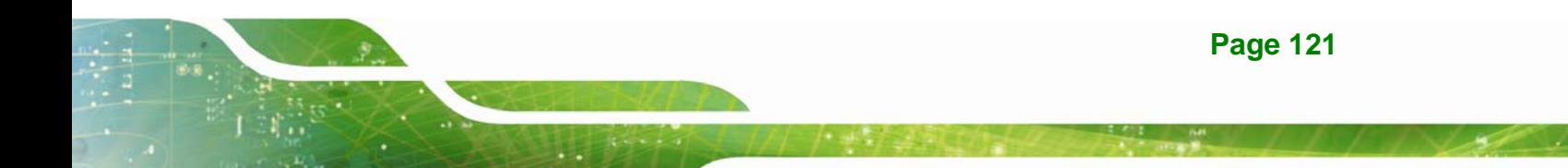

### Integration Corp.

#### **AFL-W15A/17D-GM45 Panel PC**

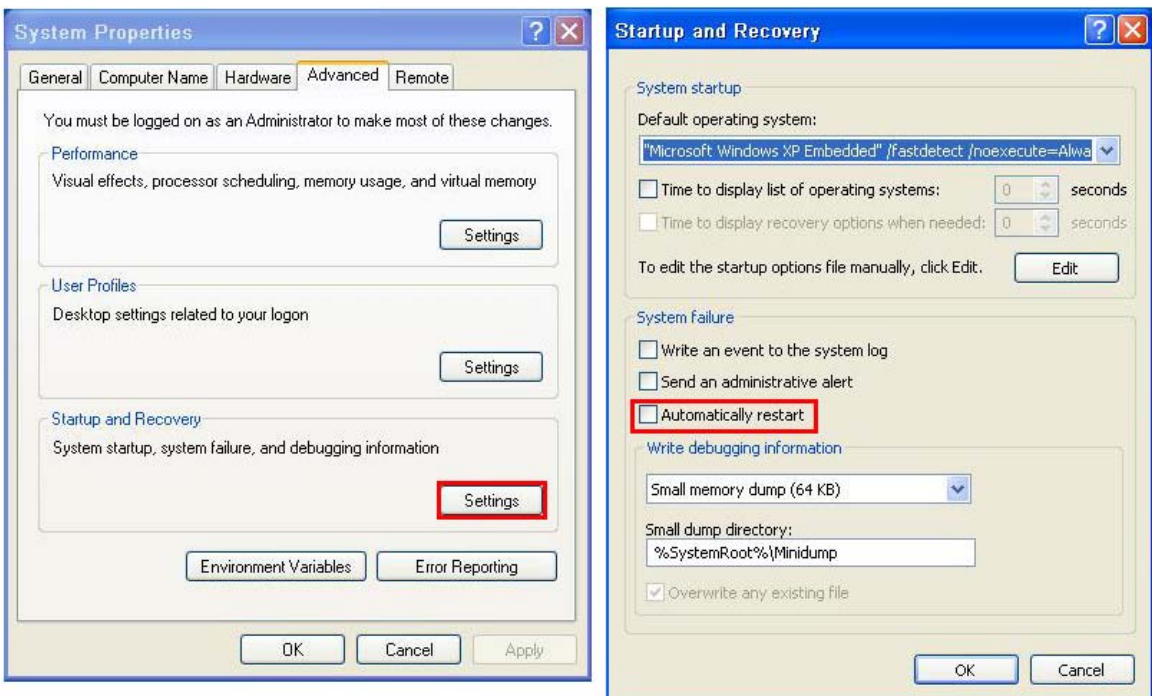

**Figure C-42: Disable Automatically Restart** 

- **Step 2:** Configure the following BIOS options of the client system. Advanced → iEi Feature → Auto Recovery Function → **Enabled**  Advanced → iEi Feature → Recover from PXE → **Enabled**  Boot → Launch PXE OpROM → **Enabled**
- **Step 3:** Continue to configure the **Boot Option Priorities** BIOS option of the client system:

Boot Option  $#1 \rightarrow$  remain the default setting to boot from the original OS.

Boot Option  $#2 \rightarrow$  select the boot from LAN option.

**Step 4:** Save changes and exit BIOS menu.

 $Exit \rightarrow$  **Save Changes and Exit** 

**Step 5:** Install the auto recovery utility into the system by double clicking the **Utility/AUTORECOVERY-SETUP.exe** in the One Key Recovery CD. This utility

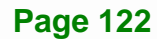

MUST be installed in the system, otherwise, the system will automatically

restore from the factory default image every ten (10) minutes.

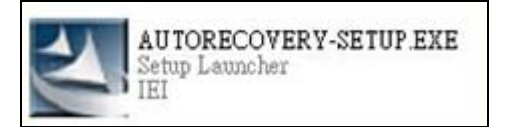

**Step 6:** Restart the client system from LAN. If the system encounters a Blue Screen of Death (BSoD) or a hang for around 10 minutes, it will automatically restore from the factory default image. The following screens will show when the system starts auto recovering.

Realtek PCIe GBE Family Controller Series v2.35 (06/14/10)

CLIENT MAC ADDR: 00 18 7D 13 E6 89 GUID: 00020003-0004-0005-0006-000700080 DHCP . .  $\angle$ 

```
My IP address seems to be C0A80009 192.168.0.9
ip=192.168.0.9:192.168.0.8:192.168.0.2:255.255.255.0
TFTP prefix:
Trying to load: pxelinux.cfg/00020003-0004-0005-0006-000700080009
Trying to load: pxelinux.cfg/01-00-18-7d-13-e6-89
Trying to load: pxelinux.cfg/C0A80009
Trying to load: pxelinux.cfg/C0A8000
Trying to load: pxelinux.cfg/C0A800
Trying to load: pxelinux.cfg/C0A80
Trying to load: pxelinux.cfg/C0A8
Trying to load: pxelinux.cfg/C0A
Trying to load: pxelinux.cfg/C0
Trying to load: pxelinux.cfg/C
Trying to load: pxelinux.cfg/default
boot:
```
Windows is loading files...

IP: 192.168.0.8, File: \Boot\WinPE.wim

**Integration Corp.** 

#### **AFL-W15A/17D-GM45 Panel PC**

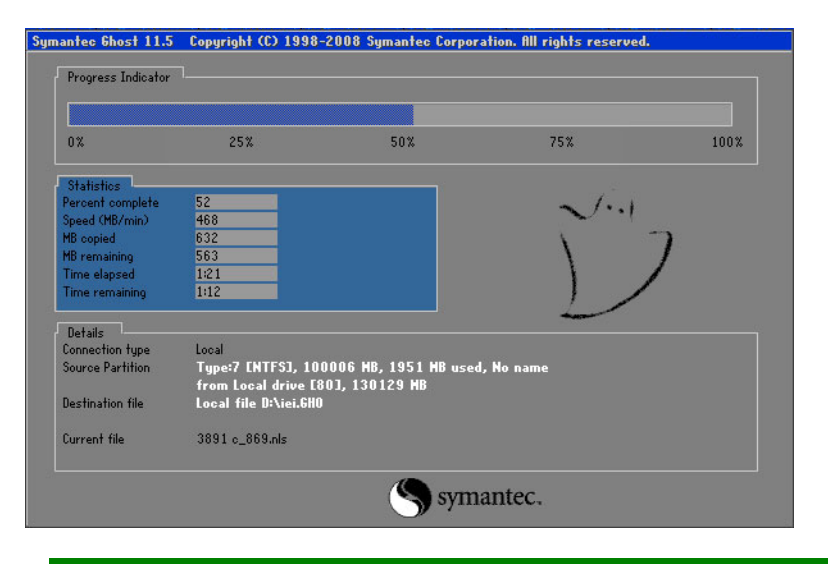

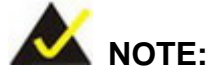

A firewall or a SELinux is not in use in the whole setup process described above. If there is a firewall or a SELinux protecting the system, modify the configuration information to accommodate them.

#### **C.7 Other Information**

#### **C.7.1 Using AHCI Mode or ALi M5283 / VIA VT6421A Controller**

When the system uses AHCI mode or some specific SATA controllers such as ALi M5283 or VIA VT6421A, the SATA RAID/AHCI driver must be installed before using one key recovery. Please follow the steps below to install the SATA RAID/AHCI driver.

- **Step 1:** Copy the SATA RAID/AHCI driver to a floppy disk and insert the floppy disk into a USB floppy disk drive. The SATA RAID/AHCI driver must be especially designed for the on-board SATA controller.
- **Step 2:** Connect the USB floppy disk drive to the system.
- **Step 3:** Insert the One Key Recovery CD into the system and boot the system from the CD.
- **Step 4:** When launching the recovery tool, press <**F6**>.

**Page 124** 

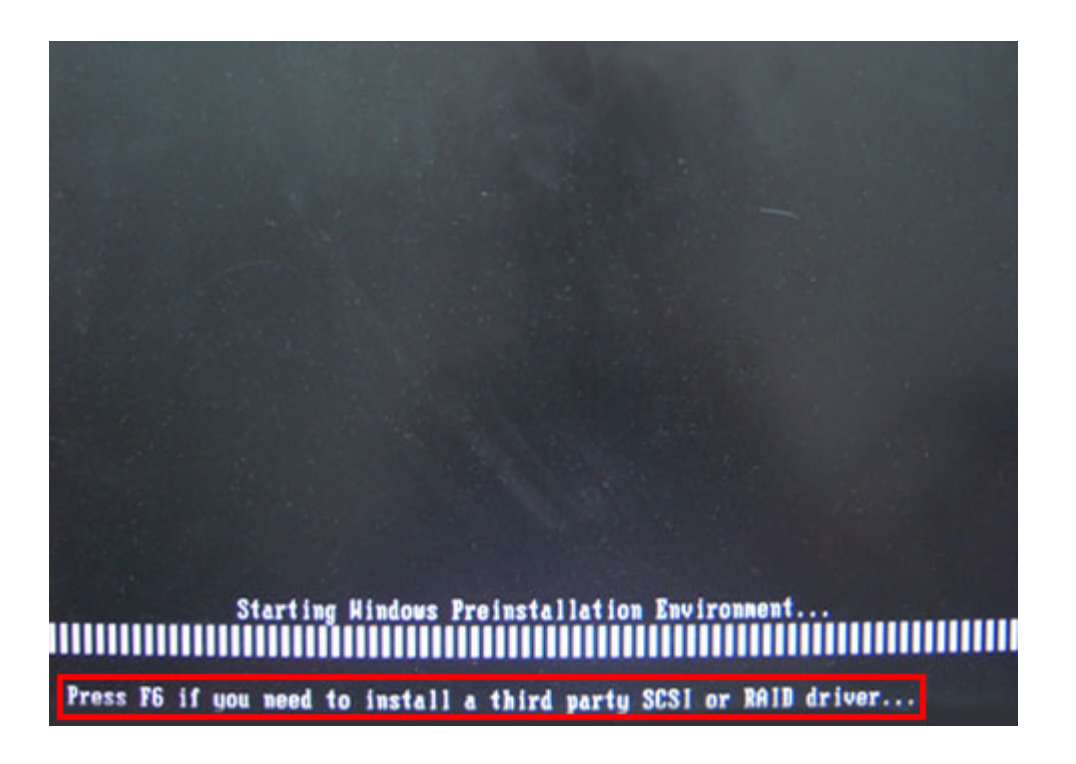

**Step 5:** When the following window appears, press <**S**> to select "Specify Additional

Device".

Setup could not determine the type of one or more mass storage devices installed in your system, or you have chosen to manually specify an adapter. Currently, Setup will load support for the following mass storage devices(s):

<none>

- \* To specify additional SCSI adapters, CD-ROM drives, or special disk controllers for use with Windows, including those for which you have a device support disk from a mass storage device manufacturer, press S.
- \* If you do not have any device support disks from a mass storage device nanufacturer, or do not want to specify additional mass storage devices for use with Hindows, press EMTER.

S=Specify Additional Device ENTER=Continue F3=Exit

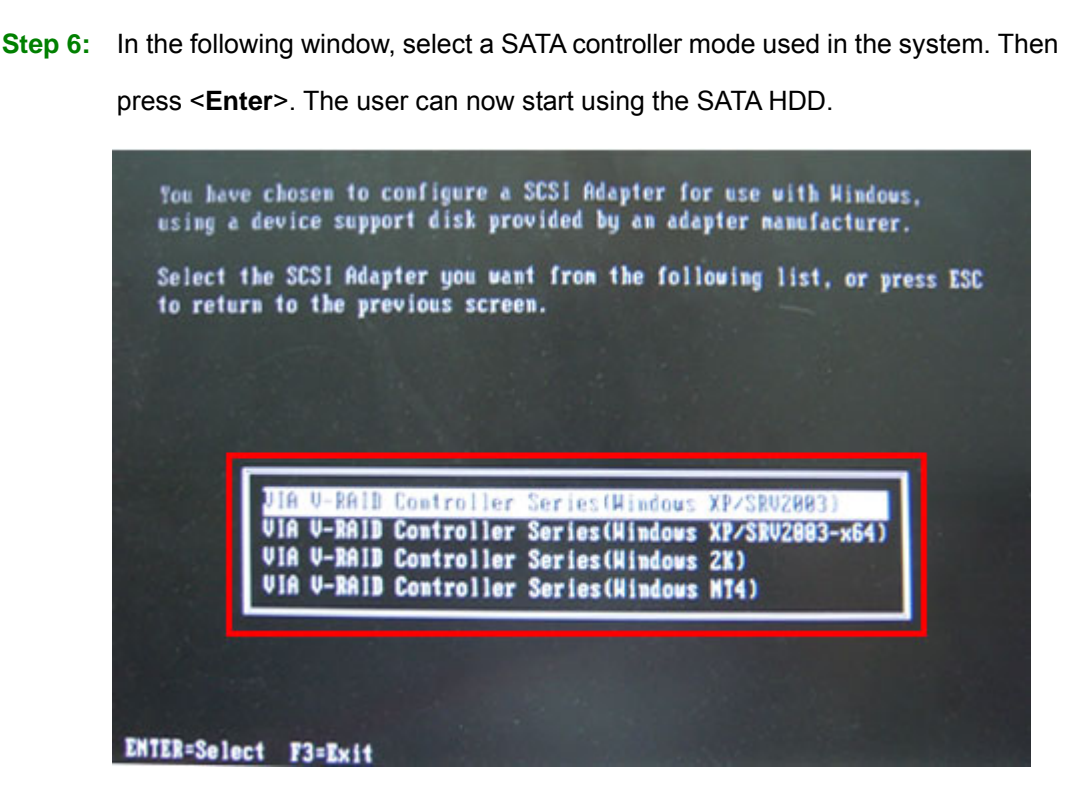

**Step 7:** After pressing <Enter>, the system will get into the recovery tool setup menu. Continue to follow the setup procedure from **Step 4** in **Section C.2.2 Create Partitions** to finish the whole setup process.

#### **C.7.2 System Memory Requirement**

**Integration Corp.** 

To be able to access the recovery tool by pressing <**F3**> while booting up the system, please make sure to have enough system memory. The minimum memory requirement is listed below.

- **Using Award BIOS**: 128 MB system memory
- **Using AMI BIOS**: 512 MB system memory.

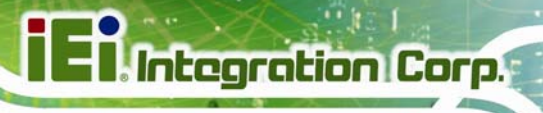

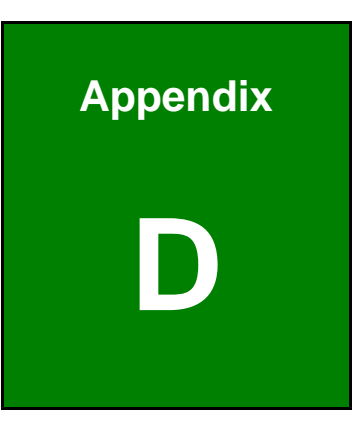

# **D Terminology**

**Page 127**

## **Ei** Integration Corp.

#### **AFL-W15A/17D-GM45 Panel PC**

 $\frac{1}{2}$ 

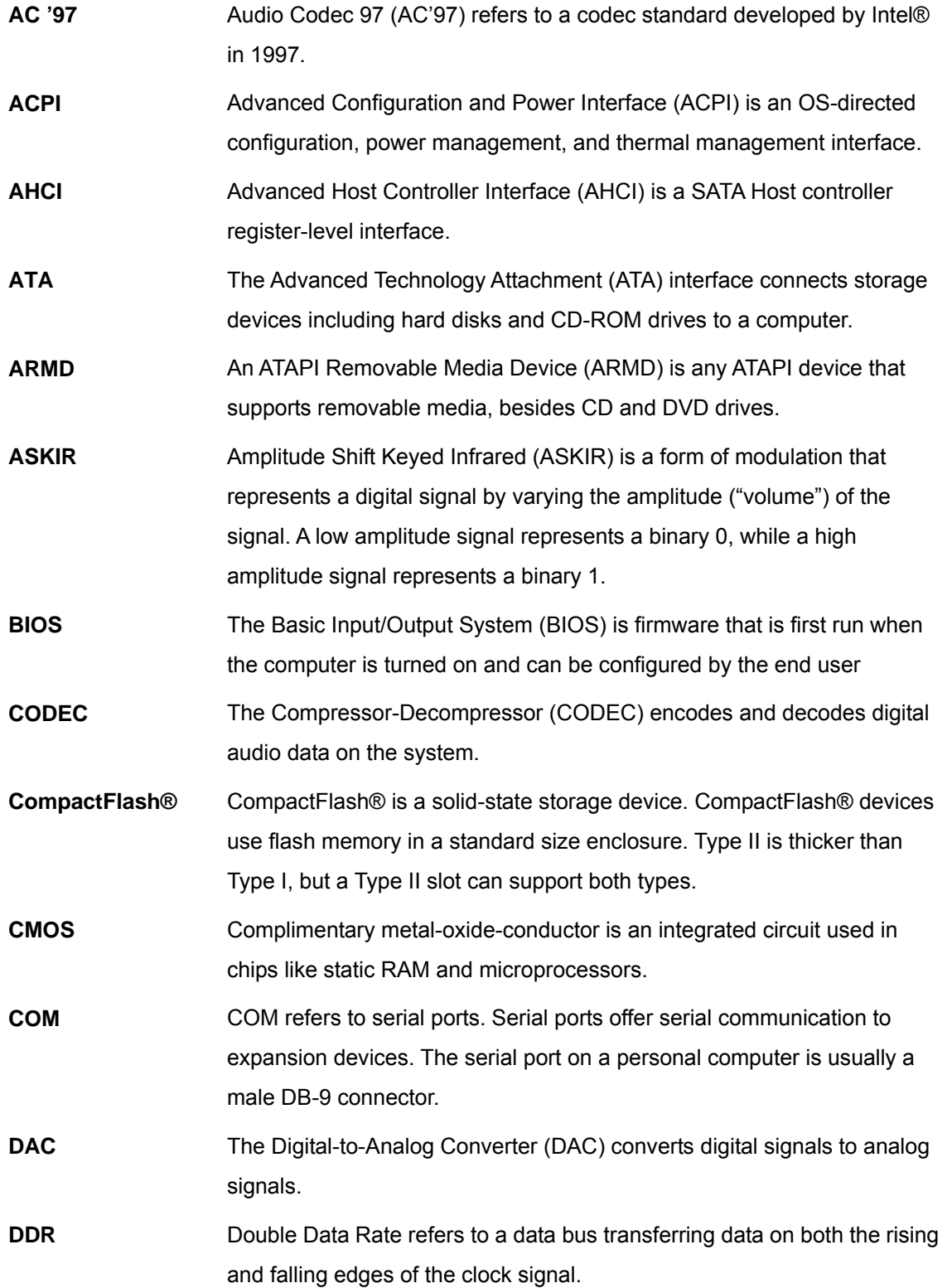

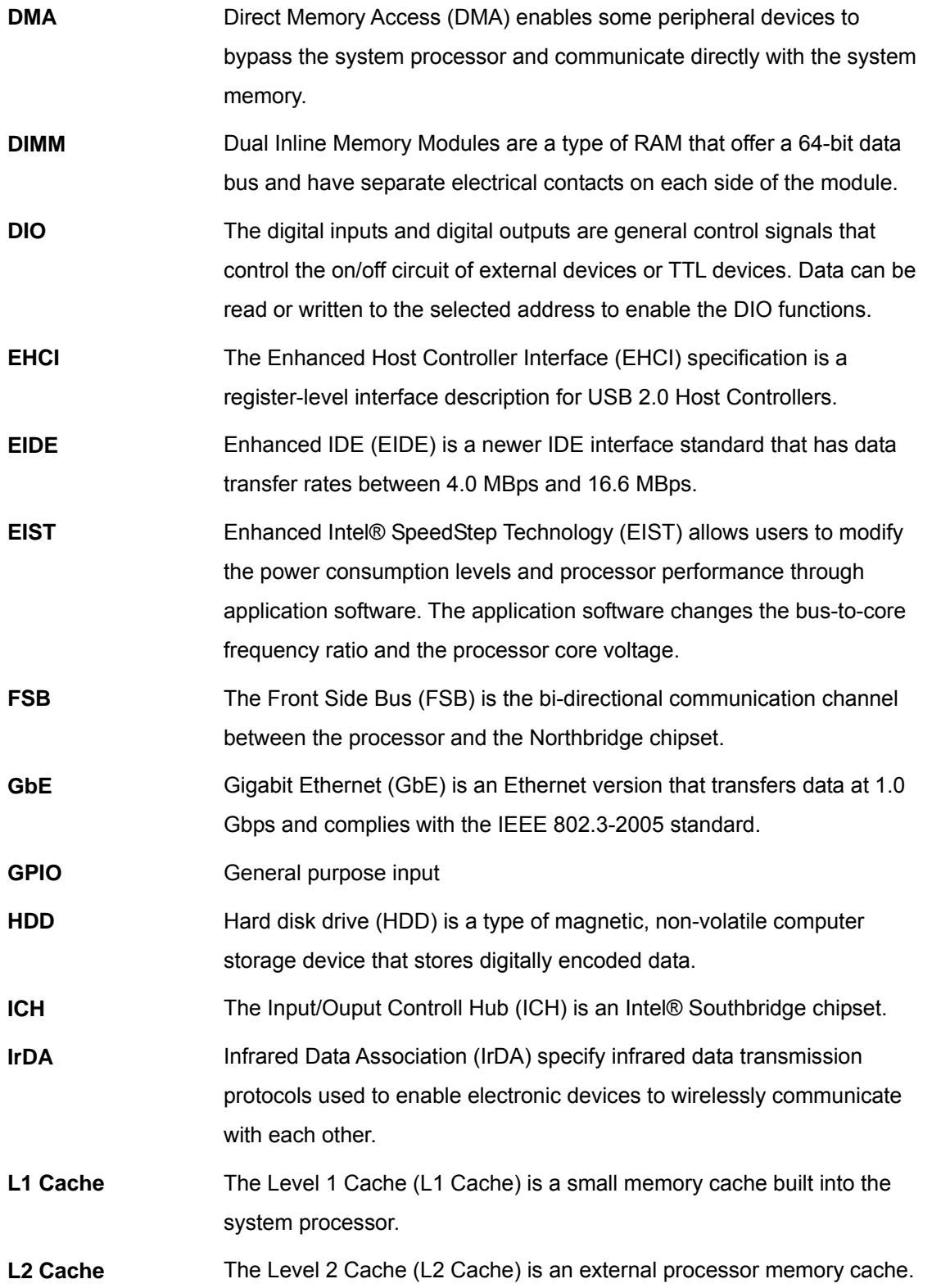

**Page 129**

**TET Integration Corp.** 

# **Ei** Integration Corp.

#### **AFL-W15A/17D-GM45 Panel PC**

<u>expertise</u>

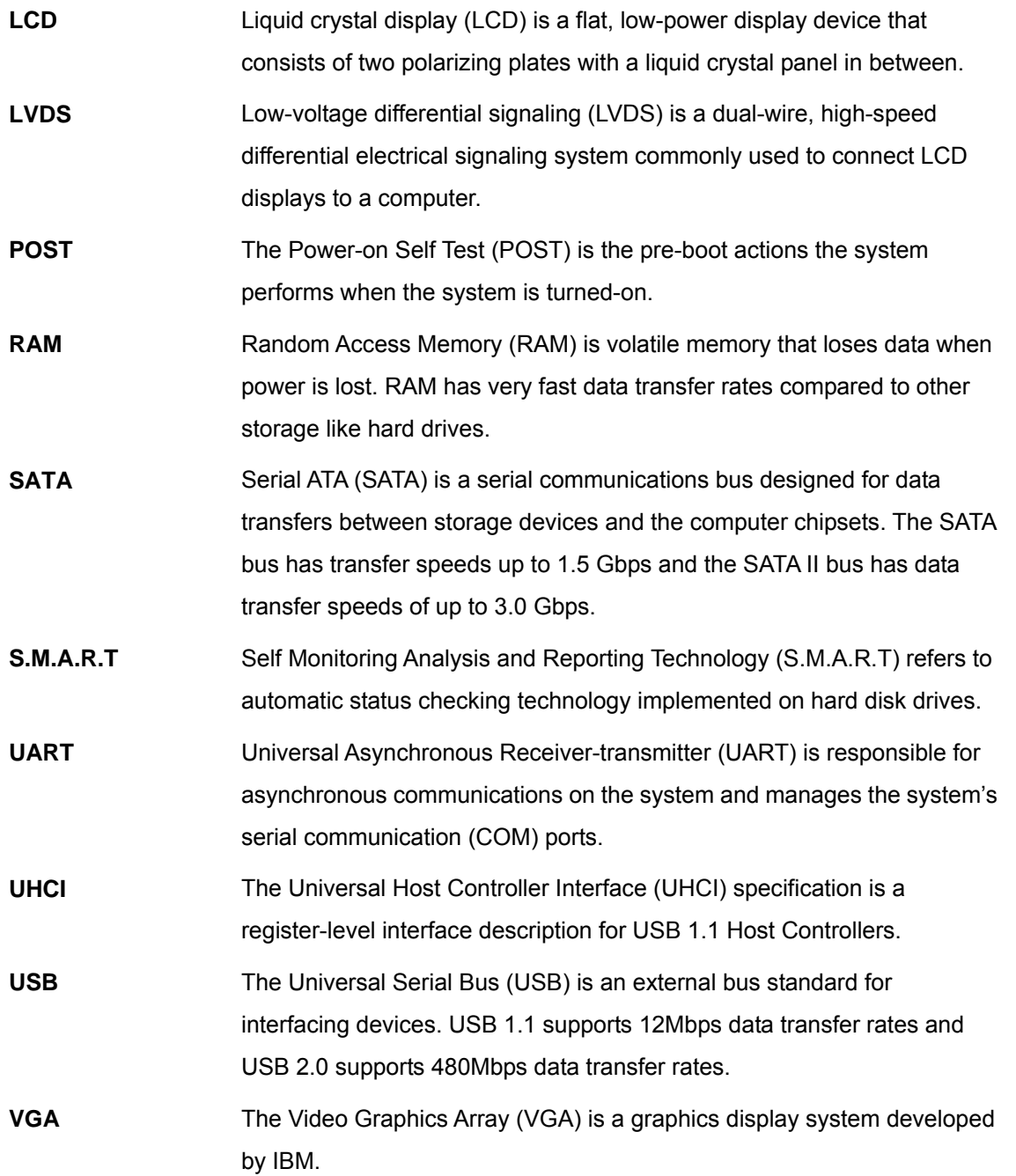

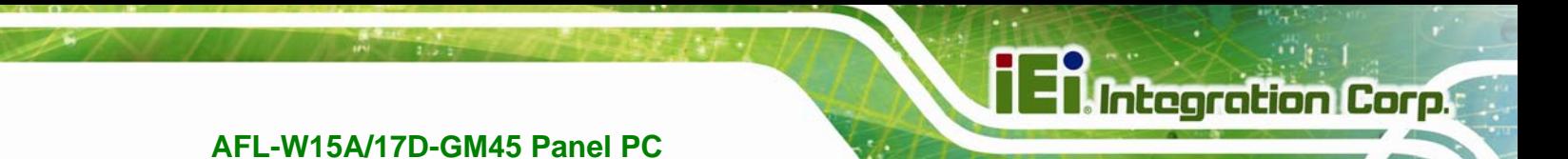

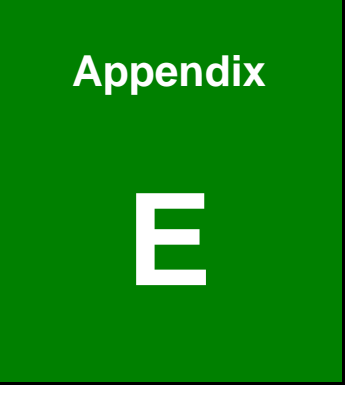

# **Watchdog Timer**

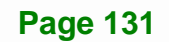

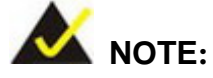

The following discussion applies to DOS environment. IEI support is contacted or the IEI website visited for specific drivers for more sophisticated operating systems, e.g., Windows and Linux.

The Watchdog Timer is provided to ensure that standalone systems can always recover from catastrophic conditions that cause the CPU to crash. This condition may have occurred by external EMIs or a software bug. When the CPU stops working correctly, Watchdog Timer either performs a hardware reset (cold boot) or a Non-Maskable Interrupt (NMI) to bring the system back to a known state.

A BIOS function call (INT 15H) is used to control the Watchdog Timer.

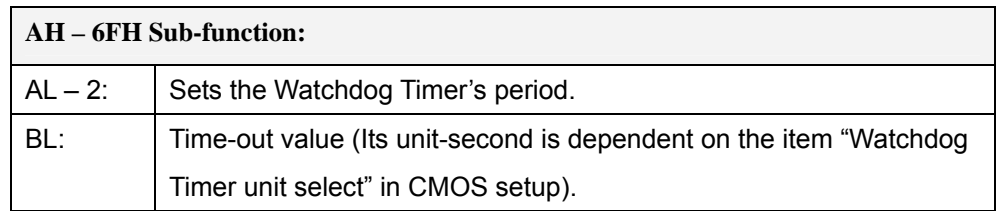

#### **INT 15H:**

**Table E-1: AH-6FH Sub-function** 

Call sub-function 2 to set the time-out period of Watchdog Timer first. If the time-out value is not zero, the Watchdog Timer starts counting down. When the timer value reaches zero, the system resets. To ensure that this reset condition does not occur, calling sub-function 2 must periodically refresh the Watchdog Timer. However, the watchdog timer is disabled if the time-out value is set to zero.

A tolerance of at least 10% must be maintained to avoid unknown routines within the operating system (DOS), such as disk I/O that can be very time-consuming.

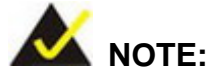

When exiting a program it is necessary to disable the Watchdog Timer, otherwise the system resets.

#### **Example program:**

#### ; **INITIAL TIMER PERIOD COUNTER**

;

;

;

W\_LOOP:

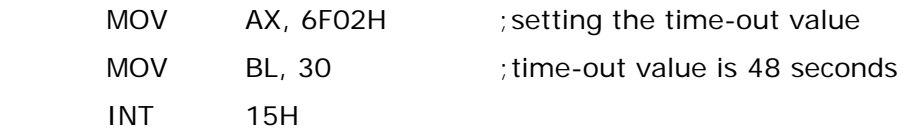

#### ; **ADD THE APPLICATION PROGRAM HERE**

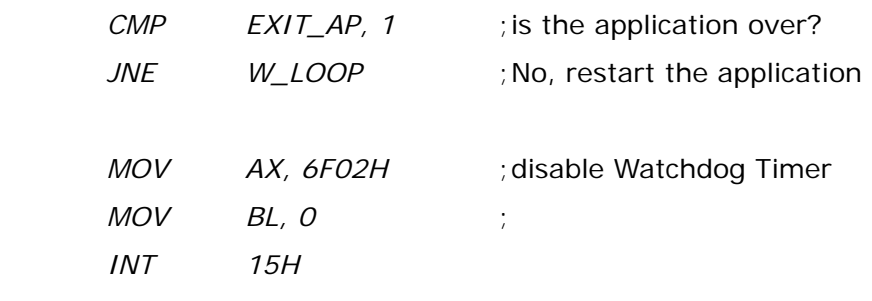

;

; **EXIT** ;

**Page 133**
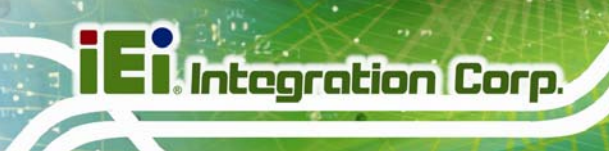

**AFL-W15A/17D-GM45 Panel PC**

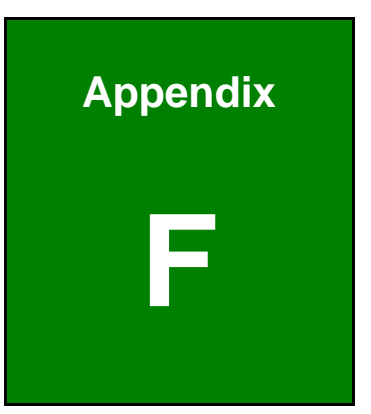

## **F Hazardous Materials Disclosure**

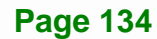

## **F.1 Hazardous Materials Disclosure Table for IPB Products Certified as RoHS Compliant Under 2002/95/EC Without Mercury**

The details provided in this appendix are to ensure that the product is compliant with the Peoples Republic of China (China) RoHS standards. The table below acknowledges the presences of small quantities of certain materials in the product, and is applicable to China RoHS only.

A label will be placed on each product to indicate the estimated "Environmentally Friendly Use Period" (EFUP). This is an estimate of the number of years that these substances would "not leak out or undergo abrupt change." This product may contain replaceable sub-assemblies/components which have a shorter EFUP such as batteries and lamps. These components will be separately marked.

Please refer to the table on the next page.

**Integration Corp.** 

## **AFL-W15A/17D-GM45 Panel PC**

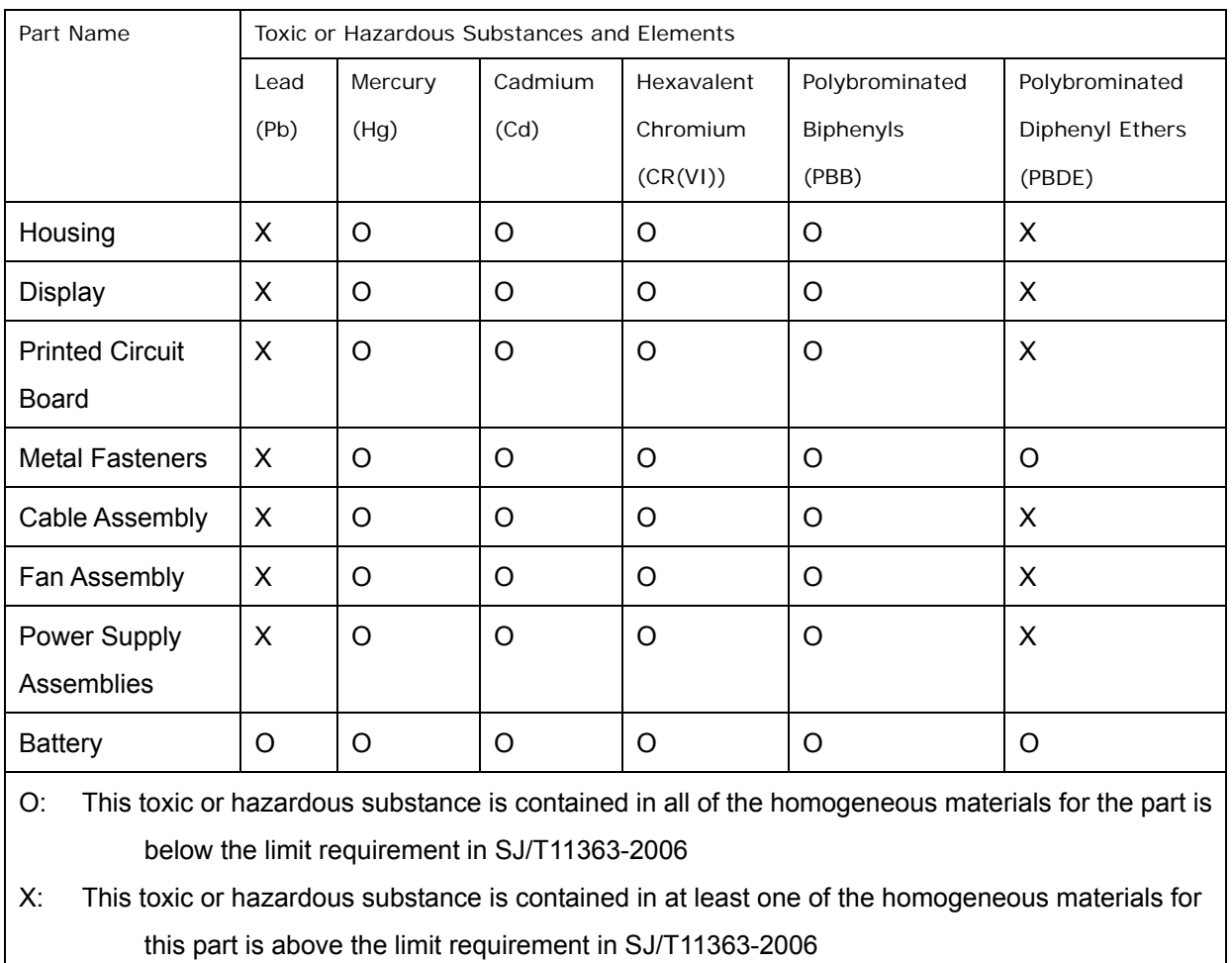

## **AFL-W15A/17D-GM45 Panel PC**

此附件旨在确保本产品符合中国 RoHS 标准。以下表格标示此产品中某有毒物质的含量符 合中国 RoHS 标准规定的限量要求。

本产品上会附有"环境友好使用期限"的标签,此期限是估算这些物质"不会有泄漏或突变"的 年限。本产品可能包含有较短的环境友好使用期限的可替换元件,像是电池或灯管,这些元 件将会单独标示出来。

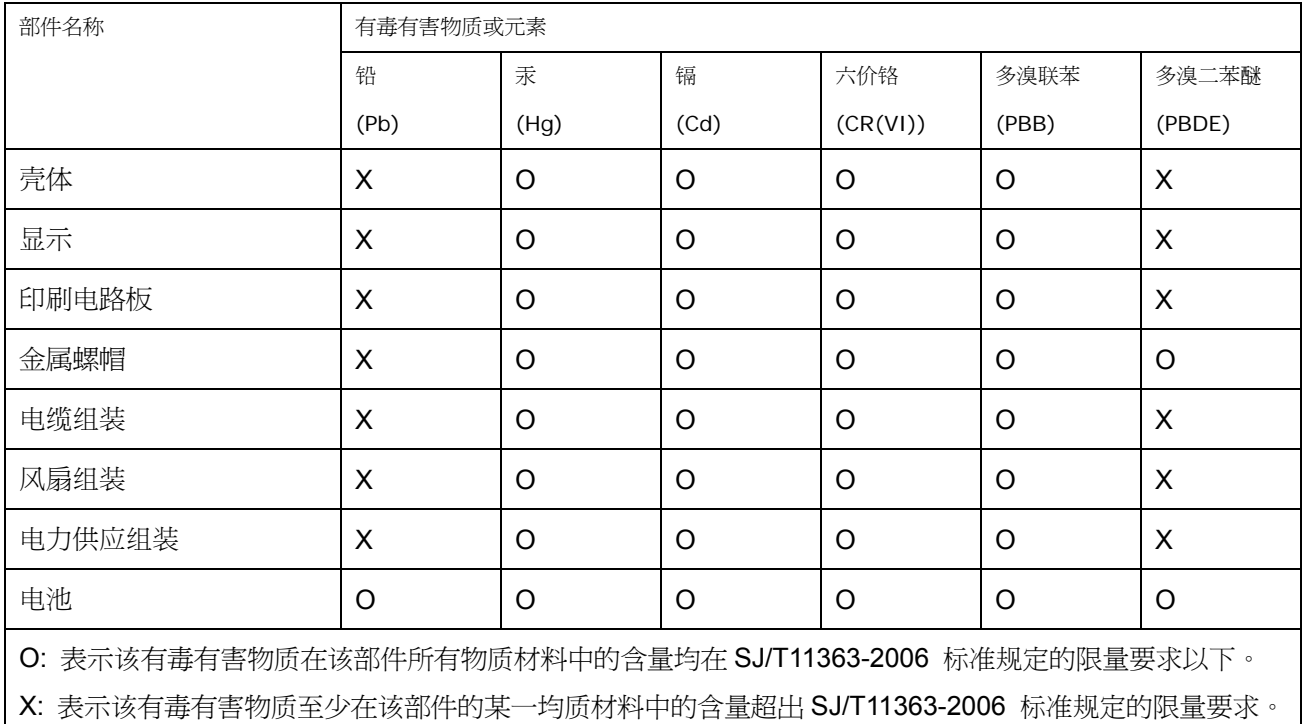

**TET** Integration Corp.